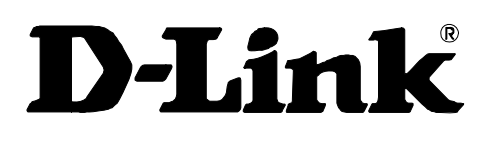

# **DVG-5121SP VoIP Telephone Adapter User's Manual**

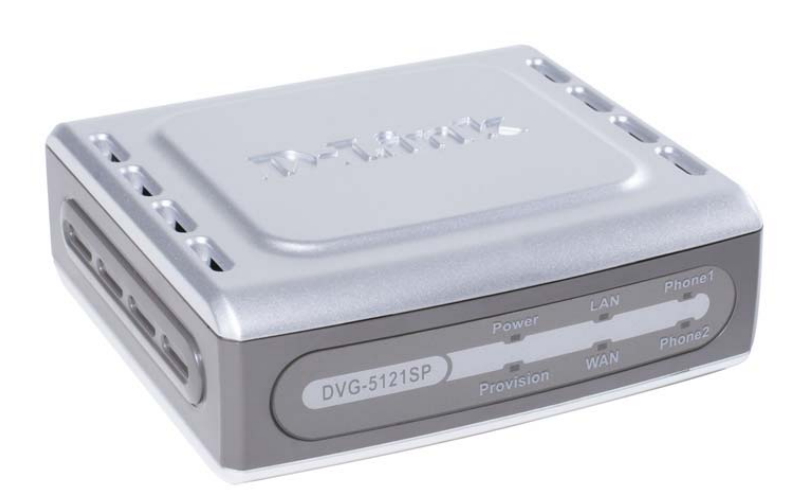

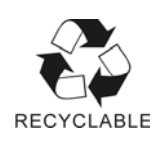

Version 1.1 August 28, 2007

# **1. Introduction**

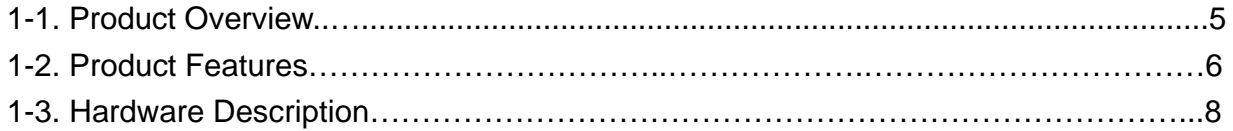

# **2. Before You Begin**

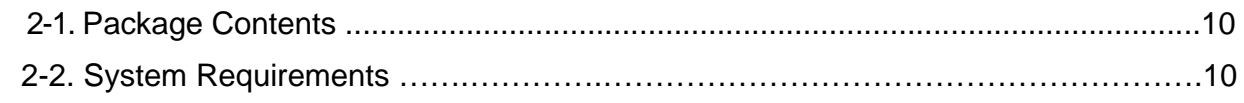

# **3. Installation and Applications**

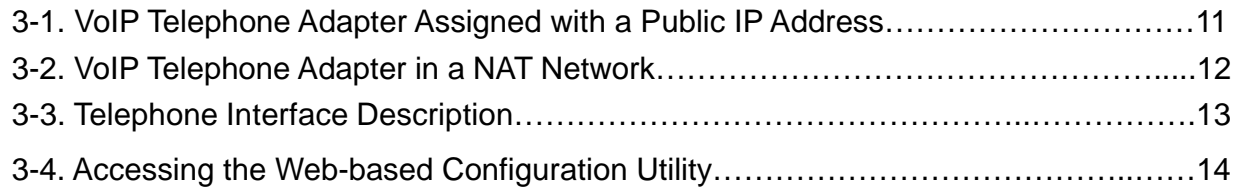

# **4. Basic Network Settings**

# **4-1. WAN**

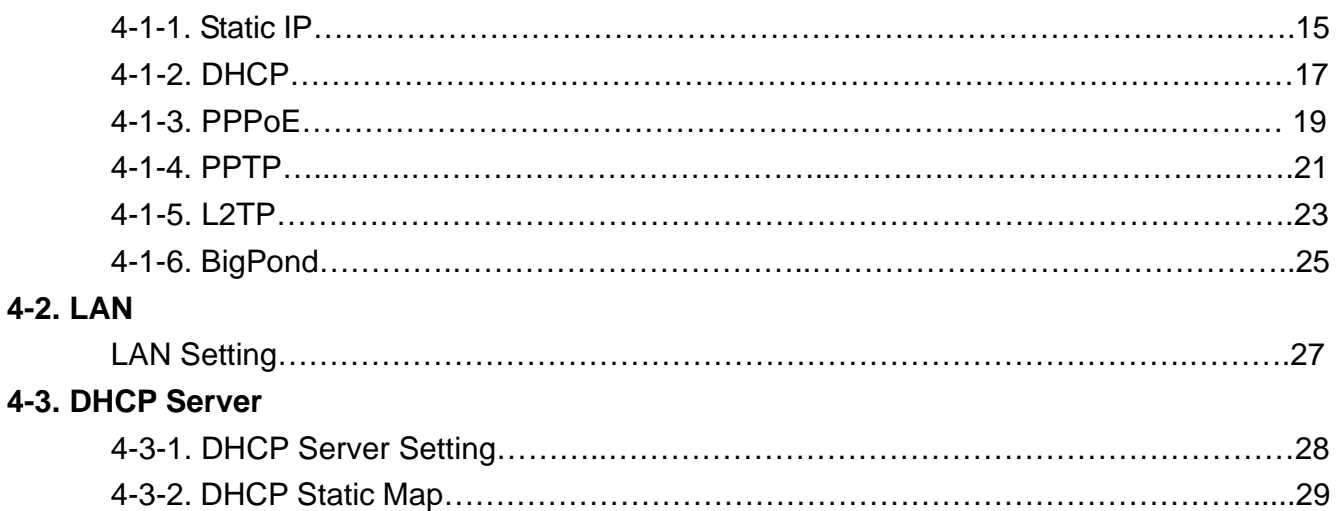

# **5. Advanced Network Settings**

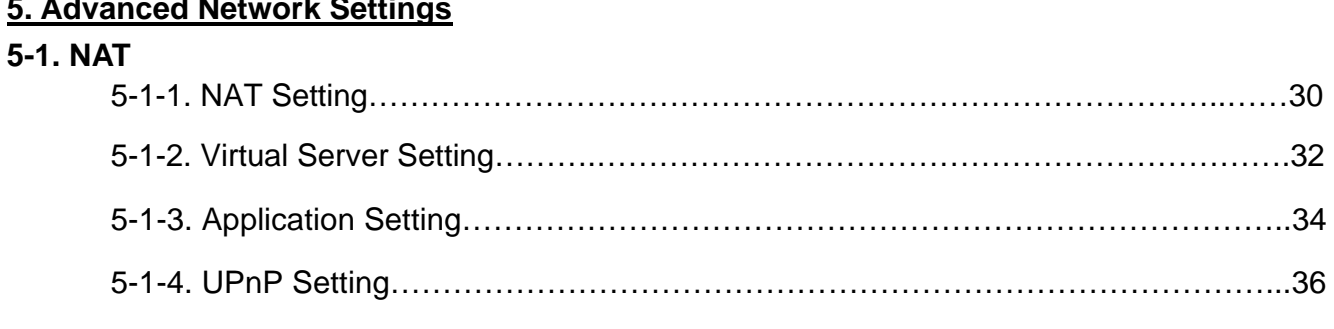

2 D-Link Corporation

## **5-2. Route**

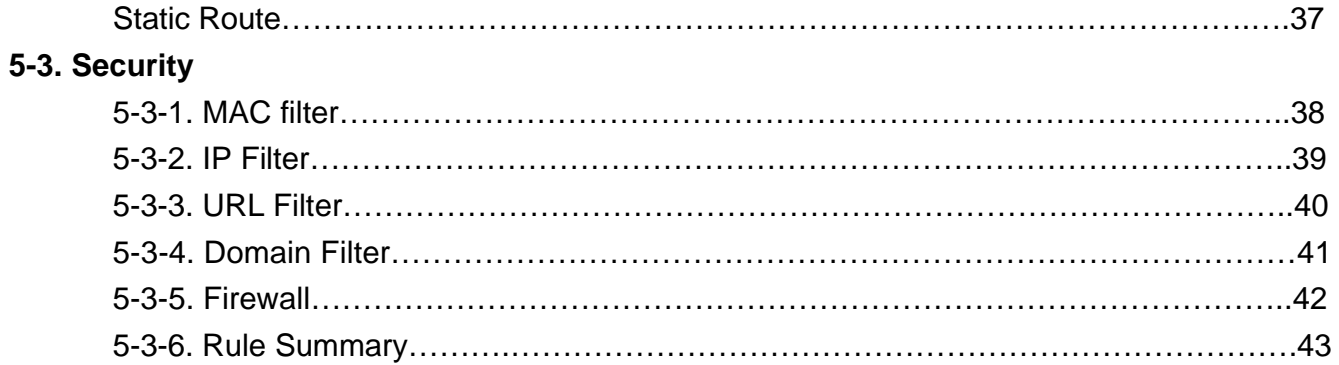

# **6. SIP Setting**

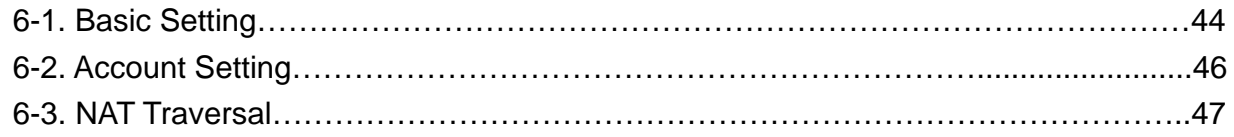

# **7. VOIP Setting**

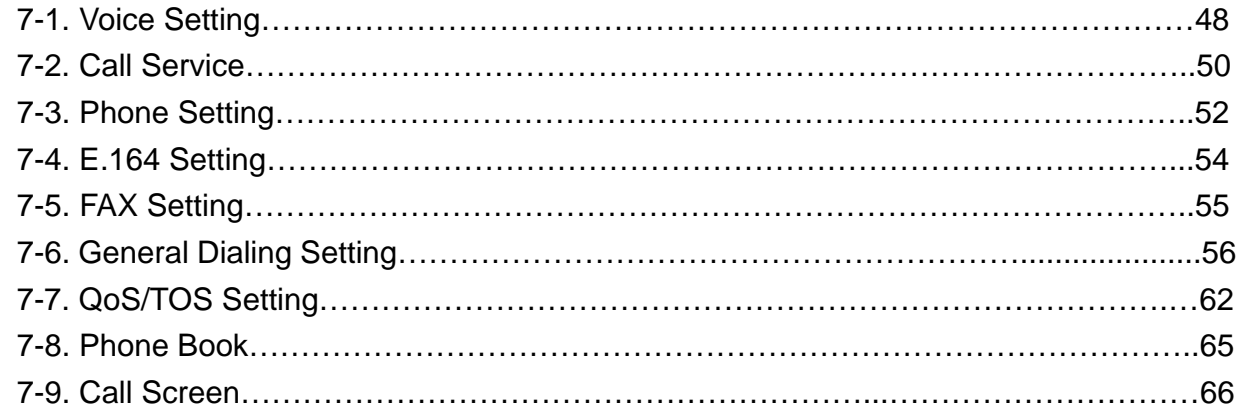

# **8. Tools**

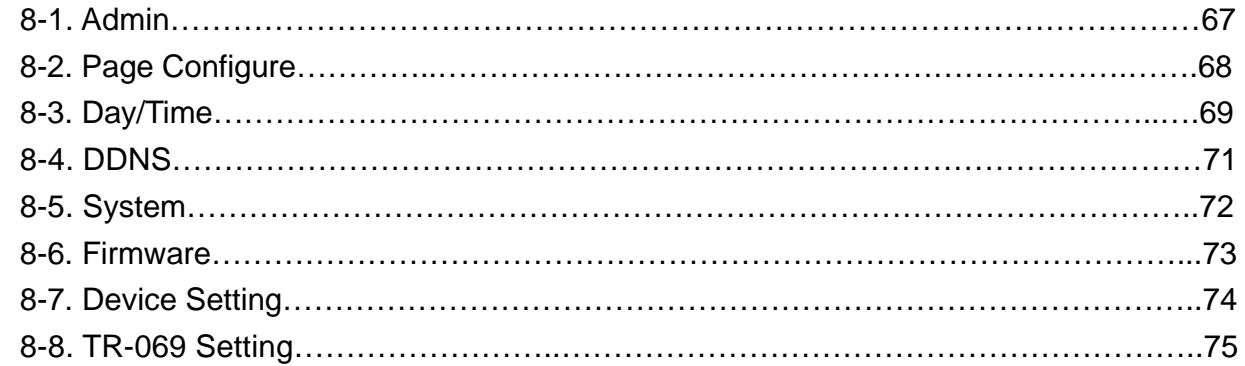

# **9. Status**

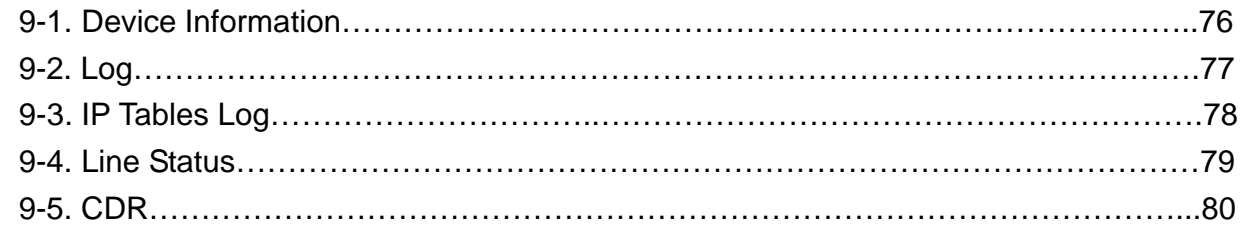

# **10. Telnet**

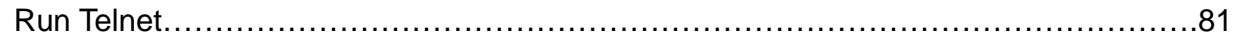

# <span id="page-4-0"></span>**1. Introduction**

# **1-1. Product Overview**

D-Link<sup>®</sup>, an industry leader in networking, introduces the DVG-5121SP VoIP Telephone Adapter for the home environment. The DVG-5121SP VoIP Telephone Adapter converts any existing analog telephone (corded or cordless) into an IP phone. Also, by plugging in a FAX machine, the DVG-5121SP will enable users to send and receive faxes the same way as a traditional analog telephone line.

The DVG-5121SP carries both voice and facsimile over the IP network. It supports the SIP industry standard call control protocol and is compatible with free registration services or VoIP service providers' systems. It also supports the most popular audio CODECs to ensure compatibility and voice quality.

The DVG-5121SP provides two FXS ports to connect to two analog telephone sets, one PSTN lifeline port to connect to the phone line, and two Fast Ethernet (10/100) ports to connect to the VoIP Telephone Adapter to the LAN and WAN.

VoIP service providers can configure service settings such as a server address, CODEC and STUN settings via TFTP directly to the DVG-5121SP.

For security, all of the configuration settings are encrypted. Only VoIP service providers/resellers with the authenticated password and user name can access them.

The DVG-5121SP features both VAD (Voice Activity Detection) and CNG (Comfort Noise Generator) to reduce the bandwidth consumption and to sustain voice quality.

The DVG-5121SP has a built-in QoS setting to provide voice priority in IP networks and prevent dropped calls.

# <span id="page-5-0"></span>**1-2. Product Features**

## **WAN:**

One RJ-45 10/100Mbps auto-MDI/MDIX Ethernet port WAN types: Static IP, PPPoE, DHCP, PPTP, BigPond, L2TP VPN Pass Through QoS: IP Precedence, DiffServ NAT Traversal: Outbound Proxy, STUN, UPnP SIP and RTP Priority Queuing RTP Packet Summary: sent, received, loss packet count NTP: Time Server, Time Zone support DDNS: DynDns.org, EasyDNS.com, No-IP.com, dlinkddns.com MAC Address Clone

# **LAN:**

One RJ-45 10/100Mbps auto-MDI/MDIX Ethernet port Router or Bridge mode NAT / PAT Virtual Server, DMZ DHCP Server Firewall: MAC Filter, IP Filter, Port Filter

# **VoIP:**

Two FXS RJ-11 ports One FXO RJ-11 PSTN Life Line port

## **Management:**

LEDs: Power, Provision, WAN, LAN, Phone1, Phone2 Web-based configuration utility, TELNET Password controlled administration Remote firmware upgrade via TFTP or FTP Built-in PING tool Reset button to restore default settings

## **Voice**

Pond Key SIPv2 compliance SIP Methods: ACK, BYE, CANCEL, INFO, INVITE, NOTIFY, OPTIONS, PING, PRACK, REFER, REGISTER, SUBSCRIBE, UPDATE

SIP Extension: Session Timer, Proxy-Require, P-Asserted, MWI Voice Compression: G.711 a/u-law, G.726, G.729A/B, G.723.1 CNG and VAD Silence suppression and detection 168 Echo Cancellation Adaptive jitter buffer Programmable gain control In-band DTMF Out-of-band DTMF relay: RFC2833 DTMF Termination Impedance: 600/900 and complex Impedance Failover SIP Proxy server registrations

## **Failsafe Mechanism (FXS relay to PSTN):**

Network failure Service unavailable Power loss T.30 FAX pass through, T.38 real time FAX relay Caller ID: DTMF, FSK-Bellcore Call Hunting support Phone book E.164 numbering Hot line

## **Call features:**

Call Hold, Call Waiting, Call Pickup Call Forward - Unconditional, Busy, No Answer Call Transfer - Unattended, Attended Speed Dialing, Repeat Dialing, Three Way Calling (Media Server required) Digit Maps

# <span id="page-7-0"></span>**1-3. Diagnostic LEDs and External Interfaces**

# **Front Panel**

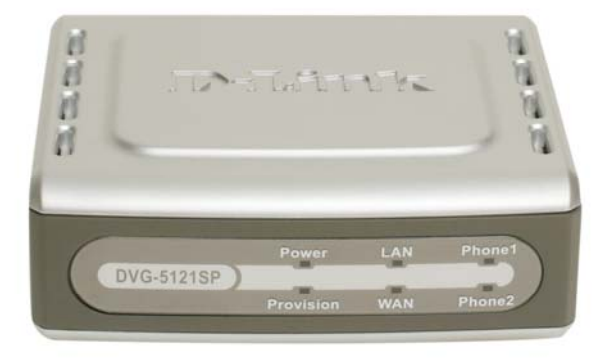

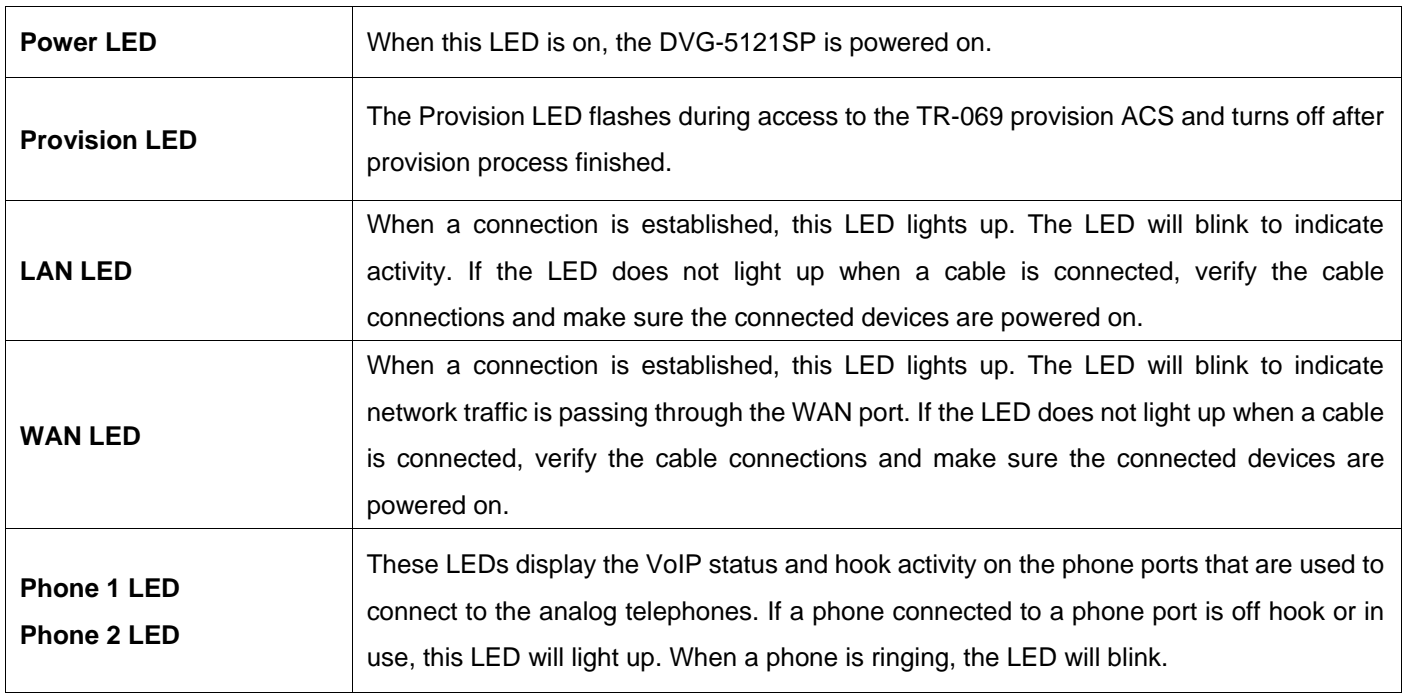

# **Rear Panel Side Panel**

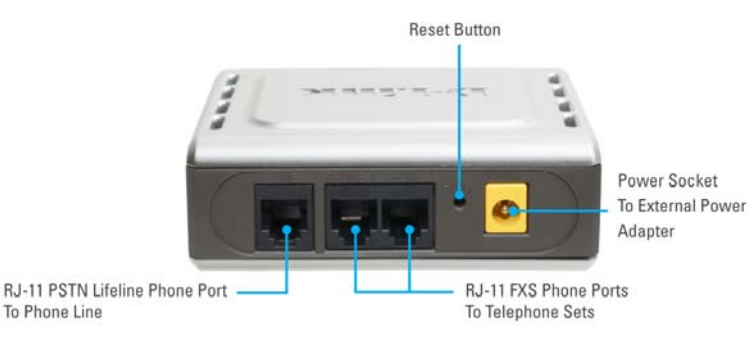

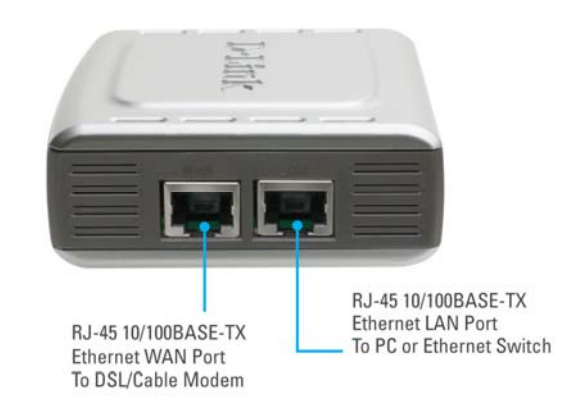

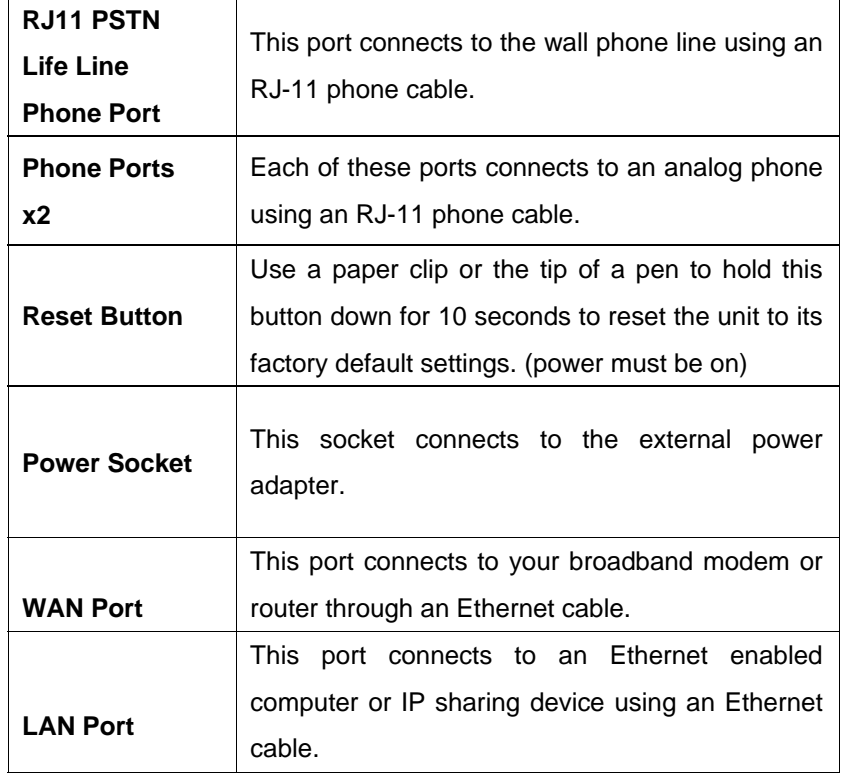

 **WARNING: To avoid any possible damage to your DVG-5121SP device, do not connect the Phone 2 port to a wall phone line. If this is done, your DVG-5121SP may be damaged.** 

♦

# <span id="page-9-0"></span>**2. Before You Begin**

# **2-1. Package Contents**

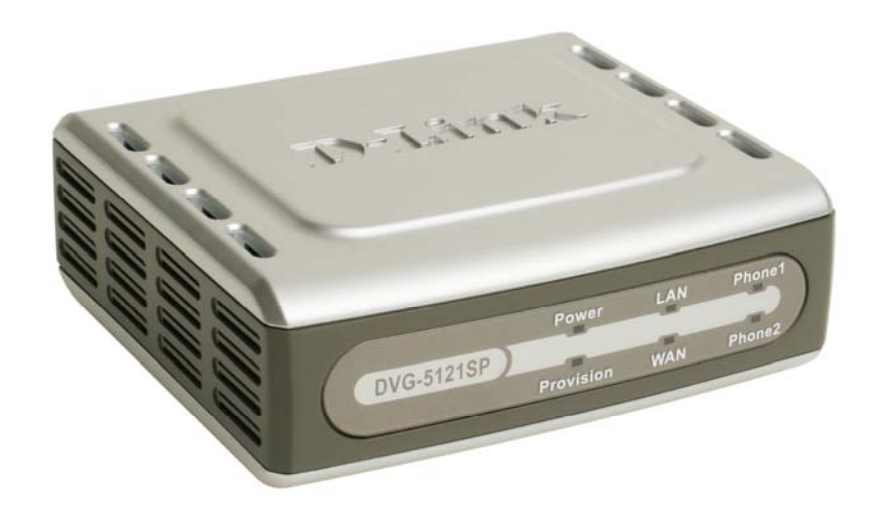

**DVG-5121SP VoIP Telephone Adapter One CAT5 Ethernet Cable CD-ROM One Standard RJ-11 Phone Cable Quick Installation Guide 12VDC 1.25A Power Adapter** *If any of the above items are missing, please contact your reseller.*

# **2-2. System Requirements for Configuration:**

**Make sure you have all of the following before you begin to set up the DVG-5121SP** 

**A subscription with an Internet Service Provider (ISP) A Computer running Windows, with a CD-ROM drive and an Ethernet port An Ethernet-based broadband modem A standard analog telephone** 

# <span id="page-10-0"></span>**3. Installation and Applications**

# **3-1. VoIP Telephone Adapter Assigned with a Public IP Address**

The VoIP Telephone Adapter will have a public IP address for Internet connection regardless of whether it is a static IP address, DHCP (using a Cable Modem), or PPPoE (Dialup / DSL).

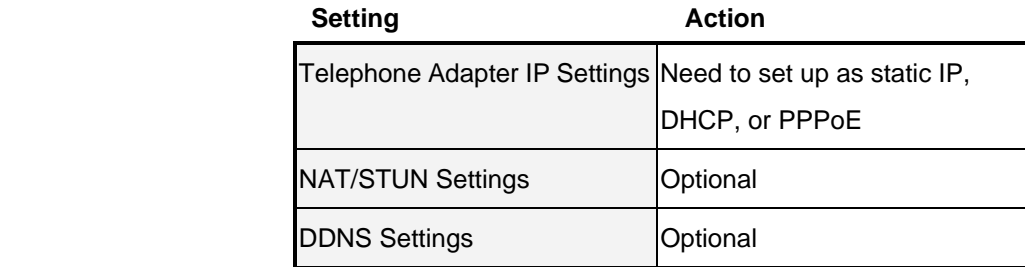

# <span id="page-11-0"></span>**3-2. VoIP Telephone Adapter in a NAT network**

The VoIP telephone adapter uses a virtual IP address and the IP sharing function of other systems to connect to the Internet.

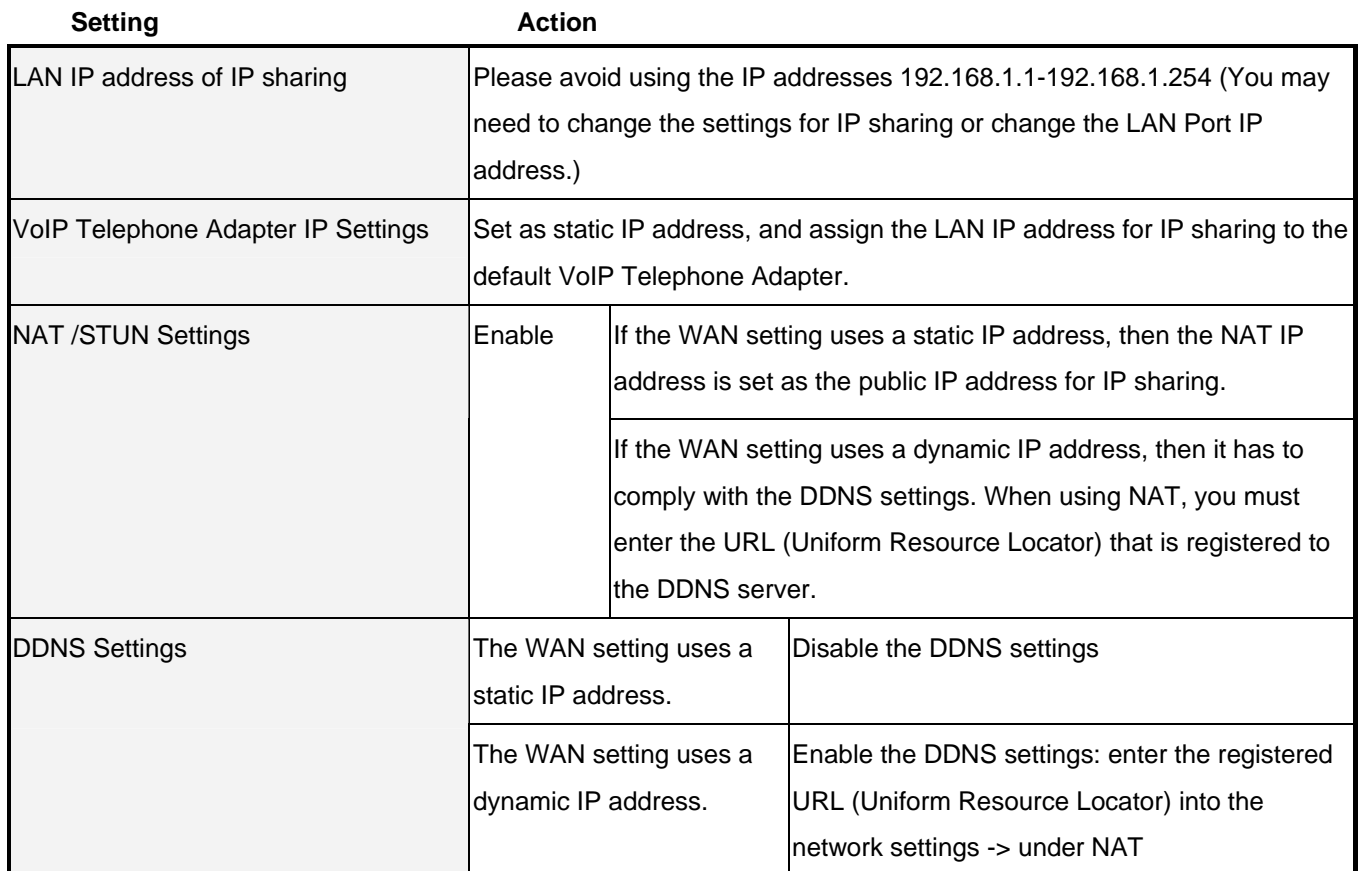

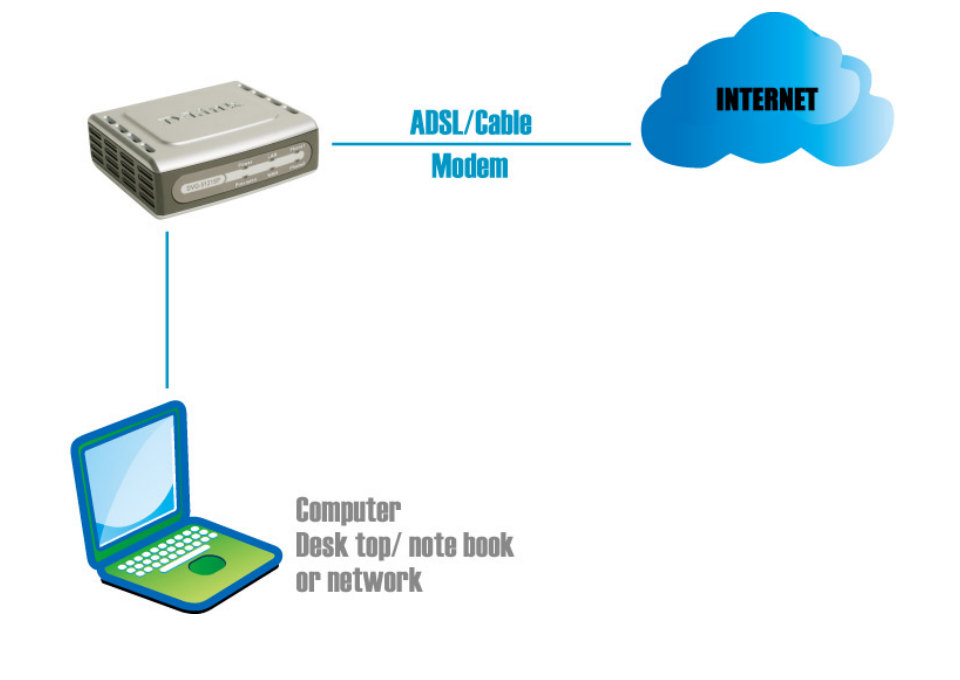

# <span id="page-12-0"></span>**3-3. Telephone Interface Description**

#### **Connecting the DVG-5121SP to the phone sets**

After connecting telephone sets to the Phone 1 and Phone 2 FXS ports, each set acts as an independent IP line that is provided by the applied SIP server.

#### **Connecting the DVG-5121SP to the PSTN/PBX**

The Life Line port is a PSTN/ PBX <FXO> interface that connects to your telephone line for normal PSTN calls. The Life Line port is only a back up solution enabled automatically when the network or SIP phone fails.

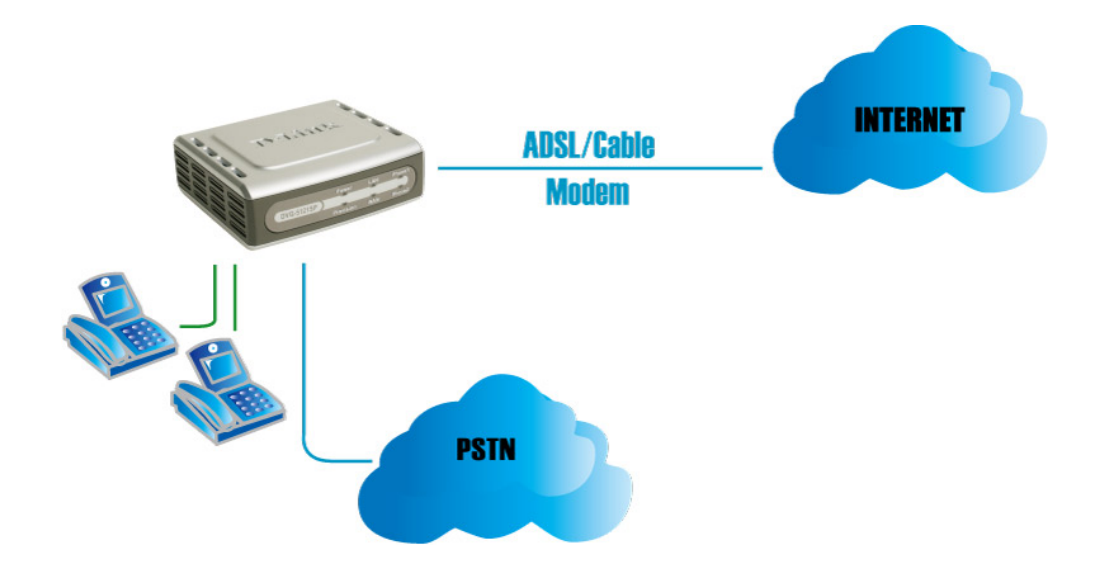

#### <span id="page-13-0"></span>**3-4. Accessing the Web-based Configuration Utility**

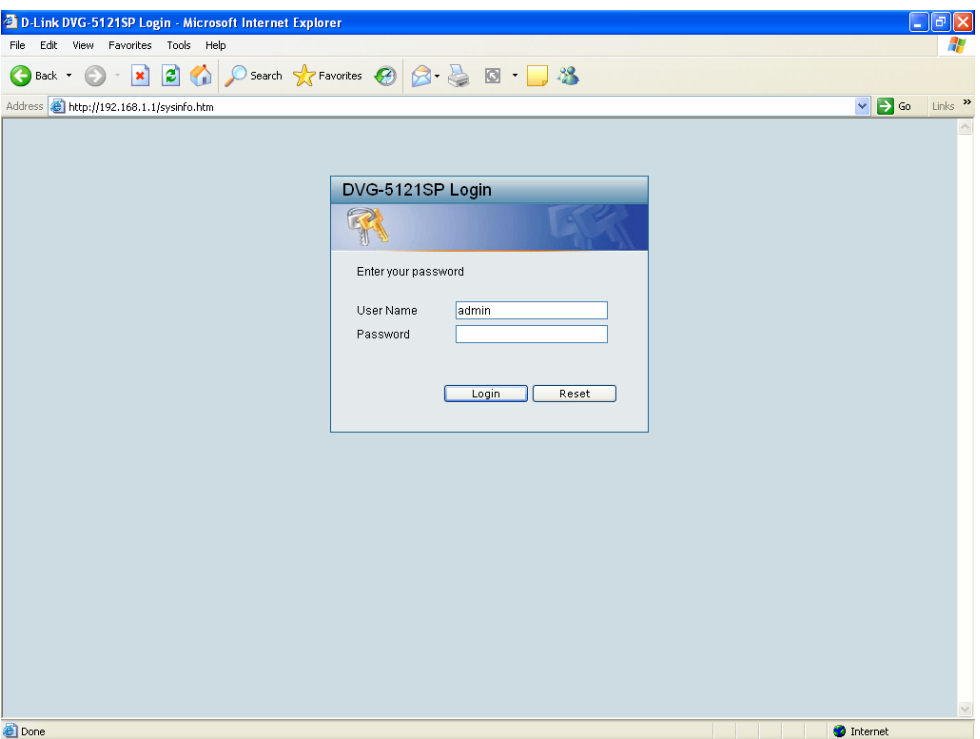

#### **Instructions**

Step 1: Open an Internet browser.

Step 2: Enter VoIP telephone adapter's WAN Port IP address in the website address field. If the PC is

connected to the LAN Port, enter the LAN Port IP address. The default IP address is 192.168.1.1

Step 3: Enter "admin" for the User Name and the Password is left blank. (factory default settings)

You can save the current settings on the Telephone Adapter at any time by going to the Tools > System menu in the web-based configuration utility and clicking the Save button.

#### **Note:**

**The DVG-5121SP VoIP telephone adapter doesn't allow multiple people to configure the VoIP telephone adapter at the same time. If a user is already logged into the system, other users from different IP addresses cannot login at the same time. Please remember to logout or restart the system if not using the web-based configuration utility, otherwise some of the network management features, like Telnet will not available.** 

# <span id="page-14-0"></span>**4. Basic Network Settings**

# **4-1. WAN**

The basic network settings are used to configure the VoIP telephone adapter's communication ports, IP configurations, ADSL service setting, IP tunneling, etc. Refer to the following pages for an explanation of the different WAN settings.

#### **4-1-1. Static IP**

Every computer on the Internet has an address, similar to the way every building on a street has an address. This allows you to distinguish between every computer on the Internet. You may have come across a number such as "198.69.121.3" or something similar. This is an Internet Protocol (IP) address.

**WAN Port IP Assignment:** Select Static IP if your ISP (Internet Service Provider) assigned you a fixed IP address, subnet mask, and DNS server addresses. Please contact your local ISP if you have any questions about these settings.

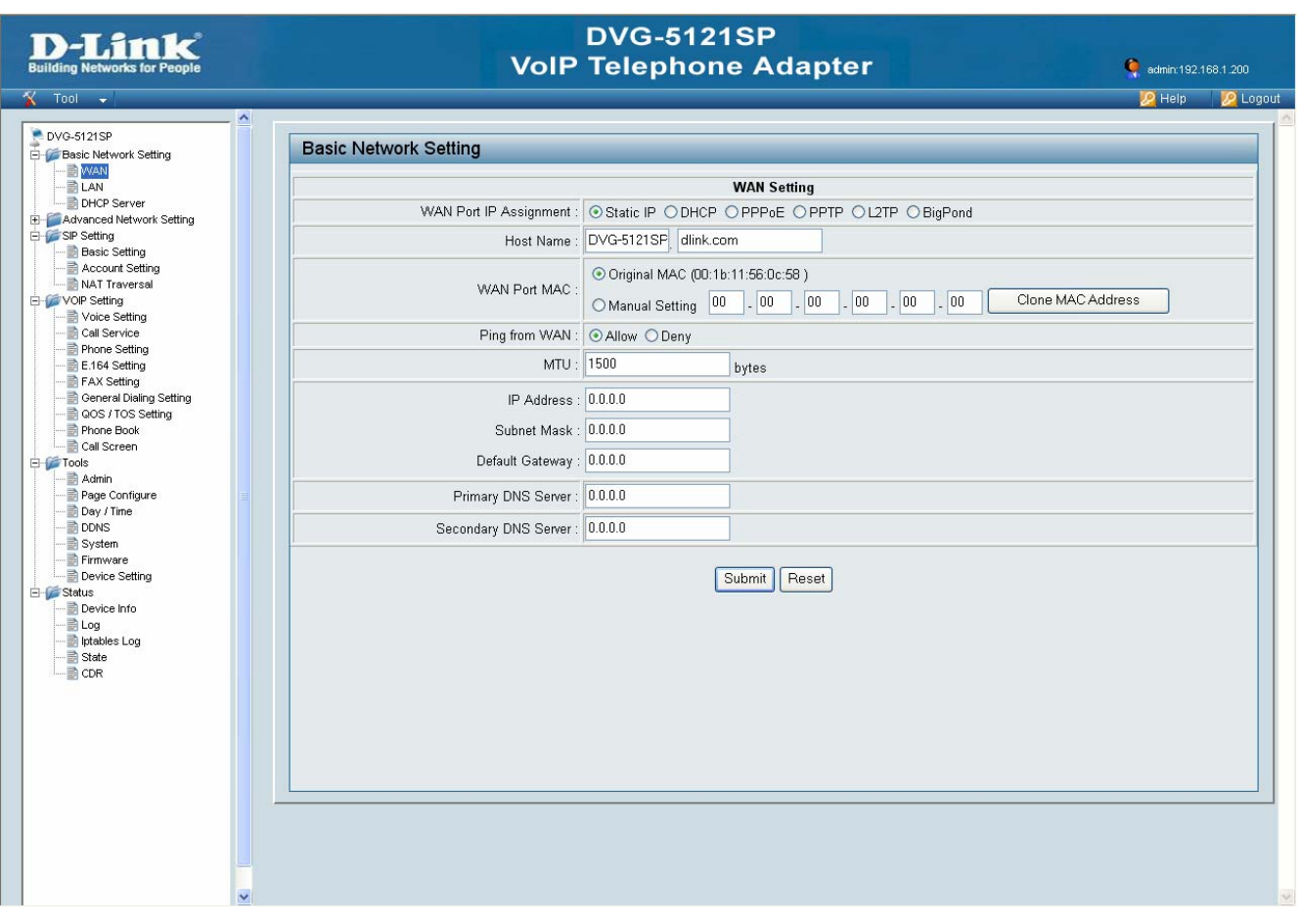

Basic Network Setting > WAN > Static IP

**Host Name:** The Host Name is optional but may be required by some ISPs. The default host name is the device name of the VoIP Telephone Adapter and may be changed.

- **WAN Port MAC:** The default MAC Address is set to the WAN's physical interface MAC address on the VoIP telephone adapter. It is not recommended that you change the default MAC address unless required by your ISP. You can use the **Clone MAC Address** button to replace the WAN port MAC address with the MAC address of the Ethernet card on your computer. Select Manual Setting to manually change the WAN Port MAC address.
- **Ping from WAN:** While enabled, this allows pings from the WAN through the Internet to check if the device is working or not.
- **MTU:** You may need to change the MTU (Maximum Transmission Unit) for optimal performance with your specific ISP. 1500 bytes is the default MTU.

**IP Address:** Enter the IP address assigned by your ISP.

**Subnet Mask:** Enter the subnet mask assigned by your ISP.

**Default Gateway:** Enter the default gateway assigned by your ISP.

**Set DNS server:** Enter the Primary and Secondary DNS server IP addresses assigned by your ISP.

## <span id="page-16-0"></span>**4-1-2. DHCP**

DHCP (Dynamic Host Configuration Protocol) enables individual computers on an IP network to extract their configurations from a server (the DHCP server) or servers, in particular, servers that have no exact information about the individual computers until they request the information. The overall purpose of this is to reduce the work necessary to administer a large IP network. The most significant piece of information distributed in this manner is the IP address.

**WAN Port IP Assignment:** Select DHCP (the most common setting) to configure the WAN port MAC, WAN port ping, and DNS server settings.

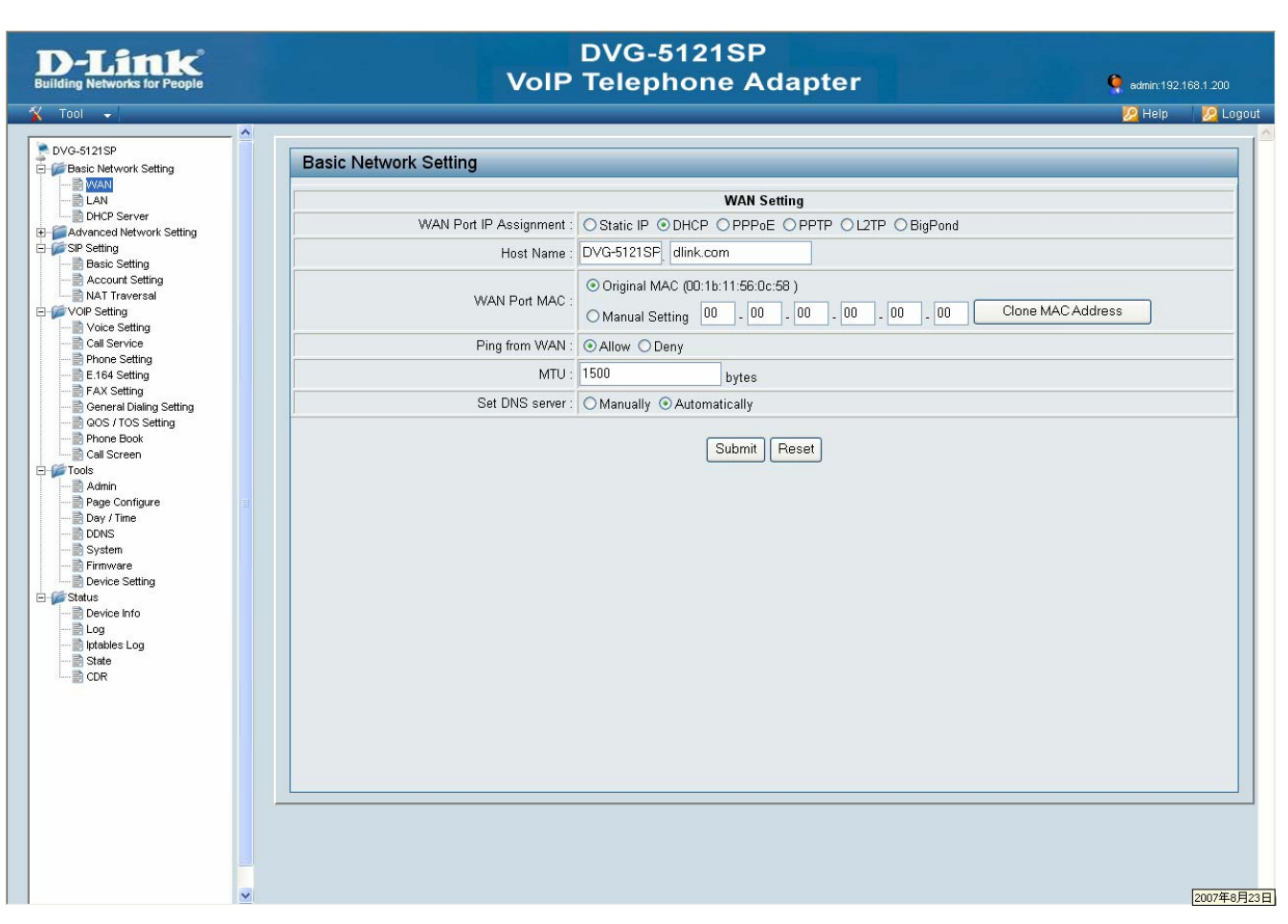

Basic Network Setting > WAN > DHCP

**Host Name:** The Host Name is optional but may be required by some ISPs. The default host name is the device name of the telephone adapter and may be changed.

- **WAN Port MAC:** The default MAC Address is set to the WAN's physical interface MAC address on the VoIP telephone adapter. It is not recommended that you change the default MAC address unless required by your ISP. You can use the **Clone MAC Address** button to replace the WAN port MAC address with the MAC address of the Ethernet card on your computer. Select Manual Setting to manually change the WAN Port MAC address.
- **Ping from WAN:** While enabled, this allows pings from the WAN through the Internet to check if the device is working or not.
- **MTU:** You may need to change the MTU (Maximum Transmission Unit) for optimal performance with your specific ISP. 1500 bytes is the default MTU.
- **Set DNS server:** The default setting is "Automatically." If you choose "Manually", you must enter the Primary and Secondary DNS server IP addresses assigned by your ISP.

### <span id="page-18-0"></span>**4-1-3. PPPoE (DSL)**

PPPoE (Point-to-Point Protocol over Ethernet) is a proposal specifying how a host personal computer (PC) interacts with a broadband modem to achieve access to the growing number of high-speed data networks. Relying on two widely accepted standards, Ethernet and the point-to-point protocol (PPP), the PPPoE implementation requires virtually no more knowledge on the part of the end user other than that required for standard dial-up Internet access. In addition, PPPoE requires no major changes in the operational model for Internet Service Providers (ISPs) and carriers. The significance of PPPoE has to do with its far greater ease of use versus competing approaches.

#### **WAN Port IP Assignment:** Select PPPoE.

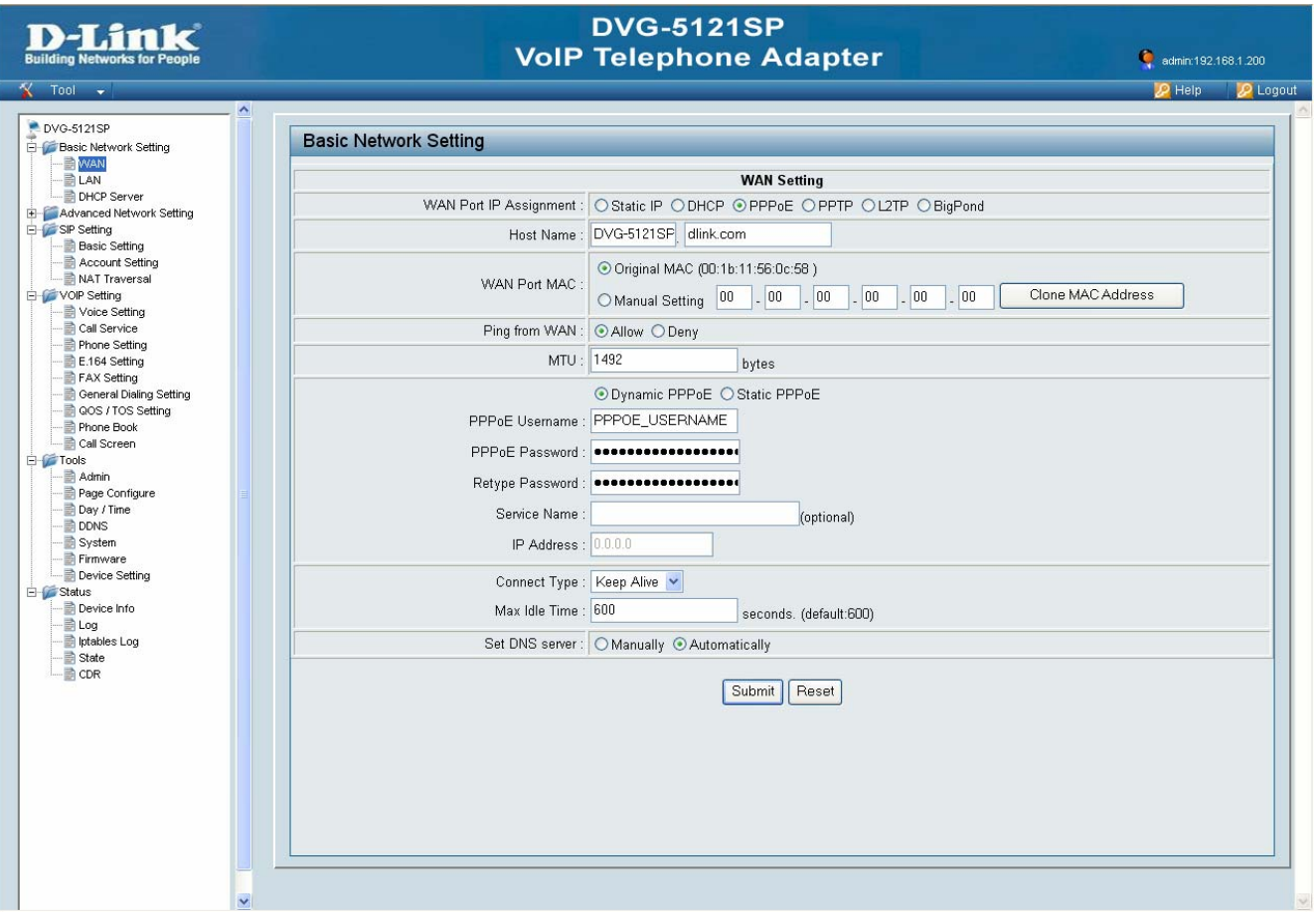

#### Basic Network Setting > WAN > PPPoE

**Host Name:** The Host Name is optional but may be required by some ISPs. The default host name is the device name of the telephone adapter and may be changed.

**WAN Port MAC:** The default MAC Address is set to the WAN's physical interface MAC address on the VoIP telephone adapter. It is not recommended that you change the default MAC address unless required by your ISP. You can use the **Clone MAC Address** button to replace the WAN port MAC address with the MAC address of the Ethernet card on your computer. Select Manual Setting to manually change the WAN Port MAC address.

**Ping from WAN:** While enabled, this allows pings from the WAN through the Internet to check if the device is working or not.

**MTU:** You may need to change the MTU (Maximum Transmission Unit) for optimal performance with your specific ISP. 1500 bytes is the default MTU.

**PPPoE Username:** Enter your PPPoE user name.

**PPPoE Password:** Enter your PPPoE password and then retype the password in the next box.

**Service Name:** Enter the ISP Service Name (optional).

**IP Address:** Enter the IP address (Static PPPoE only).

**Connect Type:** Select either Keep Alive or Manual on.

**Max Idle Time:** Enter a maximum idle time during which the Internet connection is maintained during inactivity. To disable this feature, select Keep Alive as the connect type.

**Set DNS server:** The default setting is "Automatically." If you choose "Manually", you must enter the Primary and Secondary DNS server IP addresses assigned by your ISP.

### <span id="page-20-0"></span> **4-1-4. PPTP**

PPTP (Point-to-Point Tunneling Protocol) was developed by a consortium including Microsoft and is used for establishing VPN (Virtual Private Network) tunnels across the Internet. This allows remote users to securely and inexpensively access their corporate network from anywhere on the Internet.

PPTP uses a client-server model for establishing VPN connections. Most Microsoft operating systems ship with a PPTP client, so there is no need to purchase third-party client software. PPTP has the additional advantage over other VPN technologies of being easy to setup.

#### **WAN Port IP Assignment:** Select PPTP.

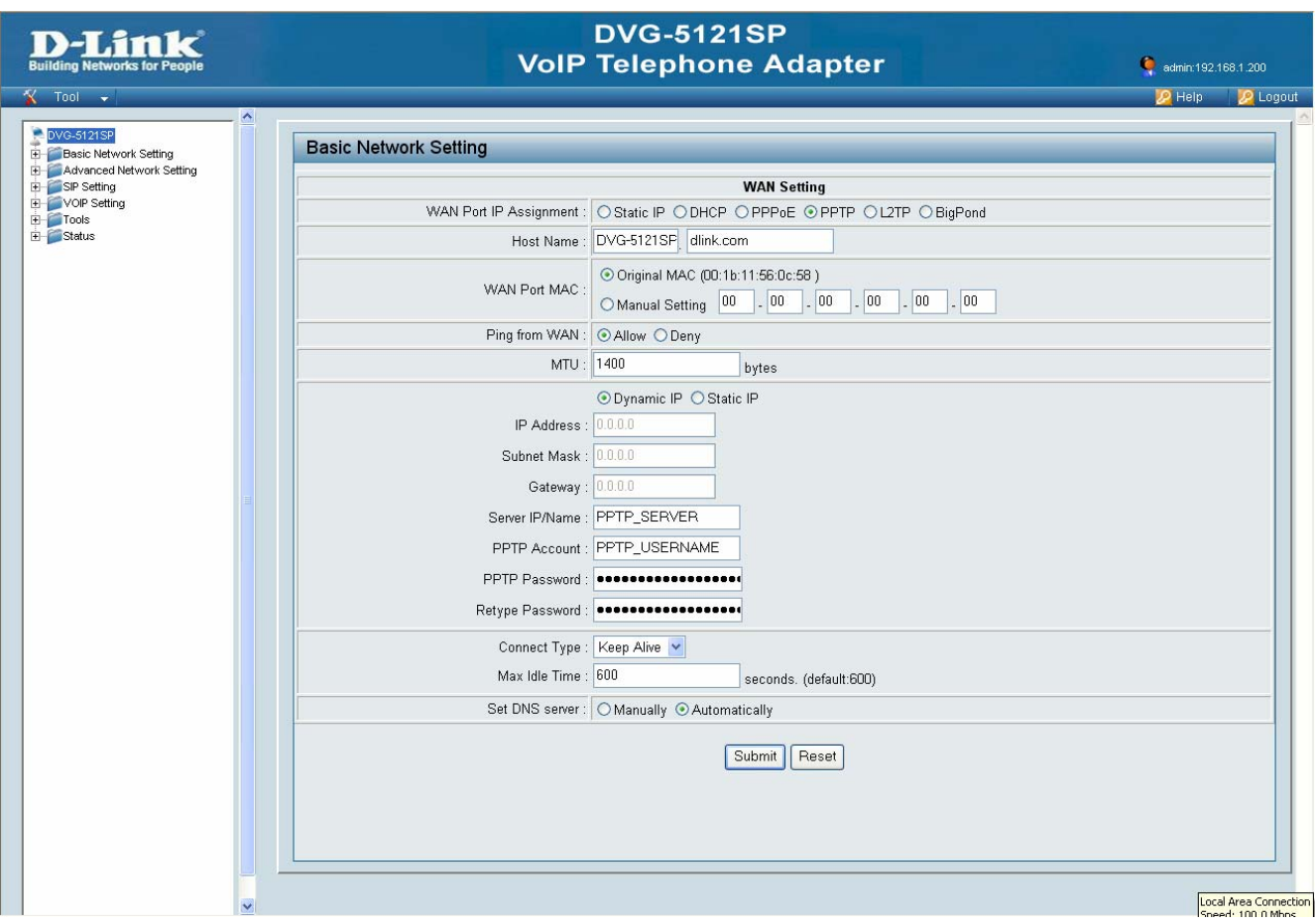

Basic Networking Setting > WAN > PPTP

**Host Name:** The Host Name is optional but may be required by some ISPs. The default host name is the device name of the telephone adapter and may be changed.

**WAN Port MAC:** The default MAC Address is set to the WAN's physical interface MAC address on the VoIP telephone adapter. It is not recommended that you change the default MAC address unless required by your ISP. Select Manual Setting to manually change the WAN Port MAC address.

**Ping from WAN:** While enabled, this allows pings from the WAN through the Internet to check if the device is working or not.

**MTU:** You may need to change the MTU (Maximum Transmission Unit) for optimal performance with your specific ISP. 1500 bytes is the default MTU.

**IP Address:** Enter the IP address provided by your ISP. (Static PPTP only)

**Subnet Mask:** Enter the subnet mask provided by your ISP. (Static PPTP only)

**Gateway:** Enter the gateway provided by your ISP. (Static PPTP only)

**Server IP/Name:** Enter the Server IP provided by your ISP (optional).

**PPTP Account:** Enter your PPTP account name.

**PPTP Password:** Enter your PPTP password and then retype the password in the next box.

**Connect Type:** Select either Keep Alive or Manual on.

**Max Idle Time:** Enter a maximum idle time during which the Internet connection is maintained during inactivity. To disable this feature, select Keep Alive as the connect type.

**Set DNS server:** The default setting is "Automatically." If you choose "Manually", you must enter the Primary and Secondary DNS server IP addresses assigned by your ISP.

## <span id="page-22-0"></span>**4-1-5. L2TP**

L2TP (Layer Two Tunneling Protocol) is an extension of the Point-to-Point Tunneling Protocol (PPTP) used by an Internet service provider (ISP) to enable the operation of a virtual private network (VPN) over the Internet.

#### **WAN Port IP Assignment:** Select L2TP.

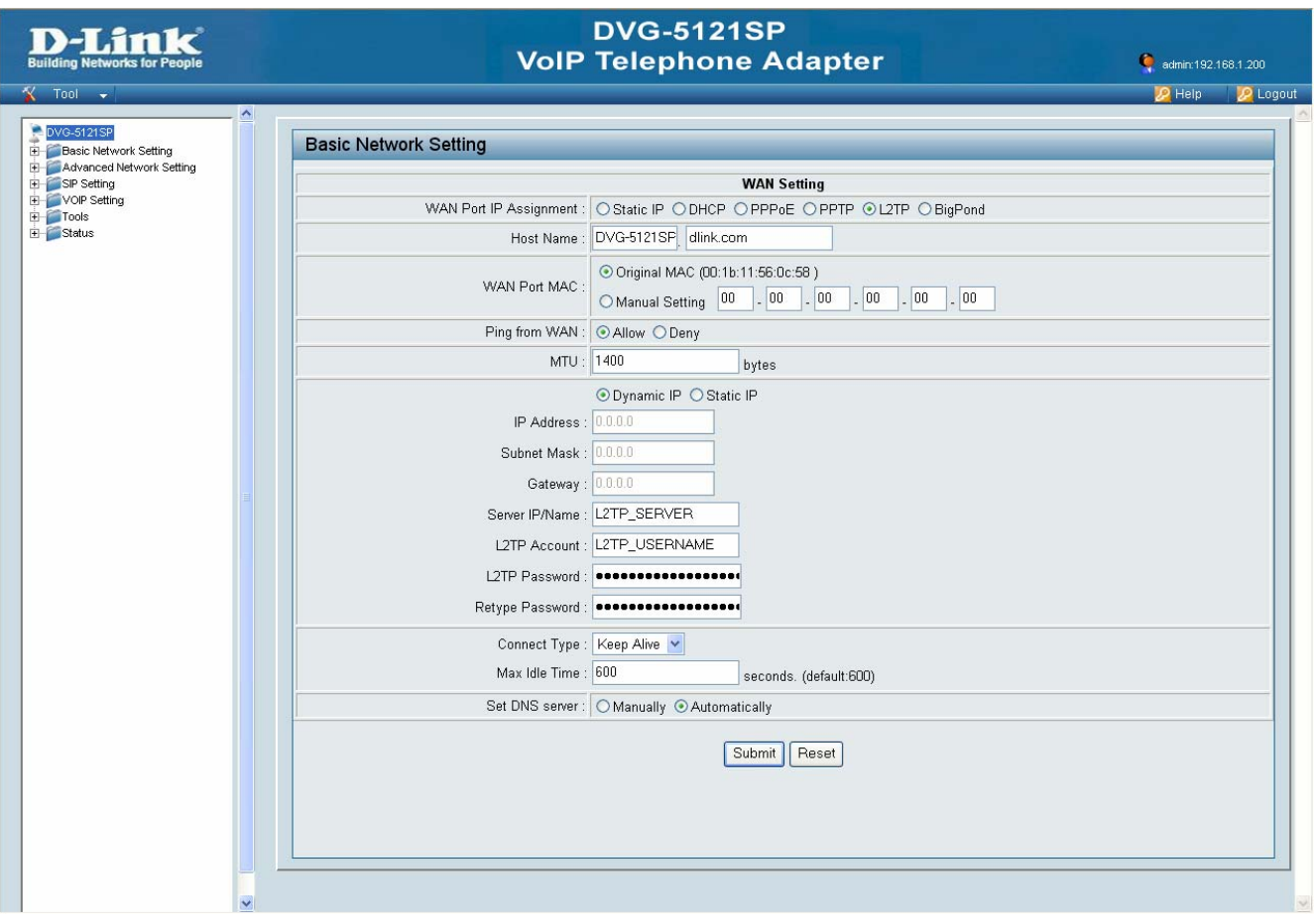

Basic Network Setting > WAN > L2TP

**Host Name:** The Host Name is optional but may be required by some ISPs. The default host name is the device name of the telephone adapter and may be changed.

**WAN Port MAC:** The default MAC Address is set to the WAN's physical interface MAC address on the VoIP telephone adapter. It is not recommended that you change the default MAC address unless required by your ISP. Select Manual Setting to manually change the WAN Port MAC address. **Ping from WAN:** While enabled, this allows pings from the WAN through the Internet to check if the device is working or not.

**MTU:** You may need to change the MTU (Maximum Transmission Unit) for optimal performance with your specific ISP. 1400 bytes is the default MTU.

**IP Address:** Enter the IP address provided by your ISP. (Static L2TP only)

**Subnet Mask:** Enter the subnet mask provided by your ISP. (Static L2TP only)

**Gateway:** Enter the gateway provided by your ISP. (Static L2TP only)

**Server IP/Name:** Enter the Server IP provided by your ISP (optional).

**L2TP Account:** Enter your L2TP account name.

L2TP Password: Enter your L2TP password and then retype the password in the next box.

**Connect Type:** Select either Keep Alive or Manual on.

**Max Idle Time:** Enter a maximum idle time during which the Internet connection is maintained during inactivity. To disable this feature, select Keep Alive as the connect type.

**Set DNS server:** The default setting is "Automatically." If you choose "Manually", you must enter the Primary and Secondary DNS server IP addresses assigned by your ISP.

## <span id="page-24-0"></span>**4-1-6. BigPond**

This service is supported in Australia only.

#### **WAN Port IP Assignment:** Select BigPond.

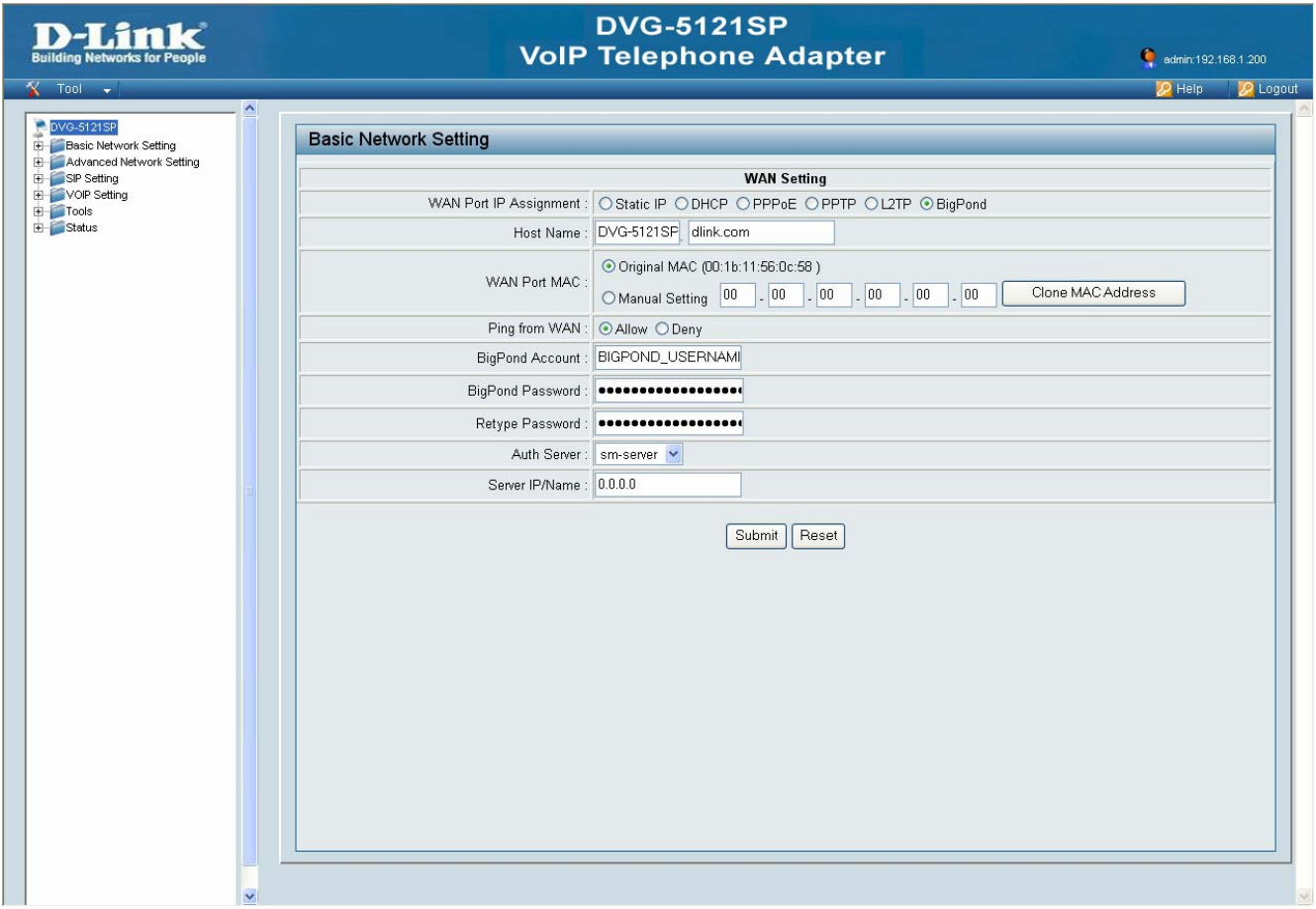

Basic Network Setting > WAN > BigPond

**Host Name:** The Host Name is optional but may be required by some ISPs. The default host name is the device name of the Router and may be changed.

**WAN Port MAC:** The default MAC Address is set to the WAN's physical interface MAC address on the VoIP telephone adapter. It is not recommended that you change the default MAC address unless required by your ISP. You can use the **Clone MAC Address** button to replace the WAN port MAC address with the MAC address of the Ethernet card on your computer. Select Manual Setting to manually change the WAN Port MAC address.

**Ping from WAN:** While enabled, this allows pings from the WAN through the Internet to check if the device is working or not.

**BigPond Account:** Enter your BigPond user name.

**BigPond Password:** Enter your BigPond password and then retype the password in the next box.

**Auth Server:** Select sm\_server or dce\_server from the drop-down menu.

**Server IP/Name:** Enter the IP address of the login server.

# <span id="page-26-0"></span>**4-2. LAN**

# **LAN setting**

This section will allow you to change the local network settings of the telephone adapter and configure the DHCP settings.

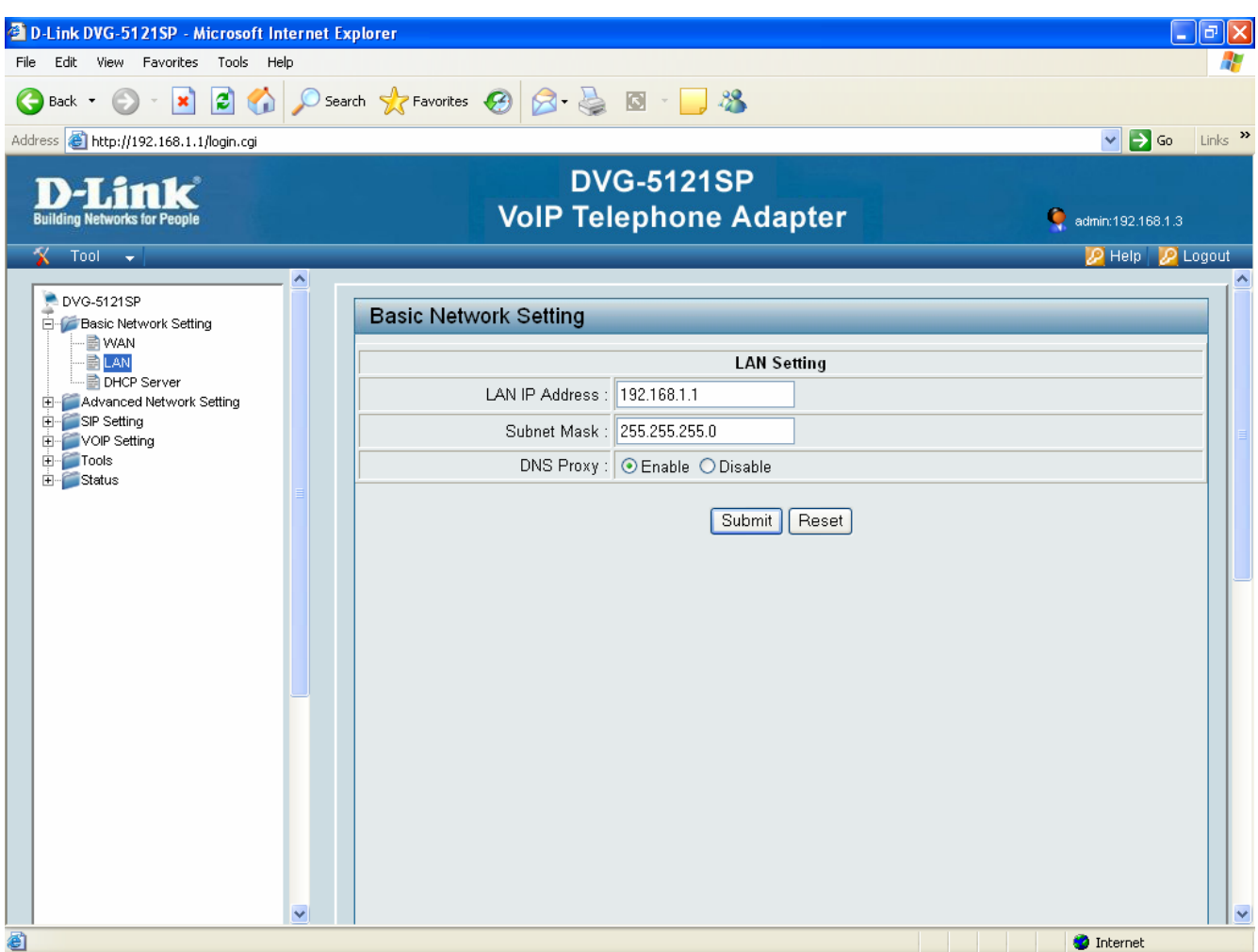

Basic Network Setting > LAN

**LAN IP Address:** Enter the LAN IP address of the telephone adapter. The default IP address is 192.168.1.1.If you change the IP address, after you click the Submit button, you will need to enter the new IP address in your browser to get back into the configuration.

**Subnet Mask:** Enter the Subnet Mask. The default subnet mask is 255.255.255.0.

**DNS Proxy:** Enable the DNS Proxy to transfer the DNS server information from your ISP to your computers. If disabled, your computers will use the telephone adapter for a DNS server.

# <span id="page-27-0"></span>**4-3. DHCP Server**

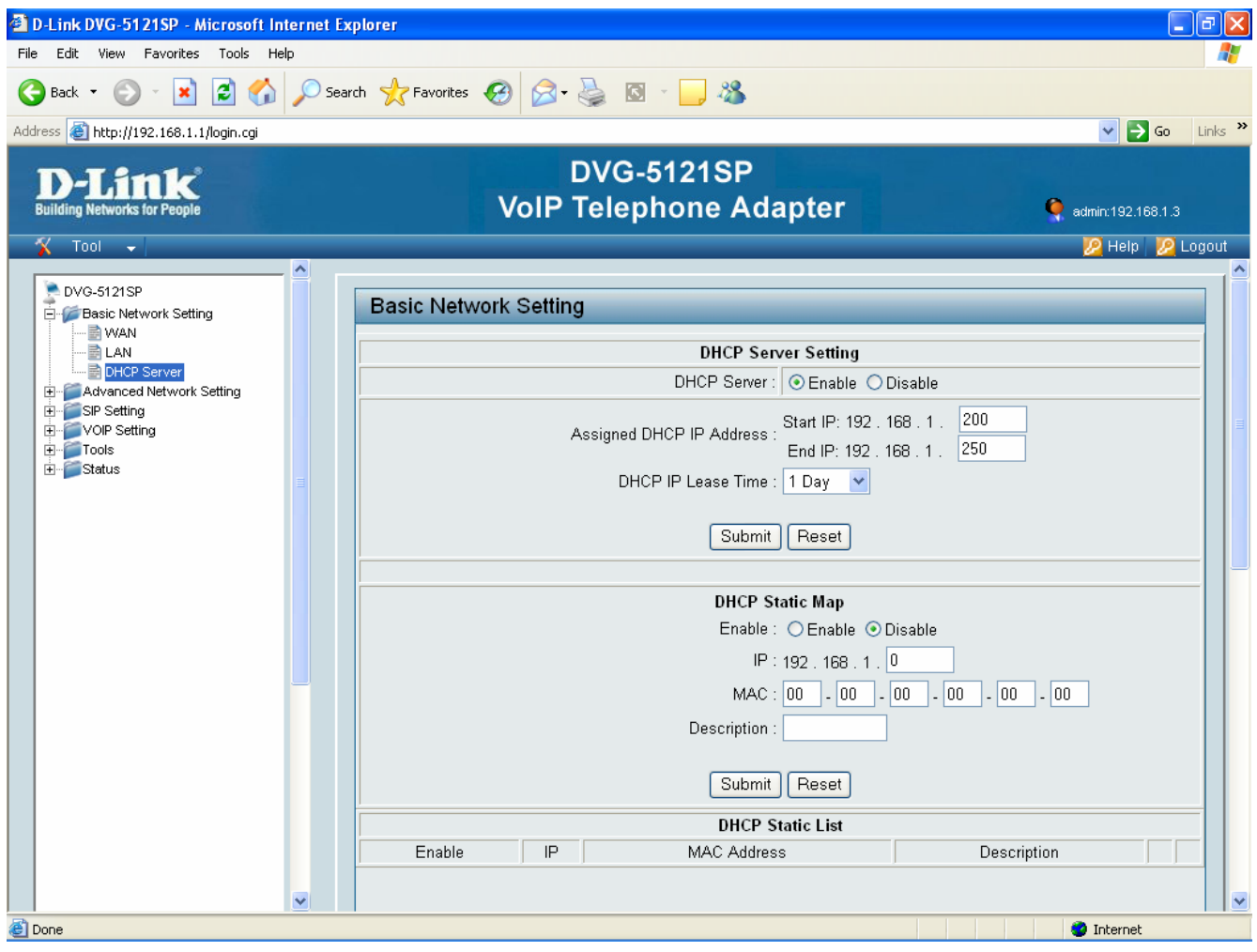

Basic Network Setting > DHCP Server

#### **4-3-1. DHCP Server Setting**

The DVG-5121SP has a built-in DHCP (Dynamic Host Control Protocol) server. The DHCP Server will automatically assign an IP address to the computers on the LAN/ private network. Be sure to set your computers to be DHCP clients by setting their TCP/ IP settings to "Obtain an IP Address Automatically." When you turn on your computers, they will automatically load the proper TCP/IP settings provided by the DVG-5121SP. The DHCP Server will automatically allocate an unused IP address from the IP address pool to the requesting computer. You must specify the starting and ending address of the IP address pool.

<span id="page-28-0"></span>**DHCP Server:** Select Enable or Disable**.** The default setting is Enable**.** 

**Assigned DHCP IP Address:** Set the starting IP address and the ending IP address for the DHCP server's IP assignment.

**DHCP IP Lease Time:** The length of time for the IP lease. Select the Lease time from the drop-down menu. The default setting is one hour.

#### **4-3-2. DHCP Static Map**

**DHCP Static Map:** Select Enable or Disable. The default setting is Disable.

**IP:** Enter the IP address of the client.

**MAC:** Enter the MAC address of the client.

**Description:** Enter any in order to distinguish from other clients.

# <span id="page-29-0"></span>**5. Advanced Network Settings**

# **5-1. NAT**

# **5-1-1. NAT Setting**

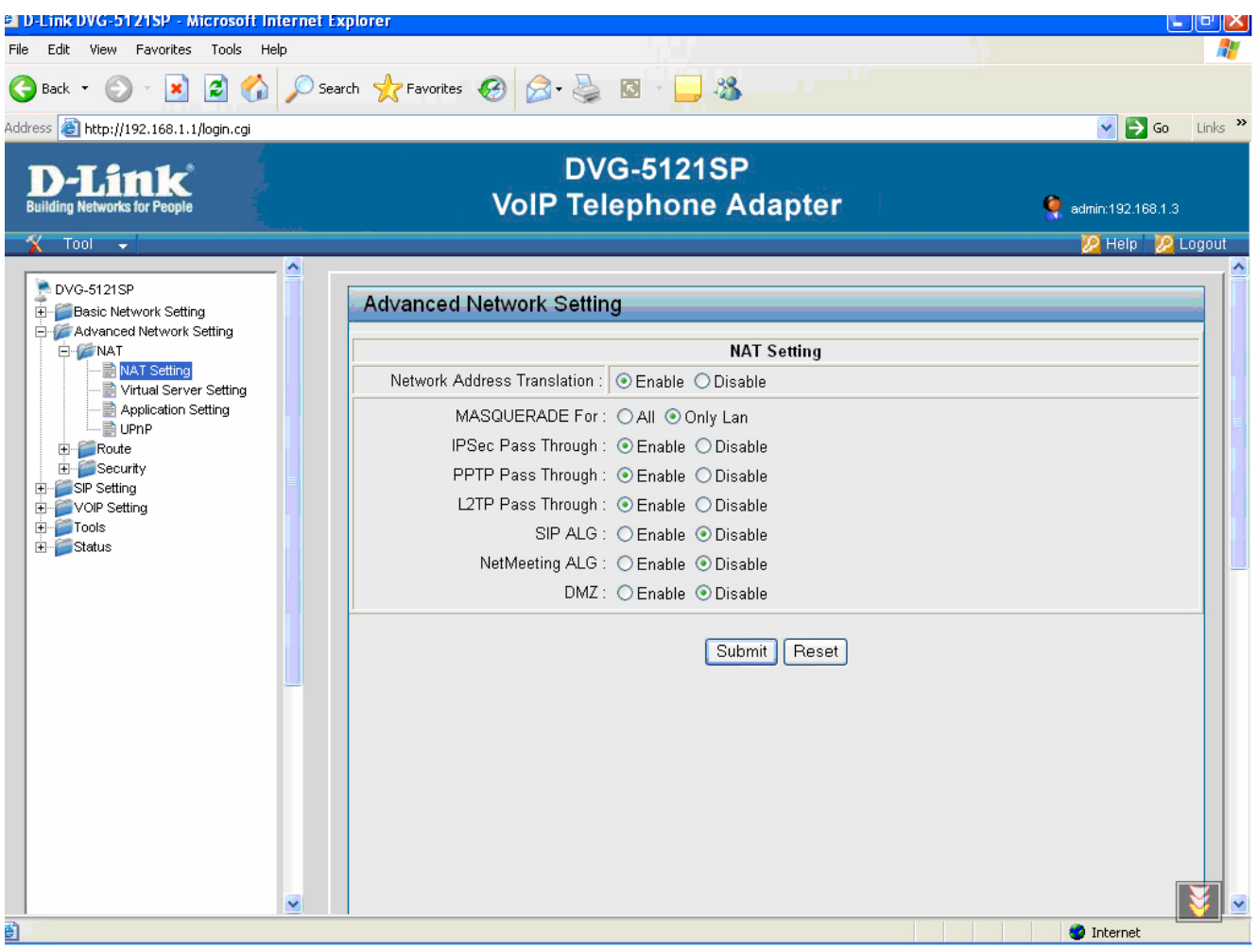

Advanced Network Setting > NAT > NAT Setting

**NAT Settings:** You can choose what kinds of NAT need to be supported in this page.

**MASQUERADE:** IP masquerading allows one or more workstations on a LAN to be concealed behind a single Linux machine connected to the Internet. The workstations on the LAN can access the Internet almost transparently even without valid IP addresses. The Linux box rewrites outgoing packets from the LAN to the Internet in such a way that they appear to originate from the Linux machine. Response packets coming back in are re-written and routed back to the correct workstations on the LAN. This arrangement allows many Internet applications to run transparently from the LAN workstations.

**IPSec Pass Through:** IPsec is a framework for a set of protocols for security at the network or packet processing layer of network communication. Enable or Disable this framework verification.

**PPTP Pass Through:** PPTP is a protocol that allows corporations to extend their own corporate network through private tunnels over the public Internet. Enable or Disable this protocol verification.

- **L2TP Pass Through:** L2TP is an extension to PPP, which is an important component for VPNs. VPNs allow users and telecommuters to connect to their corporate intranets or extranets. Enable or Disable this function.
- **SIP ALG:** SIP ALG (Application Layer Gateway) is a signaling protocol for Internet conferencing, telephony, presence, events notification and instant messaging. Enable or Disable this protocol verification.
- **NetMeeting ALG:** NetMeeting ALG (Application Layer Gateway) is used to configure the different accessibility options of your system. It enables an authorized user to access this computer remotely by using NetMeeting over a corporate intranet. Enable or Disable this protocol verification.
- **DMZ:** If you have multiple PCs, you can choose one of the computers to be between the Internet connection and the firewall. This exposes that computer to the Internet without security and should only be enabled if absolutely necessary. Enable or Disable this function.

## <span id="page-31-0"></span>**5-1-2. Virtual Server Setting**

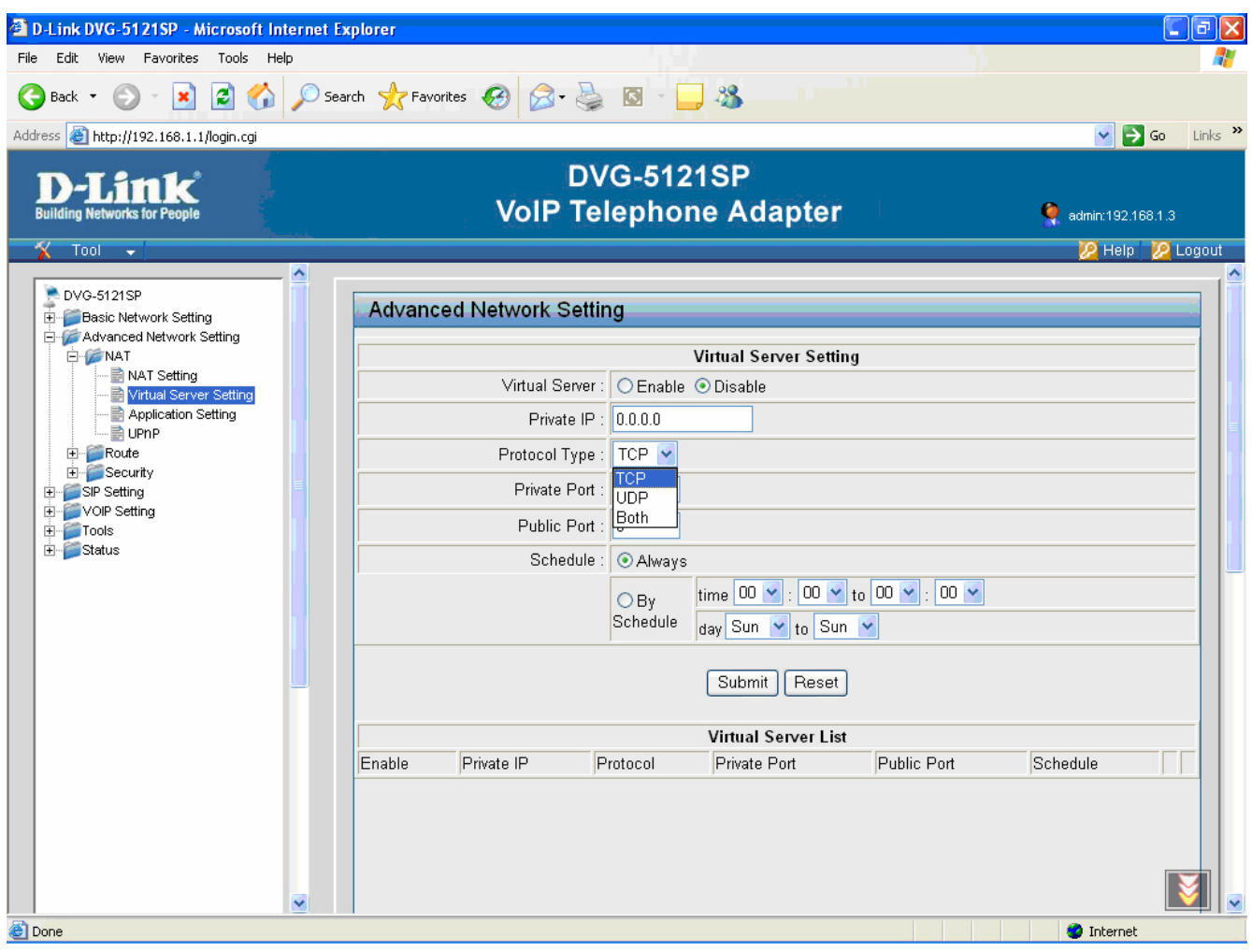

Advanced Network Setting > NAT > Virtual Server Setting

**Virtual Server:** Select Enable or Disable.

**Private IP:** Enter the IP address of the server computer in the LAN (Local Area Network) that will be providing the virtual services.

**Protocol Type:** Select the protocol used for the virtual server.

**Private Port:** Enter the port number of the service used by the Private IP computer.

Public Port: Enter the port number on the WAN (Wide Area Network) side will be used to access the virtual server.

- **Schedule:** The schedule of time when the virtual server will be enabled. The schedule may be set to **Always**, which allows the particular server to always be enabled. If it is set to **By Schedule**, select the time frame for the server to be enabled.
- **Example:** You have a Web server that you want Internet users to be able to access at all times. The Web (HTTP) server is on the LAN (Local Area Network) computer 192.168.0.25. HTTP uses port 80, TCP.

Use the following settings:

**Name:** Web Server **Private IP:** 192.168.0.25 **Protocol Type:** TCP **Private Port:** 80 **Public Port:** 80 **Schedule:** Always

# <span id="page-33-0"></span>**5-1-3. Application Setting**

Some applications require multiple connections, such as Internet gaming, video conferencing, Internet telephony and others. These applications have difficulties working through NAT (Network Address Translation). Special Applications makes some of these applications work with the DVG-5121SP. If you need to run applications that require multiple connections, specify the port normally associated with an application in the Trigger Port field, select the protocol type as TCP or UDP, then enter the public ports associated with the trigger port to open them for inbound traffic.

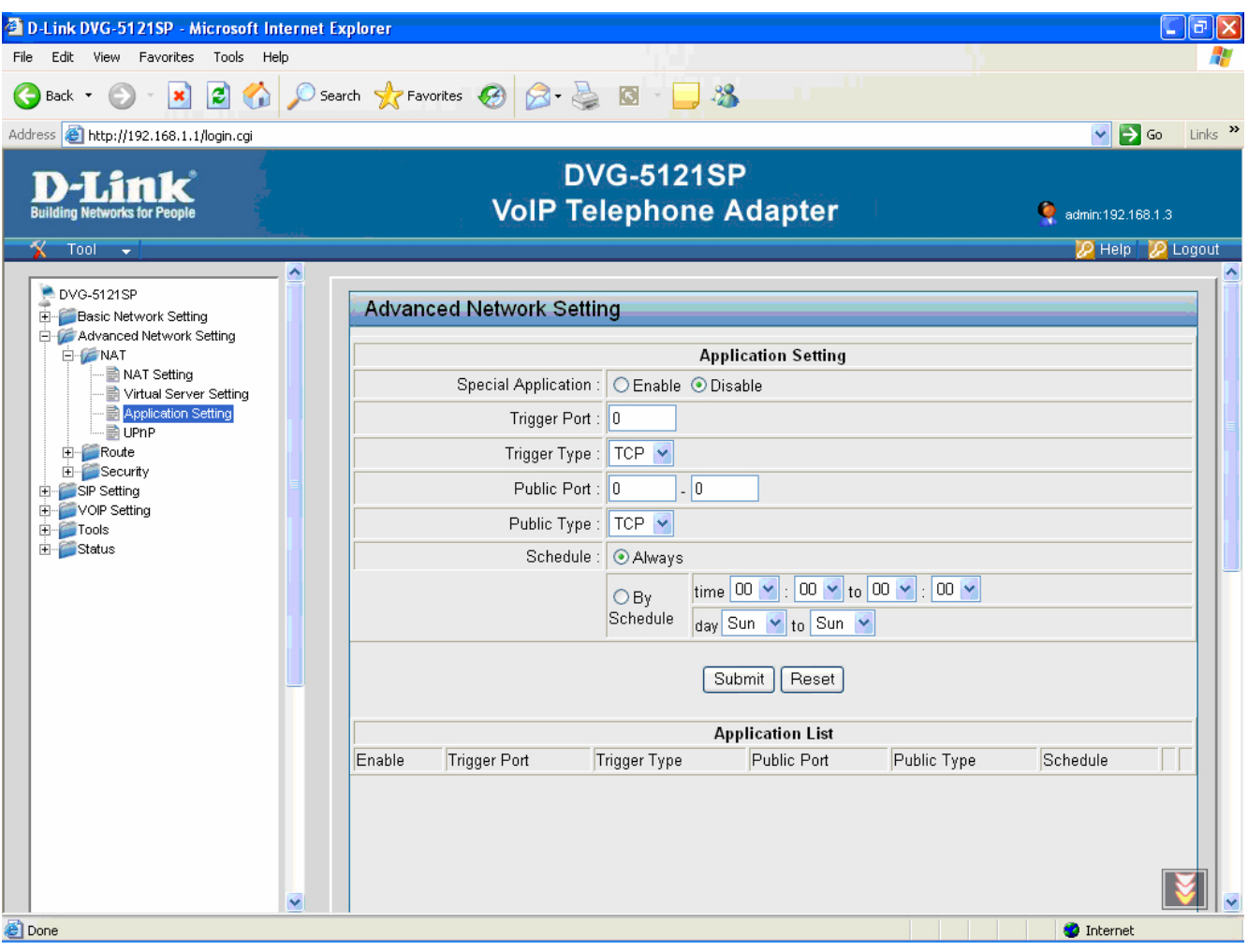

Advanced Network Setting > NAT > Application Setting

**Special Application:** Select Enable or Disable.

**Trigger Port:** This is the port used to trigger the application. It can be either a single port or a range of ports.

**Trigger Type:** This is the protocol used to trigger the special application.

Public Port: This is the port number on the WAN side that will be used to access the application. You may define a single port or a range of ports. You can use a comma to add multiple ports or port ranges.

**Public Type:** This is the protocol used for the special application.

- **Schedule:** The schedule of time when the special application will be enabled. The schedule may be set to **Always**, which allows the particular application to always be enabled. If it is set to **By Schedule**, select the time frame for the application to be enabled.
	- *Note!* These settings are for advanced users only. Incorrect settings will cause the phone to work improperly. Contact your ITSP for more information or assistance. The DVG-5121SP does not support the feature for making a call without registering to a Proxy.

# <span id="page-35-0"></span>**5-1-4. UPnP Setting**

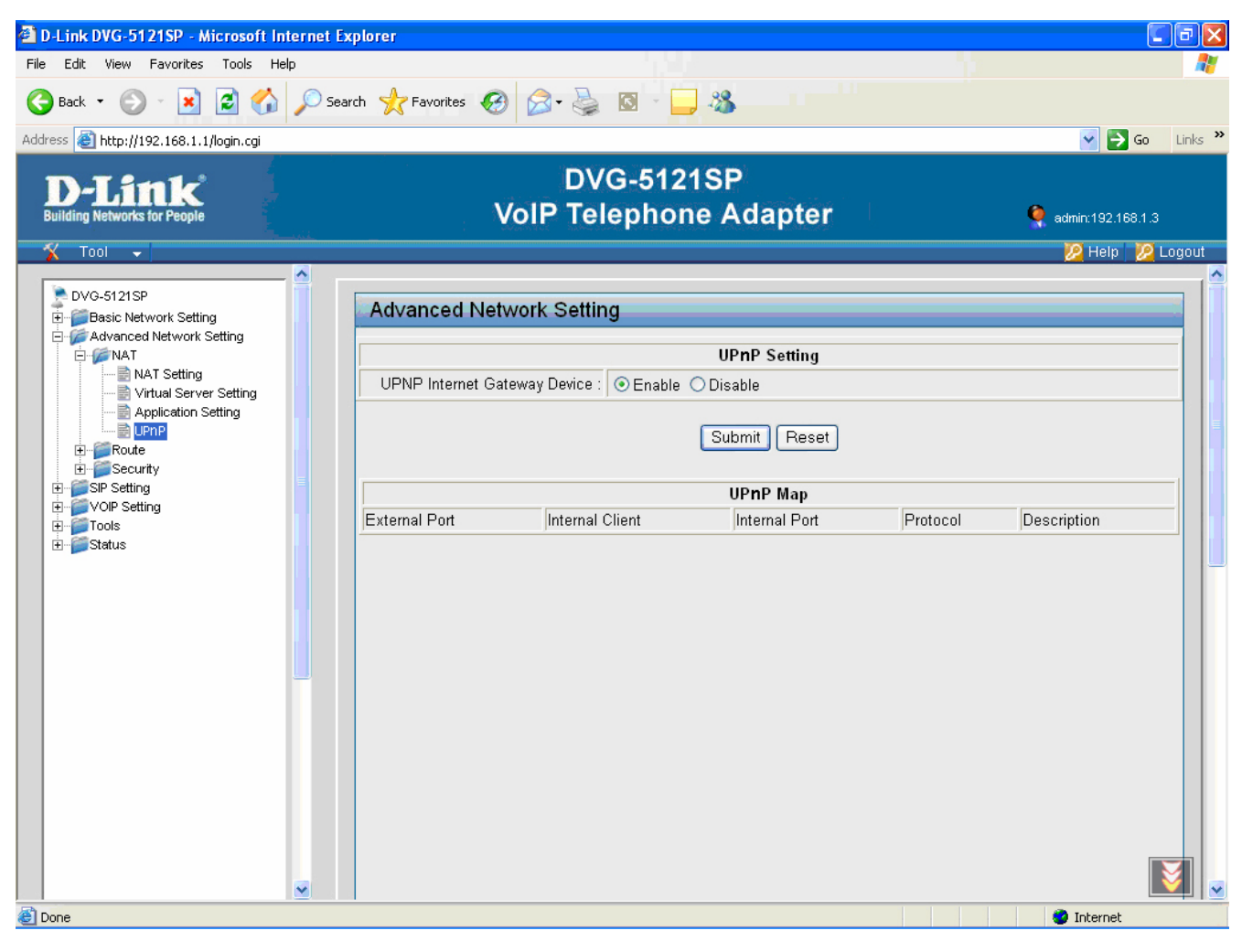

Advanced Network Setting > NAT > UPnP

**UPNP Internet Gateway Device:** Select Enable or Disable. UPnP provides compatibility with networking equipment, software and peripherals of the over 400 vendors that cooperate in the Plug and Play forum.
## **5-2. Route**

#### **Static Route**

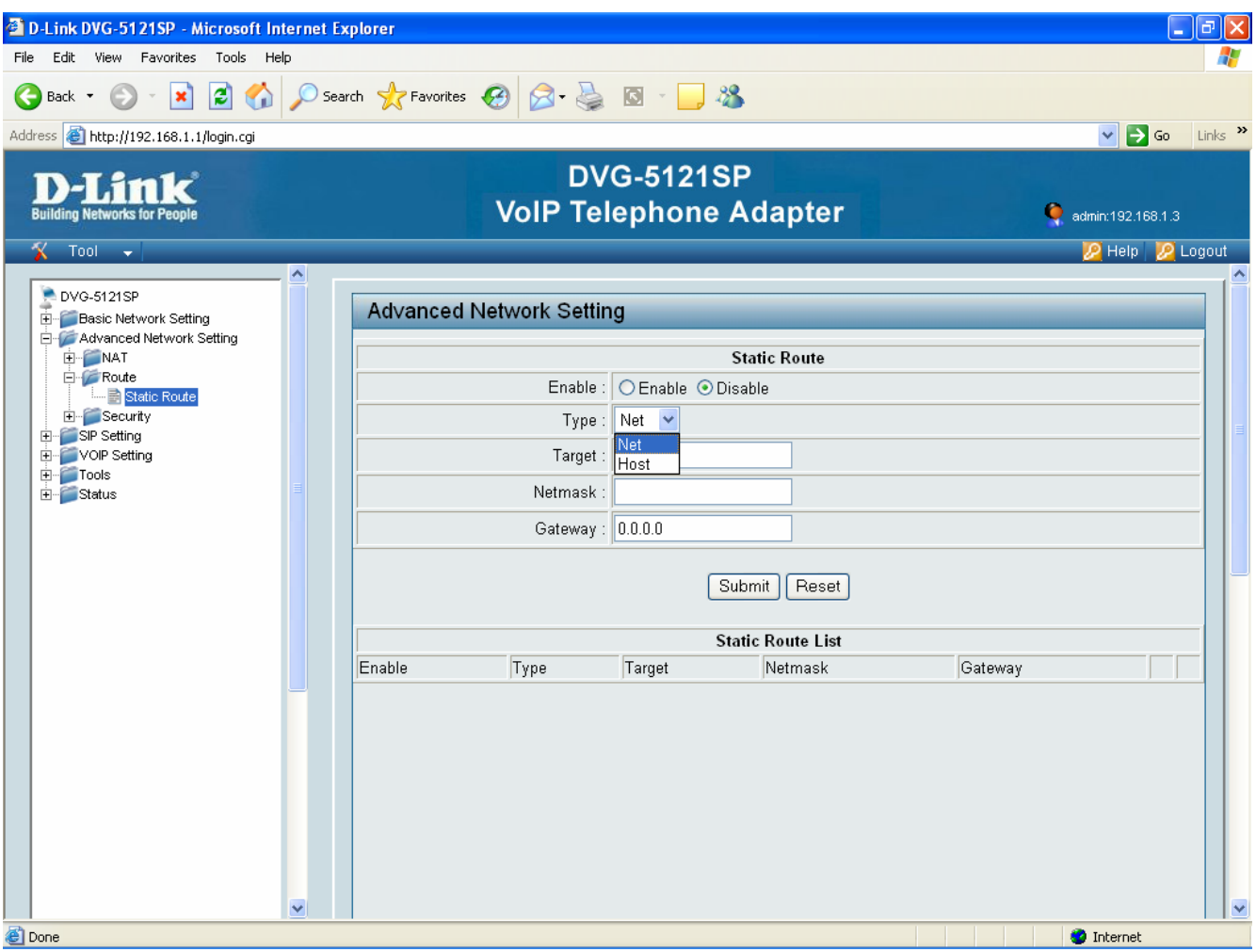

Advanced Network Setting > Route > Static Route

If the WAN setting uses a static IP address, then the NAT IP address is set as the Public IP address for IP sharing.

**Static Route:** Select Enable or Disable.

**Type:** Select net or host from the drop-down menu.

**Target:** Input the public IP Address provided by your ISP or the server.

**Netmask:** Enter the subnet mask. (All devices in the network must have the same subnet mask.)

**Gateway:** Enter the gateway provided by your ISP.

### **5-3. Security**

### **5-3-1. MAC Filter**

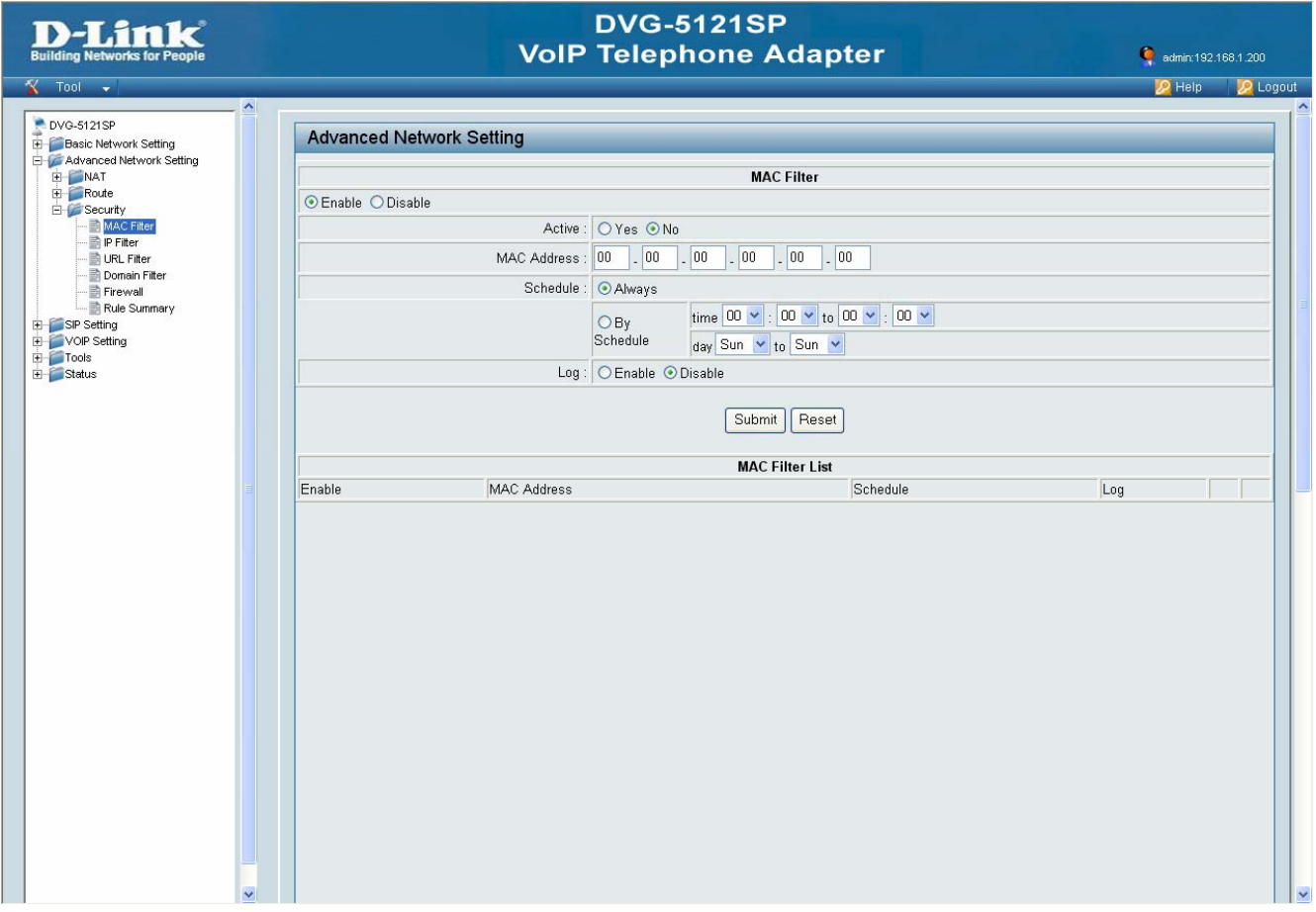

Advanced Network Setting > Security > MAC Filter

Use MAC (Media Access Control) Filters to allow or deny LAN (Local Area Network) computers by their MAC addresses from accessing the network.

**MAC Filter:** Select Enable or Disable.

**Active:** Select Yes or No.

**MAC Address:** Enter the MAC Address.

**Schedule:** The schedule of time when the MAC filter will be enabled. The schedule may be set to **Always**, which allows the particular filter to always be enabled. If it is set to **By Schedule**, select the time frame for the filter to be enabled.

#### **5-3-2. IP Filter**

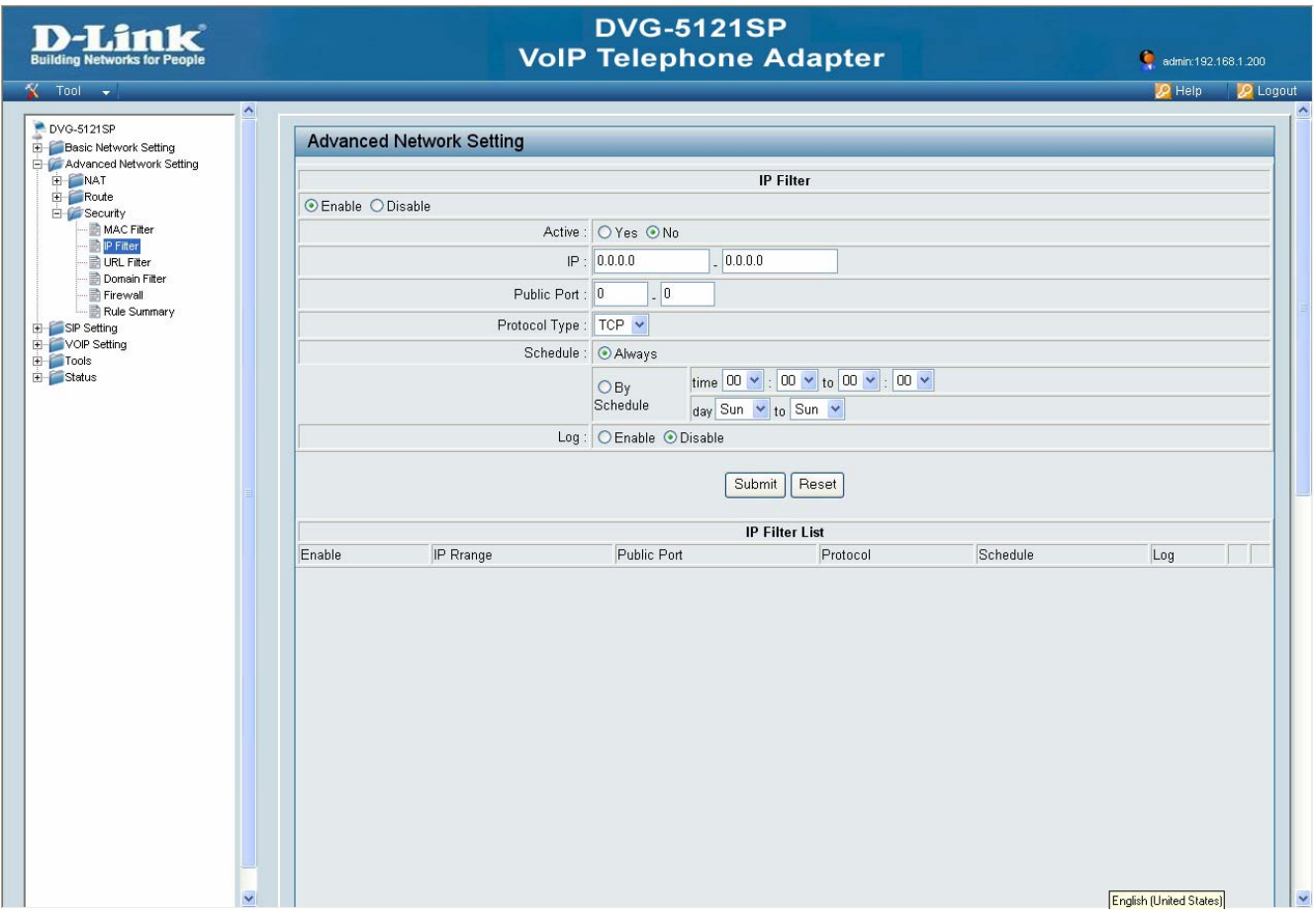

Advanced Network Setting > Security > IP Filter

**IP Filter:** Use IP Filters to deny LAN IP addresses from accessing the Internet. You can deny specific port numbers or all ports for the specific IP address. Select Enable or Disable.

**Active:** Select Yes or No.

**IP:** Enter the IP address or a range of IP addresses of the LAN computer(s) that will be denied Internet access.

Port: The single port or port range that will be denied access to the Internet.

**Protocol Type:** Select the protocol type from the drop-down menu.

**Schedule:** The schedule of time when the IP filter will be enabled. The schedule may be set to **Always**, which allows the particular filter to always be enabled. If it is set to **By Schedule**, select the time frame for the filter to be enabled.

### **5-3-3. URL Filter**

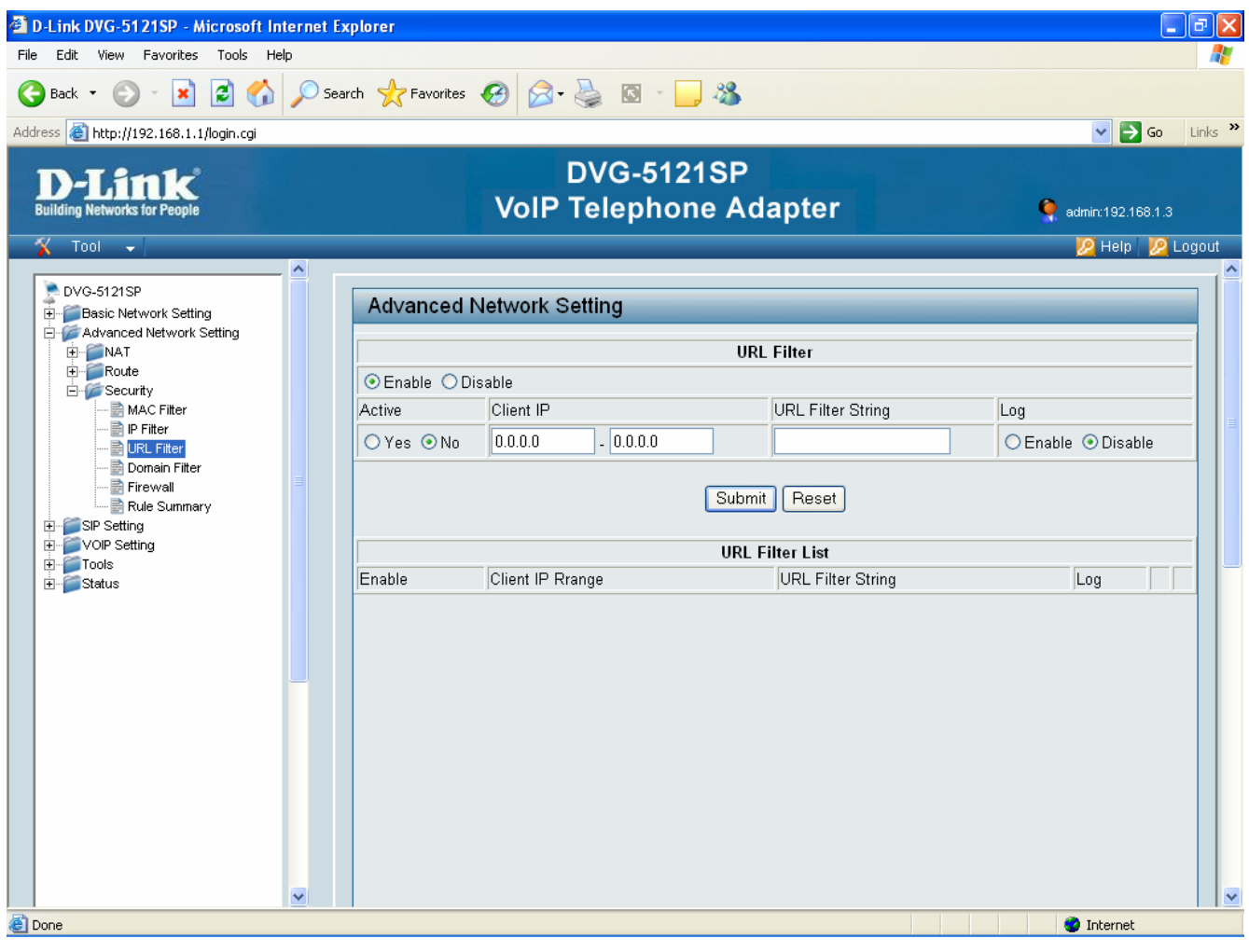

Advanced Network Setting > Security > URL Filter

**URL Filter:** Select Enable or Disable.

**Active:** Select Yes or No.

**Client IP:** Enter the IP address or a range of IP addresses.

**URL Filter String:** Enter the URL filter string.

### **5-3-4. Domain Filter**

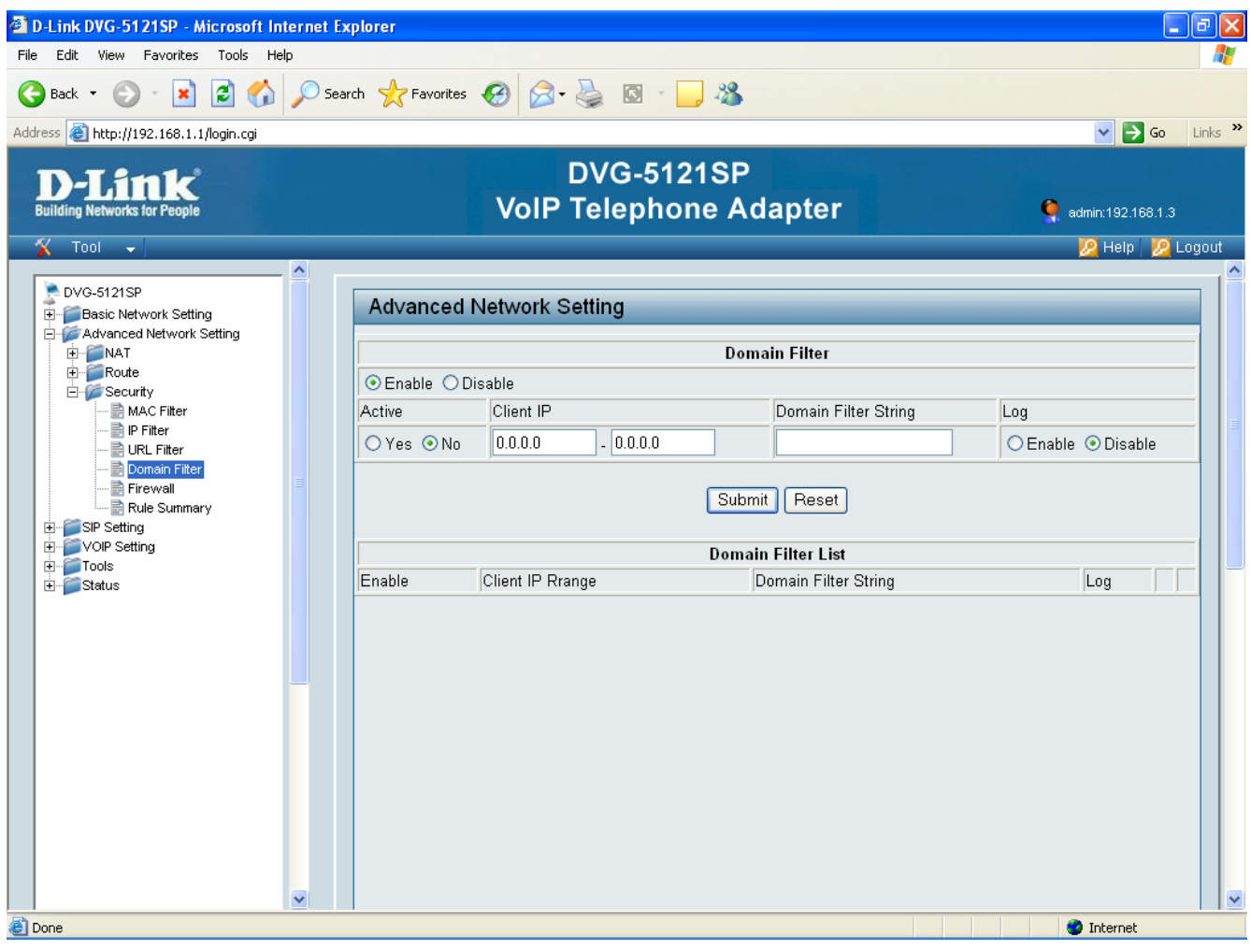

Advanced Network Security > Security > Domain Filter

**Domain Filter:** Select Enable or Disable.

**Active:** Select Yes or No.

**Client IP:** Enter the IP address or a range of IP addresses.

**Domain Filter String:** Enter the URL filter string.

#### **5-3-5. Firewall**

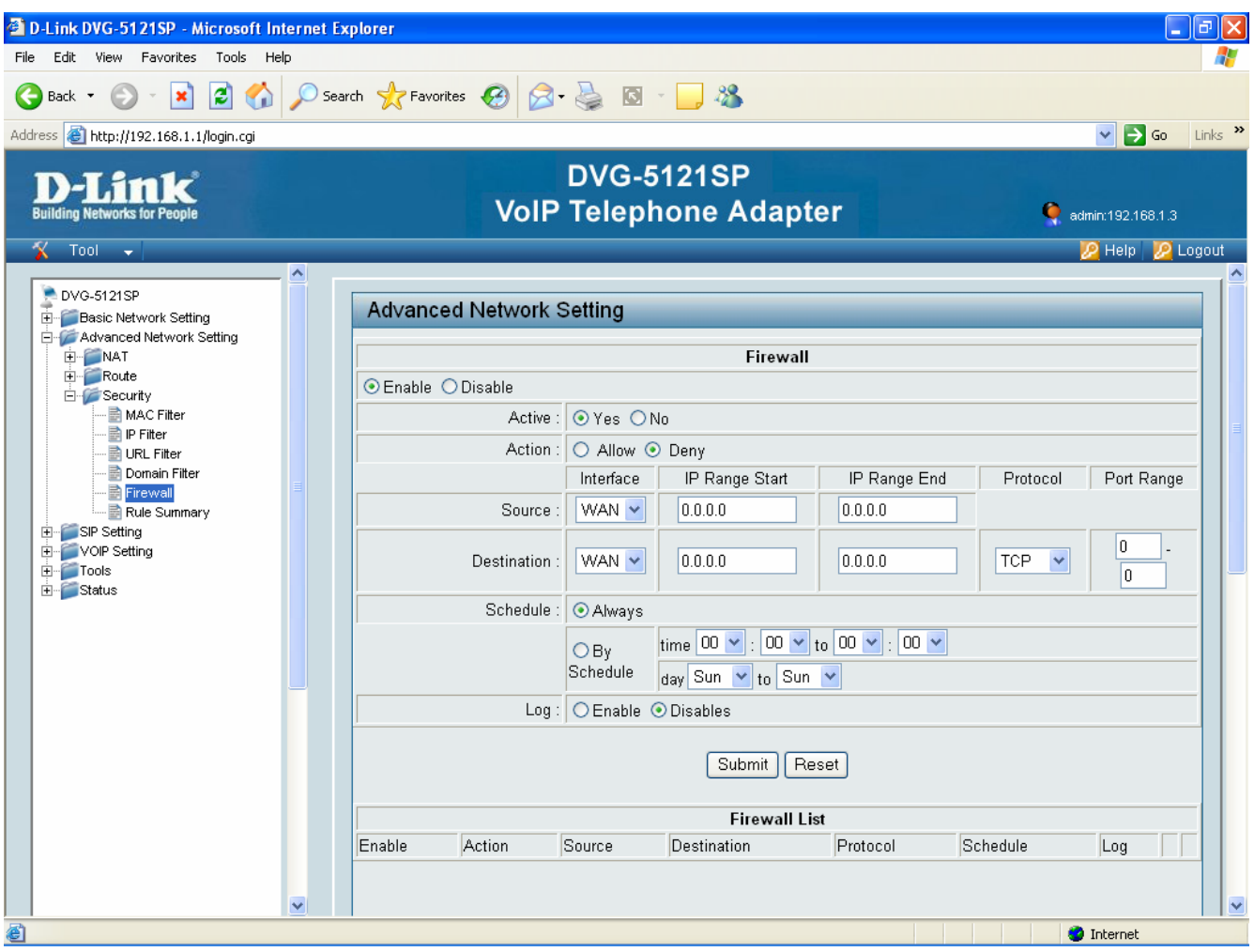

Advanced Network Setting > Security > Firewall

**Firewall:** Select Enable or Disable.

**Active:** Select Yes or No.

**Action:** Select Allow or Deny.

- **Source:** Choose WAN or LAN as the Source and enter a range of IP Addresses on the Internet that you would like this rule applied to. Enter the IP Address of the computer on your local network that you want to allow the incoming service to. This will not work with a range of IP Addresses.
- **Destination:** Select LAN or WAN as the Destination and enter the IP Address of the computer on your local network that you want to allow the incoming service to. This will not work with a range of IP Addresses. Enter the port or range of ports that are required to be open for the incoming service.
- **Schedule:** The schedule of time when the firewall will be enabled. The schedule may be set to **Always**, which allows the particular firewall to always be enabled. If it is set to **By Schedule**, select the time frame for the firewall to be enabled.
- **Log:** Select Enable or Disable.

### **5-3-6. Rule Summary**

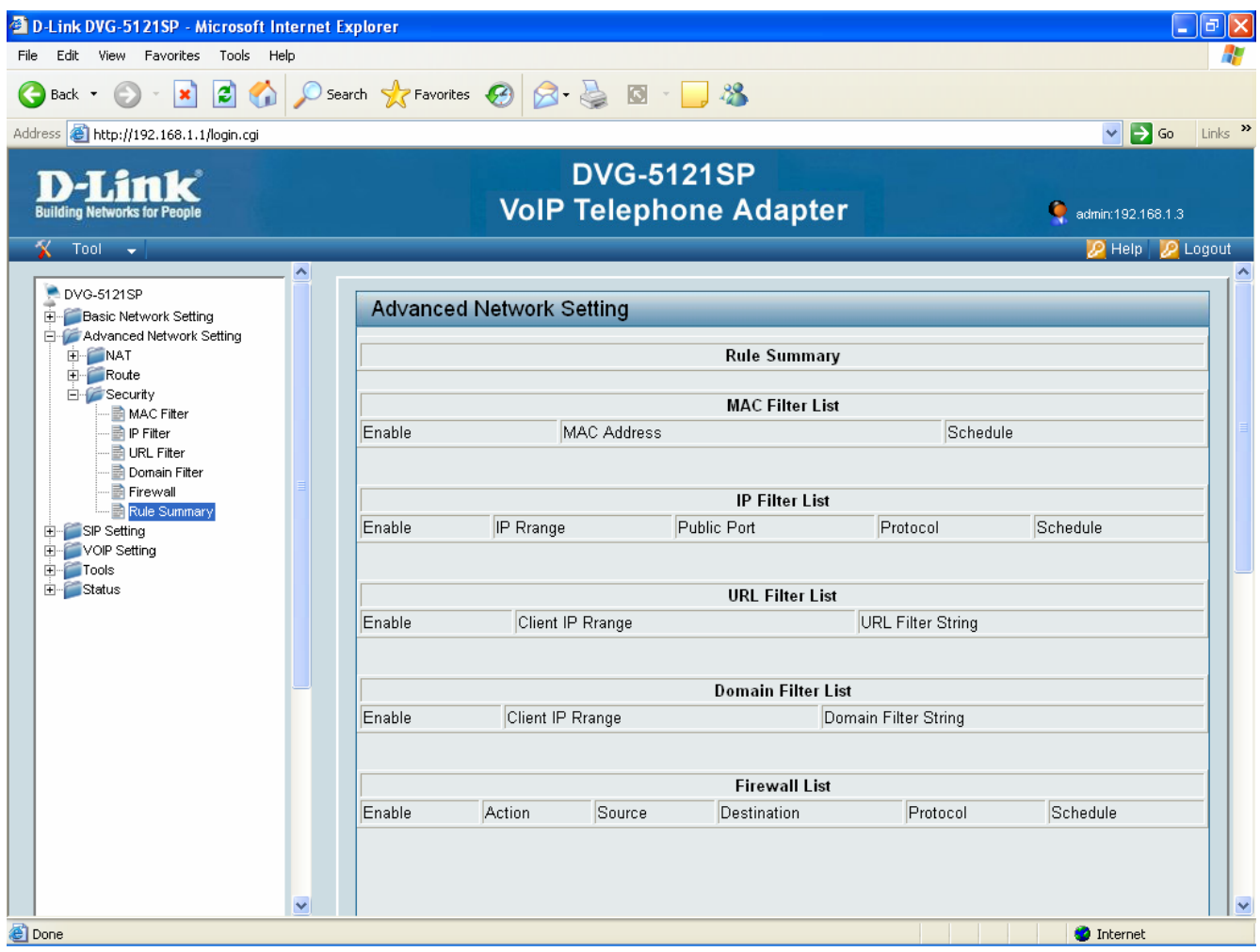

This page contains a list of all the security settings rules.

# **6. SIP Setting**

# **6-1. Basic Setting**

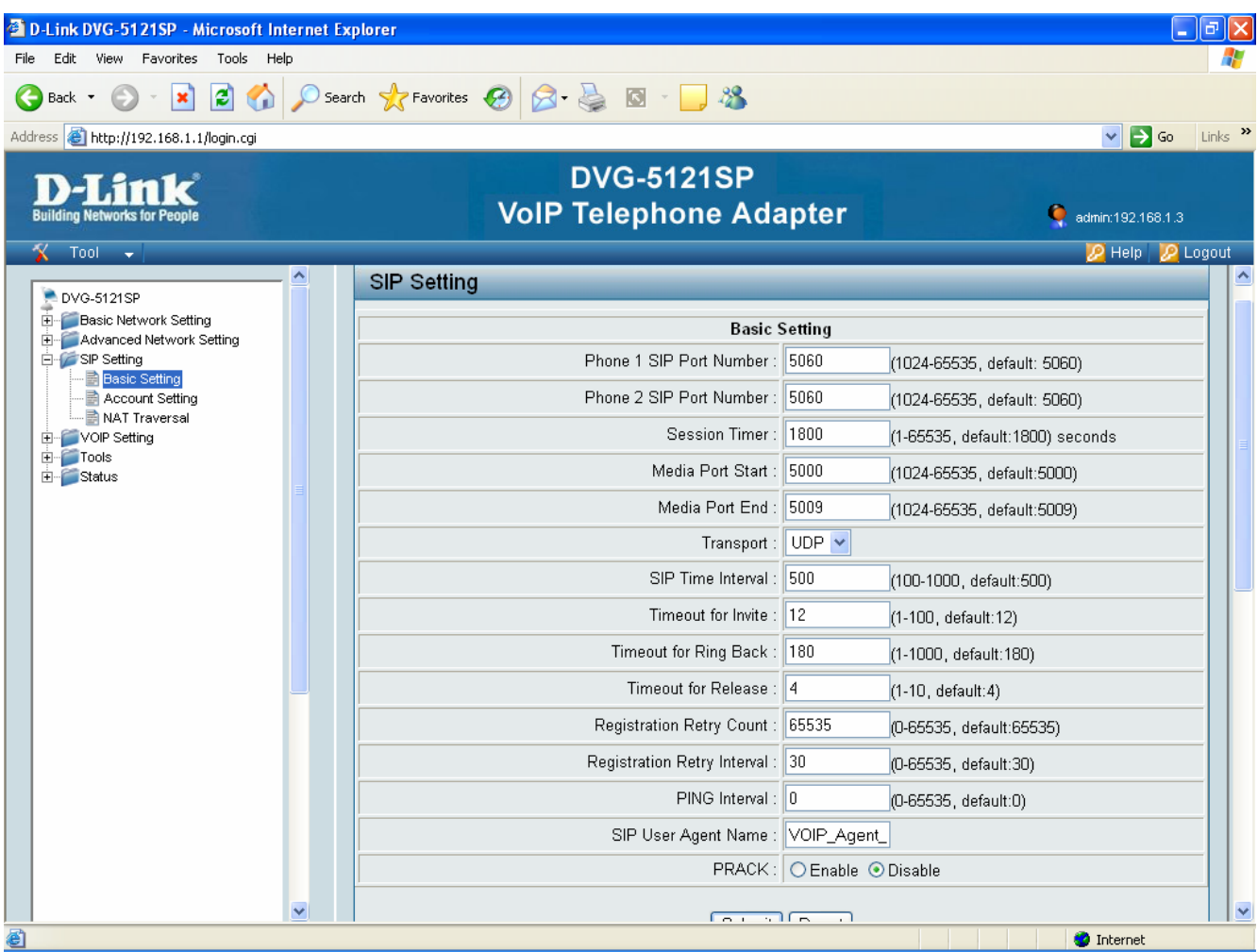

SIP Setting > Basic Setting

**SIP Port Number:** This is also called an outbound proxy. The SIP (Session Initiation Protocol) Port Number handles SIP call signaling as a standard SIP proxy server. It receives and transmits phone conversation traffic (media) between two VoIP telephone adapters. This option tells the VoIP telephone adapter to send and receive all SIP packets to the destined outbound proxy server rather than the remote VoIP telephone adapter. This helps VoIP calls to pass through any NAT protected network without additional settings or techniques. Please make sure your VoIP service provider supports outbound proxy services before you enable it.

**Session Timer:** This setting can help to avoid excessive billing due to a dropped call.

**Media Port Start:** Enter the beginning of the listening port range.

**Media Port End:** Enter the end of the listening port range.

**Transport:** Select UDP or TCP from the drop-down menu.

**SIP Time Interval:** Enter the desired time interval which the VoIP telephone adapter will report to Proxy Server.

**Timeout for Invite:** The time for the server to invite the clients to connect.

**Timeout for Ring Back**: The time for ring back control while making a call.

**Timeout for Release:** The time for the VoIP telephone adapter to release from the server.

**Registration Retry Count:** Retry Count timing.

**Registration Retry Interval:** The time between each retry connection.

**PING Interval:** The time between ping packets.

**SIP User Agent Name:** The default setting is VOIP\_Agent\_001.

**PRACK:** The default setting for PRACK (Provisional Response Acknowledgement) is Disable.

# **6-2. Account Setting**

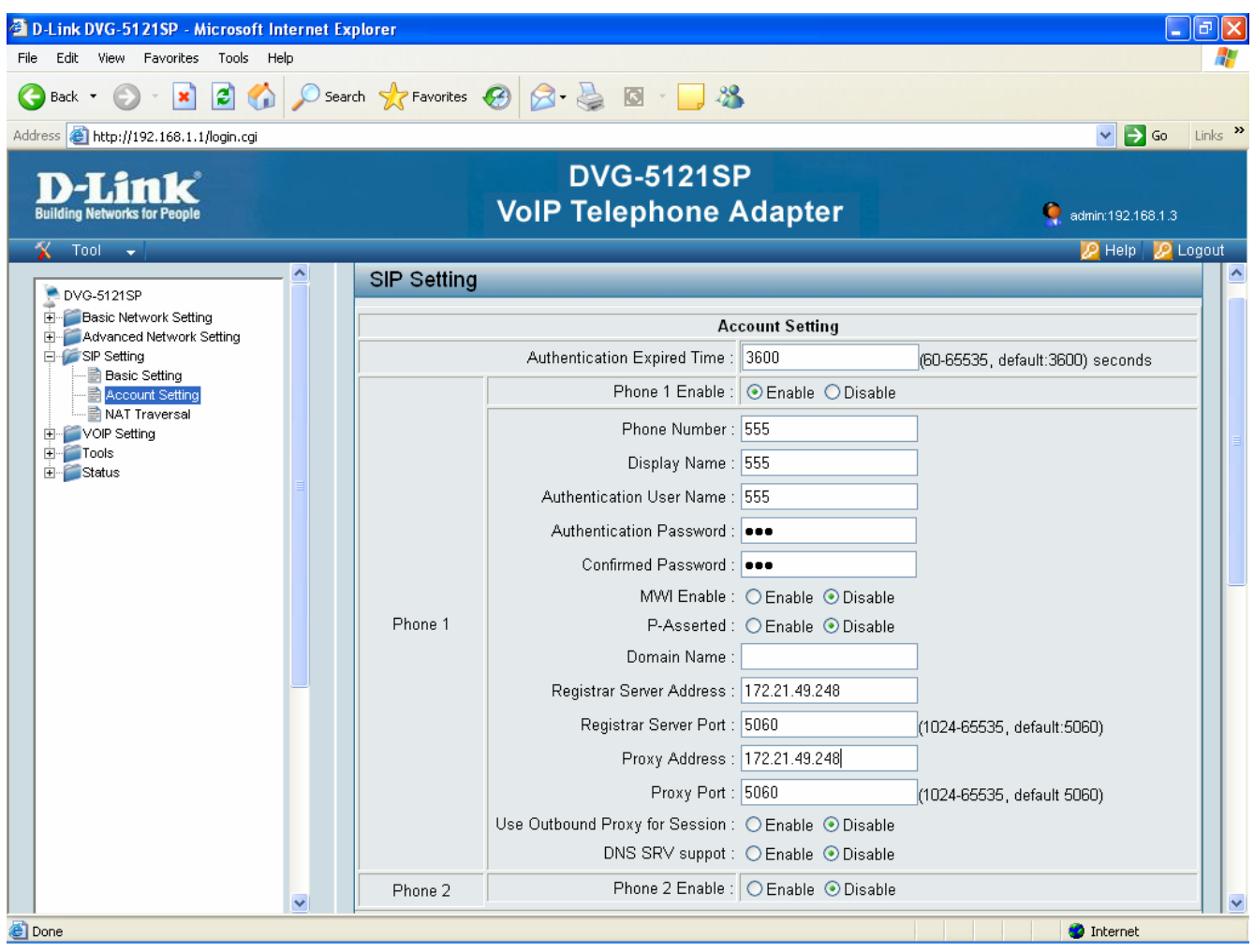

SIP Setting > Account Setting

**Authentication Expired Time:** The time for authentication expiration.

*Note!* These settings are for advanced users only. Incorrect settings will cause the phone to work improperly. Contact your ITSP for more information or assistance. The DVG-5121SP does not support the feature for making a call without registering to a Proxy.

### **6-3. NAT Traversal**

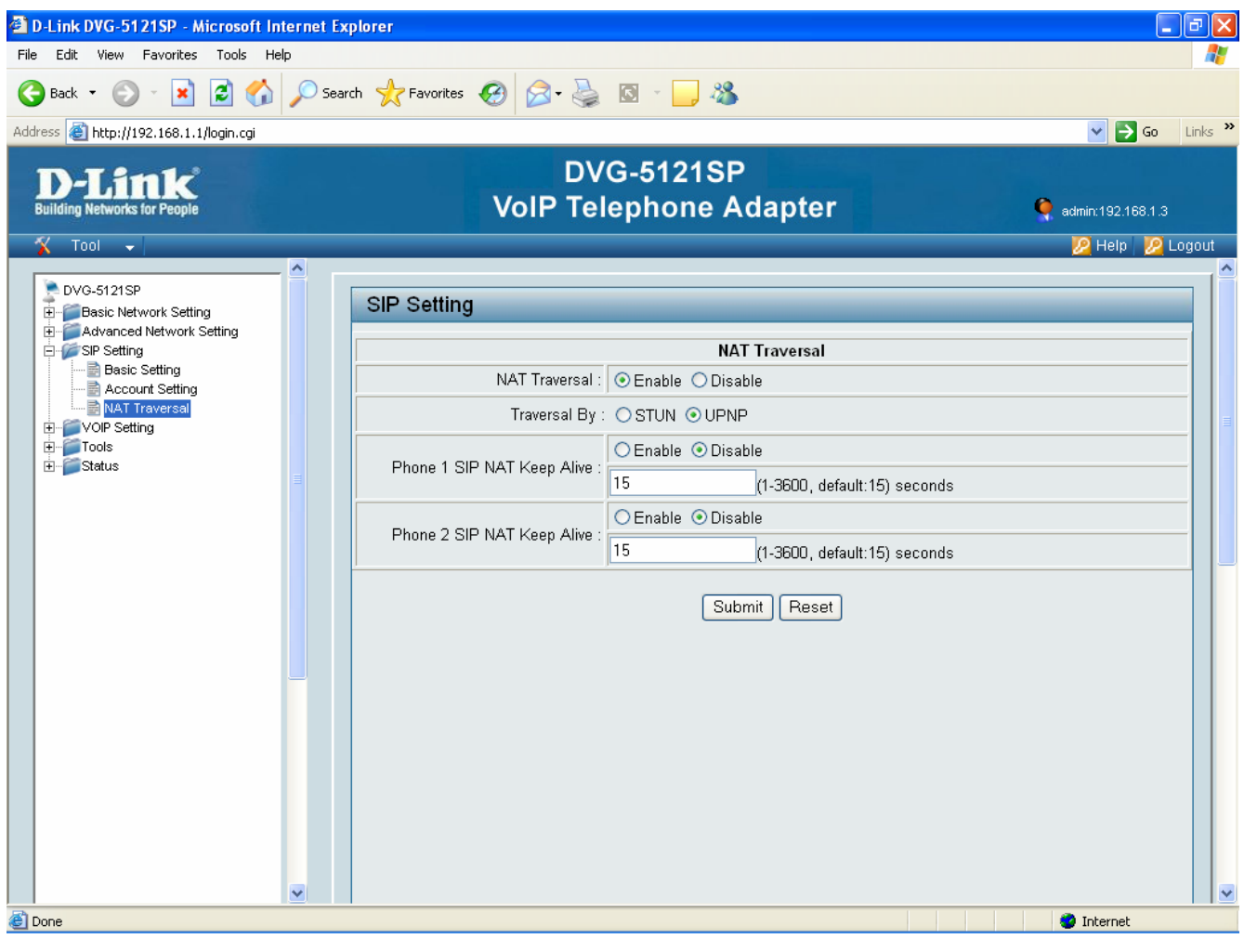

SIP Setting > NAT Traversal

**NAT Traversal:** Select Enable or Disable.

**Traversal By:** Select STUN or UPNP. Use STUN to prevent problems with setting the IP sharing function, but some NAT do not support this protocol. Use UPnP to enable the VoIP telephone adapter's IP traffic to pass through a NAT server. This function only works when the NAT server supports UPnP and has it enabled.

**SIP NAT Keep Alive:** Select Enable or Disable. Enter the time value for keep alive.

# **7. VOIP Setting**

# **7-1. Voice Setting**

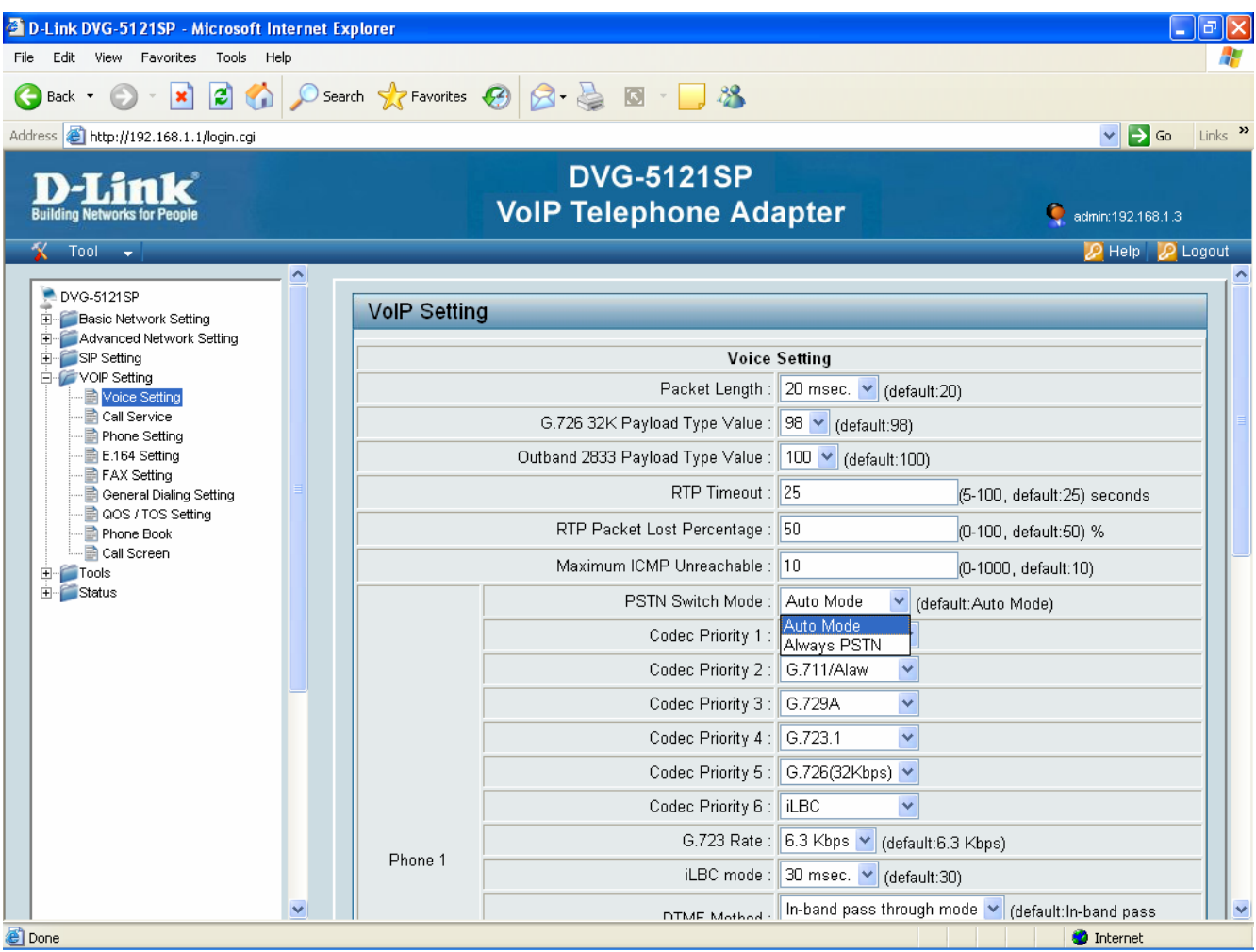

VoIP Setting > Voice Setting

**Packet Length:** Select a packet length from the drop-down menu.

**G.726 32K Payload Type Value:** Select the payload type value from the drop-down menu.

**Outband 2833 Payload Type Value:** Select the payload type value from the drop-down menu.

**RTP Timeout:** Enter a value for the RTP timeout.

**RTP Packet Lost Percentage:** Enter the percentage for RTP packet lost.

**Maximum ICMP Unreachable:** Enter a value for the maximum ICMP unreachable.

48 D-Link Corporation

**PSTN Switch Mode:** Select Auto Mode or Always PSTN from the drop-down menu.

**Codec Priorities:** Use this field to select the type of voice coder/decoder (codec) priority you want to use.

G.711/ Ulaw: Operates at 64 Kbps (standard), 56 Kbps, and 48 Kbps (non-standard).

Compresses frames of 14-bit linear PCM samples into frames of 8-bit logarithmic PCM code words.

G.711/ Alaw: Operates at 64 Kbps (standard), 56 Kbps, and 48 Kbps (non-standard).

Compresses 13-bit linear PCM samples into 8-bit logarithmic PCM code words.

G723.1: Operates at 6.3 Kbps and 5.3 Kbps. compression and decompression of 8 kHz speech signals.

G726: Operates at 40, 32, 24, and 16 Kbps.

G.729a/b: Operates on 10ms frames with short algorithm delays.

Compresses 8 kHz CODEC or linear audio data to 8 kbps.

iLBC: Internet Low Bit Rate Codec (iLBC) is a royalty free narrowband speech codec. Operates at 15 to 20 Kbps.

**G.723 Rate**: Select the G.723 rate from the drop-down menu.

**iLBC mode**: Select the iLBC mode from the drop-down menu.

**DTMF Method**: Choose what kind of pass through mode you want for the DTMF transmission.

**Voice Active Detector:** Select an option for silence suppression from the drop-down menu.

**Line Echo Canceller Tail Length:** G.168 is an ITU-T standard for eliminating the echo caused by the second by the sound of your voice reverberating in the telephone receiver while calling.

**Acoustic Echo Canceller Tail Length:** Acoustic echo is caused by direct and indirect feedback from speaker to microphone. You can control the specific canceller tail length based on any required local settings.

**Automatic Gain Control Tx Level:** Select the gain transmission level from 0 to 30.

**Automatic Gain Control Rx Level:** Select the gain transmission level from 0 to 30.

### **7-2. Call service**

| D-Link DVG-5121SP - Microsoft Internet Explorer<br>ō                                            |   |                     |                                                                        |                                                            |                                                                                                    |  |  |  |
|-------------------------------------------------------------------------------------------------|---|---------------------|------------------------------------------------------------------------|------------------------------------------------------------|----------------------------------------------------------------------------------------------------|--|--|--|
| Tools Help<br>View Favorites<br>File<br>Edit                                                    |   |                     |                                                                        |                                                            |                                                                                                    |  |  |  |
| IS.<br>Back *                                                                                   |   |                     | O Search ☆ Favorites ④ 2 总 回 · 3                                       |                                                            |                                                                                                    |  |  |  |
| Address <b>6</b> http://192.168.1.1/login.cgi<br>$\vee$ $\Rightarrow$ Go<br>Links $\rightarrow$ |   |                     |                                                                        |                                                            |                                                                                                    |  |  |  |
| <b>Building Networks for People</b>                                                             |   |                     | <b>DVG-5121SP</b><br><b>VolP Telephone Adapter</b>                     |                                                            | admin:192.168.1.3                                                                                       |  |  |  |
| Tool                                                                                            |   |                     |                                                                        |                                                            | $\mathsf{\rho}\hspace{-1.5pt}\mathsf{Heip}\hspace{-1.5pt}\mathsf{.}$<br><b>P</b> Logout                 |  |  |  |
|                                                                                                 | ㅅ |                     |                                                                        |                                                            |                                                                                                    |  |  |  |
| DVG-5121SP<br><b>Basic Network Setting</b><br>田                                                 |   | <b>VolP Setting</b> |                                                                        |                                                            |                                                                                                    |  |  |  |
| Advanced Network Setting<br>田<br>SIP Setting<br>$\overline{+}$                                  |   | <b>Call Service</b> |                                                                        |                                                            |                                                                                                    |  |  |  |
| E-C VOIP Setting<br>Voice Setting                                                               |   |                     | Call Waiting: O Enable O Disable (default: enabled)                    |                                                            |                                                                                                    |  |  |  |
| Call Service                                                                                    |   |                     | Call Waiting Timeout: 30                                               |                                                            | (10-100, default:30) seconds                                                                            |  |  |  |
| Phone Setting<br>$E.164$ Setting                                                                |   |                     |                                                                        | Call Hunting Group : O Enable O Disable (default: Disable) |                                                                                                    |  |  |  |
| FAX Setting<br>- n General Dialing Setting                                                      |   |                     | Call Repeat Timeout : 60<br>(60-3600, default:1800) seconds            |                                                            |                                                                                                    |  |  |  |
| B QOS / TOS Setting<br>Phone Book                                                               |   |                     | Call Transfer Option : Allowed                                         | ×                                                          |                                                                                                    |  |  |  |
| Call Screen<br>Tools                                                                            |   |                     | Call Forward Option : Allowed                                          |                                                            |                                                                                                    |  |  |  |
| $\overline{+}$<br>E- Status                                                                     |   |                     |                                                                        |                                                            | Call Forward Always URI: SIP: < Set Phone Numbe @ < Option: Set Domain Name>                            |  |  |  |
|                                                                                                 |   |                     |                                                                        |                                                            | Call Forward on Busy URI: SIP: < Set Phone Numbe @ < Option: Set Domain Name>                           |  |  |  |
|                                                                                                 |   |                     |                                                                        |                                                            | Call Forward on NoAnswer URI : SIP: <set <option:set="" @="" domain="" name="" numbe="" phone=""></set> |  |  |  |
|                                                                                                 |   | Phone 1             | Call Forward on NoAnswer<br>Timeout:                                   | 30                                                         | (1-300, default:30) seconds                                                                             |  |  |  |
|                                                                                                 |   |                     |                                                                        | Do Not disturb : O Enable ⊙ Disable (default: disabled)    |                                                                                                    |  |  |  |
|                                                                                                 |   |                     |                                                                        | Hot Line : OEnable ⊙Disable (default: disabled)            |                                                                                                    |  |  |  |
|                                                                                                 |   |                     |                                                                        |                                                            | Hot Line URI: Sip- <set <option:set="" @="" domain="" name="" numbe="" phone=""></set>                  |  |  |  |
|                                                                                                 |   |                     |                                                                        | Anonymous Call : O Enable ⊙ Disable (default: disabled)    |                                                                                                    |  |  |  |
|                                                                                                 |   |                     | Reject Anonymous Call Coming:   O Enable @ Disable (default: disabled) |                                                            |                                                                                                    |  |  |  |
|                                                                                                 | v |                     | Call Transfer Option : Allowed                                         |                                                            | ×                                                                                                    |  |  |  |
| 图                                                                                               |   |                     |                                                                        |                                                            | Internet                                                                                                |  |  |  |

VoIP Setting > Call Service

**Call Waiting:** Select Enable or Disable.

**Call Waiting Timeout-** The waiting timeout can be set if the call waiting function is enabled.

**Call Hunting Group:** Select Enabled or Disabled.

**Call Repeat Timeout:** Select a call repeat timeout value from the drop-down menu.

**Call Transfer Option:** Allow or deny the call transfer function for the specific phone port.

**Call Forward Option:** Allow or deny the call forward function for the specific phone port.

**Call Forward Always URI:** Enter the Forward Always Number for the automatic dialing function.

**Call Forward on Busy URI:** Enter the Forward on Busy Number for the automatic dialing function.

**Call Forward on NoAnswer URI:** Enter the Forward on No Answer Number for the automatic dialing function.

**Call Forward on NoAnswer Timeout:** Enter the Forward on NoAnswer Timeout value.

**Do Not disturb:** Select Enabled or Disabled.

**Hot Line:** When the phone is picked up, the VoIP telephone adapter automatically dials your assigned hotline number. While in hotline mode, other lines cannot be used. Select Enable or Disable.

**Hot Line URI:** Enter the hot line number for the automatic dialing function.

**Anonymous Call:** This is for outgoing calls and is used to prevent a caller from reaching a number when the caller has explicitly restricted the phone number on Caller ID.

**Reject Anonymous Call Coming:** Anonymous Call Rejection is for incoming calls and rejects calls from callers who have blocked the display of their number. Only deliberate anonymous numbers are rejected..

## **7-3. Phone Setting**

| D-Link DVG-5121SP - Microsoft Internet Explorer                                  |                                      |                                                                                                    |                                        | ō                                                    |  |  |  |
|----------------------------------------------------------------------------------|--------------------------------------|----------------------------------------------------------------------------------------------------|----------------------------------------|------------------------------------------------------|--|--|--|
| Tools Help<br>File<br>Edit<br>View Favorites                                     |                                      |                                                                                                    |                                        |                                                      |  |  |  |
| z <br>Back *                                                                     |                                      | O Search <b>x</b> Favorites $\bigotimes$ $\bigotimes$ $\bigotimes$ $\bigotimes$ $\bigotimes$ $\bigotimes$ $\bigotimes$ |                                        |                                                      |  |  |  |
| Address <b>&amp; http://192.168.1.1/login.cgi</b>                                |                                      |                                                                                                    |                                        | $\vee$ $\ominus$ Go<br>Links $\rightarrow$           |  |  |  |
| <b>Building Networks for People</b>                                              |                                      | <b>DVG-5121SP</b><br><b>VolP Telephone Adapter</b>                                                                     |                                        | admin:192.168.1.3                                    |  |  |  |
| Tool<br>ㅅ                                                                        |                                      |                                                                                                    |                                        | $\mathsf{P}\,\mathsf{Heip}$ .<br>$\mathcal P$ Logout |  |  |  |
| DVG-5121SP<br><b>Basic Network Setting</b><br>由<br>Advanced Network Setting<br>电 | <b>VolP Setting</b>                  |                                                                                                    |                                        |                                                      |  |  |  |
| $+$<br>SIP Setting                                                               | <b>Phone Setting</b>                 |                                                                                                    |                                        |                                                      |  |  |  |
| E-C VOIP Setting<br>Voice Setting                                                |                                      | Tone Setting: BR                                                                                                    |                                        |                                                      |  |  |  |
| Call Service<br>Phone Setting                                                    |                                      |                                                                                                    | Caller ID Type : FSK Bellcore          |                                                      |  |  |  |
| E.164 Setting<br>FAX Setting                                                     | Caller ID Power Level: 20            |                                                                                                    |                                        | (0-20, default:20) db.                               |  |  |  |
| General Dialing Setting                                                          | Caller ID Display :                  |                                                                                                    | Before Ring                            |                                                      |  |  |  |
| QOS / TOS Setting<br>Phone Book                                                  | Caller ID Type 1 Alerting Singal: LR |                                                                                                    |                                        |                                                      |  |  |  |
| <b>A</b> Call Screen<br>Tools<br>$\mathbf{F}$                                    |                                      | Caller ID Type 2 Alerting Singal : No Alert                                                                            | $\checkmark$                           |                                                      |  |  |  |
| E Status                                                                         | Phone 1                              | Ring Impedance:                                                                                                    | 600 <sub>ohm</sub><br>(default:600ohm) | v                                                    |  |  |  |
|                                                                                  |                                      | Hook Flash Detect Upper Bound:                                                                                         | 800                                    | (100-3000, default:800) msec.                        |  |  |  |
|                                                                                  |                                      | Hook Flash Detect Lower Bound: 100                                                                                     |                                        | (100-3000, default:100) msec.                        |  |  |  |
|                                                                                  |                                      | Voice Tx Level:                                                                                                    | $6 \vee$ (default:6)                   |                                                      |  |  |  |
|                                                                                  |                                      | Voice Rx Level : 6 v (default:6)                                                                                       |                                        |                                                      |  |  |  |
|                                                                                  | Phone 2                              | Ring Impedance:                                                                                                    | 600 <sub>ohm</sub>                     | v                                                    |  |  |  |
|                                                                                  |                                      |                                                                                                    | (default:600ohm)                       |                                                      |  |  |  |
|                                                                                  |                                      | Hook Flash Detect Upper Bound:                                                                                         | 800                                    | (100-3000, default:800) msec.                        |  |  |  |
| v                                                                                |                                      | Hook Flash Detect Lower Bound: 100                                                                                     |                                        | (100-3000, default:100) msec.<br>×                   |  |  |  |
| 6                                                                                |                                      |                                                                                                    | Voice Ty Lovel - R M GLACULEY          | <b>O</b> Internet                                    |  |  |  |

VoIP Setting > Phone Setting

**Tone Setting:** Select the tone setting for your local area.

**Caller ID Type:** Select FSK type. In most cases, Bellcore is preferred in North America and ETSI in Europe.

**Note: If you register the VoIP telephone adapter to a Proxy, you may be unable to make a call. This is due to the fact that the VoIP telephone adapter doesn't send the number for authorization.** 

**Caller ID Power Level:** Enter a value for the power level.

**Caller ID Display:** Shows caller ID in device information. Select Before Ring or After Ring.

**Caller ID Type 1 Alerting Signal:** Select the alerting signal type for when the phone is on-hook.

 DTAS: Dual Tone Alert Signal RPAS: Ring Pulse Alert Signal LR: Line Reversal LR-DTAS: Line Reversal and Dual Tone Alert Singal

**Caller ID Type 2 Alerting Signal:** Select the alerting signal type for when the phone is off-hook.

**Ring Impedance:** Select the ring impedance based on your local requirements. Please contact your ITSP for more information.

**Hook Flash Detect Upper Bound:** Enter a value for Hook Flash Detect upper bound.

**Hook Flash Detect Lower Bound:** Enter a value for Hook Flash Detect lower bound.

**Voice Tx Level:** Select a voice transmission level from the drop-down menu.

**Voice Rx Level:** Select a voice receiving level from the drop-down menu.

### **7-4. E.164 Setting**

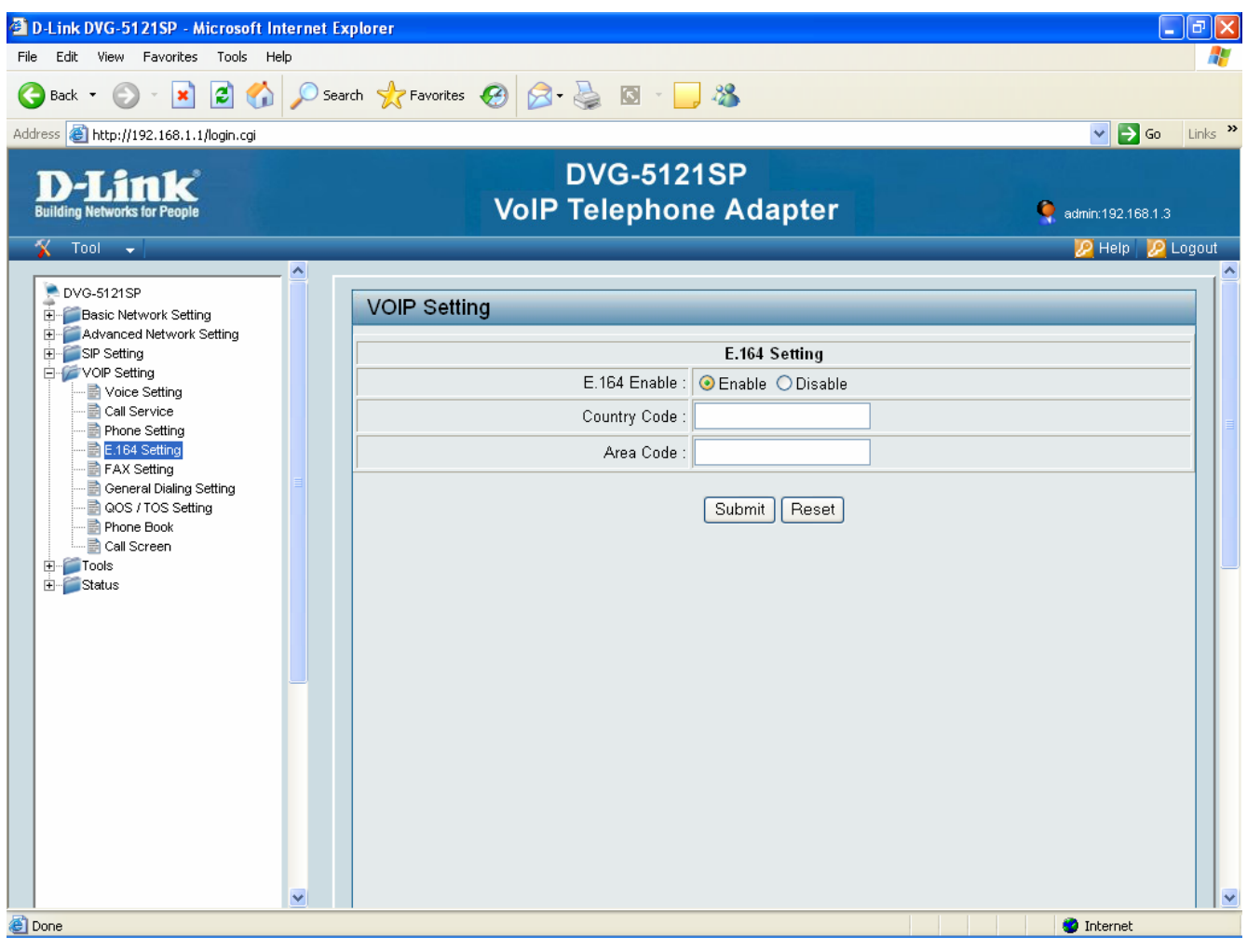

VoIP Setting > E.164 Setting

**E.164 Enable:** Select Enable or Disable.

**Country Code:** Enter the country code.

**Area Code:** Enter the area code.

**Note:** It depends on the proxy if you want to invite the proxy to follow the E.164 rule. If you fail to make a call, please contact your ITSP.

## **7-5. FAX Setting**

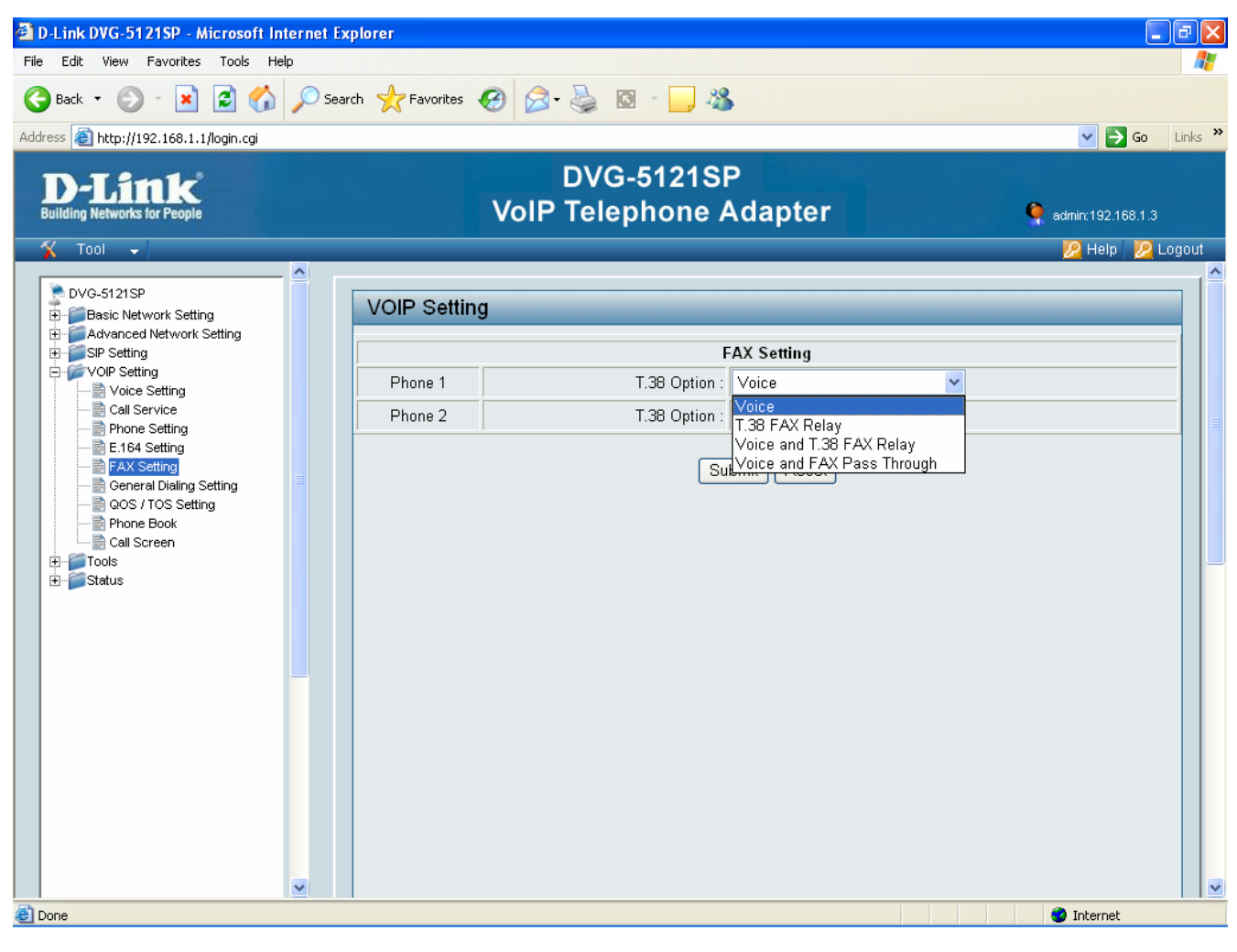

VoIP Setting > FAX Setting

**T.38 Option:** Select on of the following options from the drop-down menu:

 **Voice:** voice data

 **T.38 FAX Relay:** Integrated and tested with Fax data modems at rates of up to 14.4 kbps. UDP and TCP support.

**Voice and T.38 FAX Relay:** both voice and T.38 Fax relay

**Voice and T.38 Fax Pass Through:** bridge mode

# **7-6. General Dialing Setting**

| D-Link DVG-5121SP - Microsoft Internet Explorer<br>l٥<br>×. |                                                      |                                                       |  |  |  |  |  |
|-------------------------------------------------------------|------------------------------------------------------|-------------------------------------------------------|--|--|--|--|--|
| Tools Help<br>File<br>Edit<br>View<br>Favorites             |                                                      |                                                       |  |  |  |  |  |
| IЗ<br>Back *                                                | Search <b>A</b> Favorites <b>3</b> B B               |                                                       |  |  |  |  |  |
| Address <b>&amp; http://192.168.1.1/login.cgi</b>           |                                                      | $\Rightarrow$ Go<br>$Links$ <sup>33</sup><br>$\vee$   |  |  |  |  |  |
| <b>Building Networks for People</b>                         | <b>DVG-5121SP</b><br><b>VolP Telephone Adapter</b>   | admin:192.168.1.200                                   |  |  |  |  |  |
| Tool                                                        |                                                      | $\mathsf{\rho}\xspace$ Help .<br>$\mathcal{P}$ Logout |  |  |  |  |  |
| ∧<br>DVG-5121SP                                             | <b>VOIP Setting</b>                                  |                                                       |  |  |  |  |  |
| Basic Network Setting<br>由<br>Advanced Network Setting<br>田 | <b>General Dialing Setting</b>                       |                                                       |  |  |  |  |  |
| SIP Setting<br>÷<br>E-C VOIP Setting                        | Inter-digit Timeout : 4                              | (1-20, default:4) seconds                             |  |  |  |  |  |
| Voice Setting                                               | First-digit Timeout: 16                              | (1-60, default:16) seconds                            |  |  |  |  |  |
| Call Service<br>Phone Setting                               | Call feature Type:                                   | $\bigcirc$ A type $\bigcirc$ B type(default: B)       |  |  |  |  |  |
| E.164 Setting<br>FAX Setting                                | Call Waiting Cancel Code:                            | $\mathbf{r}$<br>(default:*70)                         |  |  |  |  |  |
| General Dialing Setting<br>□ QOS / TOS Setting              | Forward Always Active Code:                          | $*72$<br>(default:*72)                                |  |  |  |  |  |
| Phone Book<br><b>B</b> Call Screen                          | Forward Always Deactive Code :                       | $\ast$ 73<br>(default:*73)                            |  |  |  |  |  |
| 由 Tools<br>由                                                | Forward Busy Active Code                             | *90<br>(default:*90)                                  |  |  |  |  |  |
| Status                                                      | Forward Busy Deactive Code :<br>*91<br>(default:*91) |                                                       |  |  |  |  |  |
|                                                             | Forward Noanswer Active Code :                       | *92<br>(default:*92)                                  |  |  |  |  |  |
|                                                             | Forward Noanswer Deactive Code :                     | *93<br>(default:*93)                                  |  |  |  |  |  |
|                                                             | Do Not Disturb Active Code:                          | *78<br>(default:*78)                                  |  |  |  |  |  |
|                                                             | Do Not Disturb Deactive Code                         | *79<br>(default:*79)                                  |  |  |  |  |  |
|                                                             | Call Return Code:                                    | *69<br>(default:*69)                                  |  |  |  |  |  |
|                                                             | Anonymous Call/Block Caller ID (Per Call) Code :     | *67<br>(default:*67)                                  |  |  |  |  |  |
|                                                             | Call Repeat/Call Back on Busy Active Code :          | <b>1*66</b><br>(default:*66)                          |  |  |  |  |  |
| $\vee$ <                                                    |                                                      | ⊁                                                     |  |  |  |  |  |
| e Done                                                      |                                                      | <b>O</b> Internet                                     |  |  |  |  |  |

VoIP Setting > General Dialing Setting > B Type

**Inter-digit Timeout:** If no other number is being dialed within this interval, the Telephony ATA will terminate this call.

**First-digit Timeout:** If the phone is picked up and no number is dialed within this period of time, the tone will change to a busy tone

**Call feature Type:** Select A type (general) or B type (USA).

The call feature key control is listed on the following 2 pages for B type and A type.

#### **B Type (default) Setting**

**Call hold:** Push the phone set flash hook one time to enable this function while holding a call. **Note:** The flash hook pushing time can't be longer than 1/2 second.

**Three Way Conference:** Set up a call, then push the phone set flash hook once. **Note:** The flash hook pushing time can't be longer than 1/2 second.

**Call Waiting Cancel Code:** Default \*70 **Forward Always Active Code:** Default \*72 **Forward Always Deactive Code:** Default \*73 **Forward Busy Active Code:** Default \*90 **Forward Busy Deactive Code:** Default \*91 **Forward Noanswer Active Code:** Default \*92 **Forward Noanswer Deactive Code:** Default \*93 **Do Not Disturb Active Code:** Default \*78 **Do Not Disturb Deactive Code:** Default \*79 **Call Return Code:** Default \*69 **Anonymous Call/Block Caller ID (Per Call) Code:** Default \*67 **Call Repeat/Call Back on Busy Active Code:** Default \*66 **Call Repeat/Call Back on Busy Deactive Code:** Default \*86 **Screen Last Incoming Call Code:** Default \*60 **Call Pickup Code:** Default \*98

**Pound Key (#):** Select Enable or Disable.

#### **A Type Setting**

| <sup>2</sup> D-Link DVG-5121SP - Microsoft Internet Explorer<br>ō                                                                                         |                                                    |                                                         |  |  |  |  |  |  |  |
|----------------------------------------------------------------------------------------------------|----------------------------------------------------|---------------------------------------------------------|--|--|--|--|--|--|--|
| Favorites<br>Tools<br>Help<br><b>View</b><br>File<br>Edit                                                                                                 |                                                    |                                                         |  |  |  |  |  |  |  |
| Search $\sqrt{\epsilon}$ Favorites $\Theta$ $\beta \in \mathbb{R}$ $\mathbb{R}$ $\rightarrow \mathbb{R}$<br>e<br>$\boldsymbol{\mathsf{x}}$<br>G<br>Back * |                                                    |                                                         |  |  |  |  |  |  |  |
| Address <b>&amp; http://192.168.1.1/login.cgi</b>                                                                                                    |                                                    | Links $\rightarrow$<br>$\Rightarrow$ Go<br>$\checkmark$ |  |  |  |  |  |  |  |
| Building Networks for People                                                                                                    | <b>DVG-5121SP</b><br><b>VolP Telephone Adapter</b> | admin:192.168.1.200                                     |  |  |  |  |  |  |  |
| Tool                                                                                                    |                                                    | $\mathsf{\rho}\xspace$ Help .<br><b>P</b> Logout        |  |  |  |  |  |  |  |
| A<br>DVG-5121SP                                                                                                    | <b>VOIP Setting</b>                                |                                                         |  |  |  |  |  |  |  |
| Ė<br><b>Basic Network Setting</b>                                                                                                    | <b>General Dialing Setting</b>                     |                                                         |  |  |  |  |  |  |  |
| Advanced Network Setting<br>Ė<br>Ė<br>SIP Setting                                                                                                    | Inter-digit Timeout : 4                            | (1-20, default:4) seconds                               |  |  |  |  |  |  |  |
| E-C VOIP Setting<br>■ Voice Setting                                                                                                    | First-digit Timeout :                              | 16<br>(1-60, default:16) seconds                        |  |  |  |  |  |  |  |
| Call Service<br>Phone Setting                                                                                                    | Call feature Type :                                | $\odot$ A type $\bigcirc$ B type(default: B)            |  |  |  |  |  |  |  |
| E.164 Setting<br>FAX Setting                                                                                                    | Transfer Code:  *#                                 | (default:*02)                                           |  |  |  |  |  |  |  |
| General Dialing Setting                                                                                                    | New Call Code                                      | <b>x</b><br>(default:*01)                               |  |  |  |  |  |  |  |
| QOS / TOS Setting<br>Phone Book                                                                                                    | Call Waiting Cancel Code :                         | $*_{70}$<br>(default:*70)                               |  |  |  |  |  |  |  |
| Call Screen<br>Tools<br>Ėŀ                                                                                                    | Forward Always Active Code :                       | *72<br>(default:*72)                                    |  |  |  |  |  |  |  |
| Ėŀ<br>Status                                                                                                    | Forward Always Deactive Code:                      | $*_{73}$<br>(default:*73)                               |  |  |  |  |  |  |  |
|                                                                                                    | Forward Busy Active Code:                          | $*90$<br>(default:*90)                                  |  |  |  |  |  |  |  |
|                                                                                                    | Forward Busy Deactive Code :                       | l*91<br>(default:*91)                                   |  |  |  |  |  |  |  |
|                                                                                                    | Forward Noanswer Active Code:                      | l*92<br>(default:*92)                                   |  |  |  |  |  |  |  |
|                                                                                                    | Forward Noanswer Deactive Code:                    | *93                                                     |  |  |  |  |  |  |  |
|                                                                                                    |                                                    | (default:*93)                                           |  |  |  |  |  |  |  |
|                                                                                                    | Do Not Disturb Active Code                         | $*78$<br>(default:*78)                                  |  |  |  |  |  |  |  |
|                                                                                                    | Do Not Disturb Deactive Code :                     | *79<br>(default:*79)                                    |  |  |  |  |  |  |  |
|                                                                                                    | Call Return Code                                   | *69<br>(default: *69)                                   |  |  |  |  |  |  |  |
| $\vee$ <                                                                                                    |                                                    | ×.                                                      |  |  |  |  |  |  |  |
| <b>e</b> l Done                                                                                                    |                                                    | <b>O</b> Internet                                       |  |  |  |  |  |  |  |

VoIP Setting > General Dialing Setting > A Type

**Call hold:** Push the phone set flash hook one time to enable this function while holding a call.

**Note:** The flash hook pushing time can't be longer than 1/2 second.

**Transfer Code:** Default \*#

**New Call Code: Default \*\*** 

**Three Way Conference:** Default \*71

**Call Waiting Cancel Code:** Default \*70

**Forward Always Active Code:** Default \*72

**Forward Always Deactive Code:** Default \*73

**Forward Busy Active Code:** Default \*90

**Forward Busy Deactive Code:** Default \*91

**Forward Noanswer Active Code:** Default \*92 **Forward Noanswer Deactive Code:** Default \*93 **Do Not Disturb Active Code:** Default \*78 **Do Not Disturb Deactive Code:** Default \*79 **Call Return Code:** Default \*69 **Anonymous Call/Block Caller ID (Per Call) Code:** Default \*67 **Call Repeat/Call Back on Busy Active Code:** Default \*66 **Call Repeat/Call Back on Busy Deactive Code:** Default \*86 **Screen Last Incoming Call Code:** Default \*60 **Call Pickup Code:** Default \*98

**Pound Key (#):** Select Enable or Disable.

#### **Digit Map Setting**

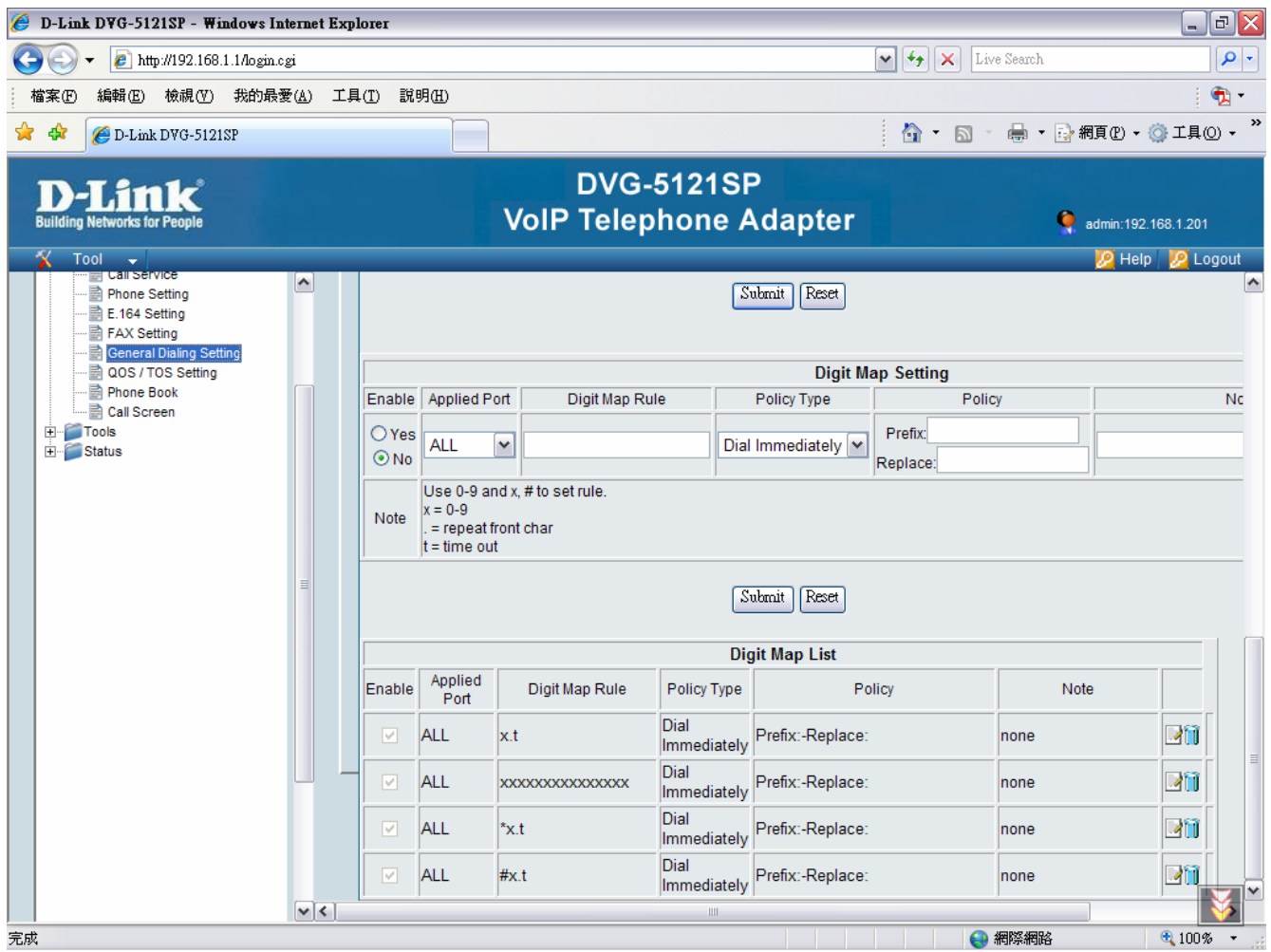

VoIP Setting > General Dialing Setting > Digit Map Setting

The VoIP digit map allows VoIP calls with leading digits and length matching the rules specified to be dialed out immediately. It is a phone dialing plan that defines specific phone dialing behavior so the phone can know when an entered number is complete and therefore that the call should be initiated.

**Digit Map Setting:** Select Yes or No to enable or disable the digit map setting.

**Applied Port:** Select Port 1, Port 2, or ALL.

**Digit Map Rule:** The digit map is defined by a case insensitive string. It is a set of digits or timers, or an expression over which the gateway will attempt to find a shortest possible match. The following constructs can be used in each numbering scheme:

**Individual Keys:** 0, 1…. 9, \*, and #

**Timer:** The letter "x" which matches any numeric digit (0 to 9).

**Range:** One or more keys enclosed between square brackets ( "[" and "]").

- **Sub-range:** Two numeric digits separated by a hyphen ("-") which matches any digit between and including the two. The sub-range construct can only be used inside a range construct.
- **Repetition:** A period (".") which matches an arbitrary number, including zero, of occurrences of the preceding construct.

**Example:** Assume we have the 4 rules as follows:

(1) 0 [12] (2) 00 (3) 1[12].1  $(4)$  2x.#

Given the input "0", a match will occur immediately since position (".") allows for zero occurrences of the preceding construct. The input "00" can thus never be produced in this digit map.

Give the input "1", only a partial match exists. The input "12" is also only a partial match; however both "11" and "121" are a match.

Given the input "2" a partial match exists. A partial match also exists for the input "23", "234", "2345", etc. A full match does not occur here until a "#" is generated, for example "2345#". The input "2#" would also have been a match.

**Policy Type:** Select a policy type from the drop-down menu.

**Policy:** Enter the prefix and replace for the policy.

**Note:** Enter a note for the specific digit map setting.

# **7-7. QoS/TOS Setting**

#### **TOS**

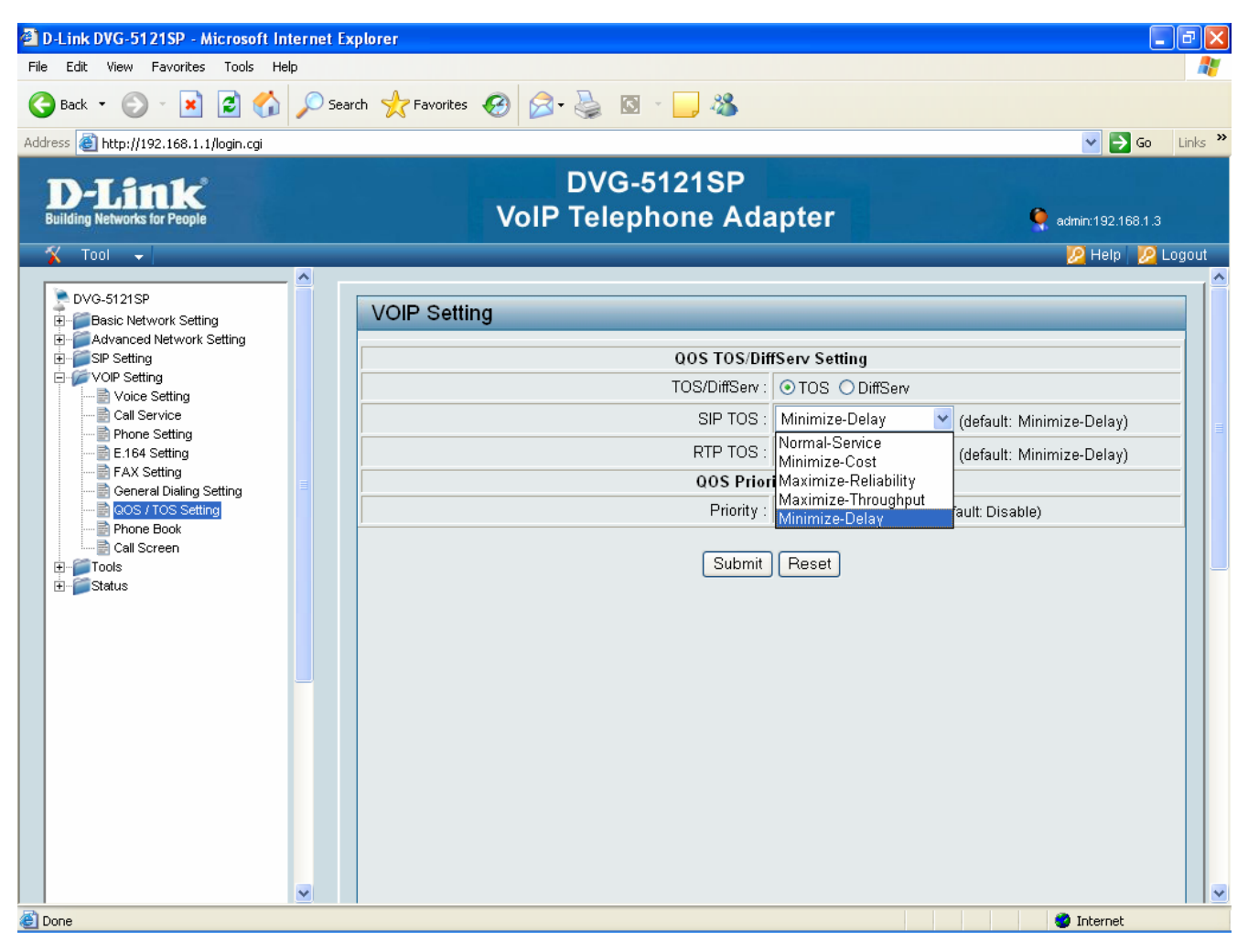

VoIP Setting > QOS/TOS Setting > TOS

Network traffic can be classified by setting the TOS (Type of Service) values at the data source so a server can decide the best method of delivery (least cost, fastest route, etc.).

**SIP TOS:** Select an option from the drop-down menu.

**RTP TOS:** Select an option from the drop-down menu.

#### **DiffServ**

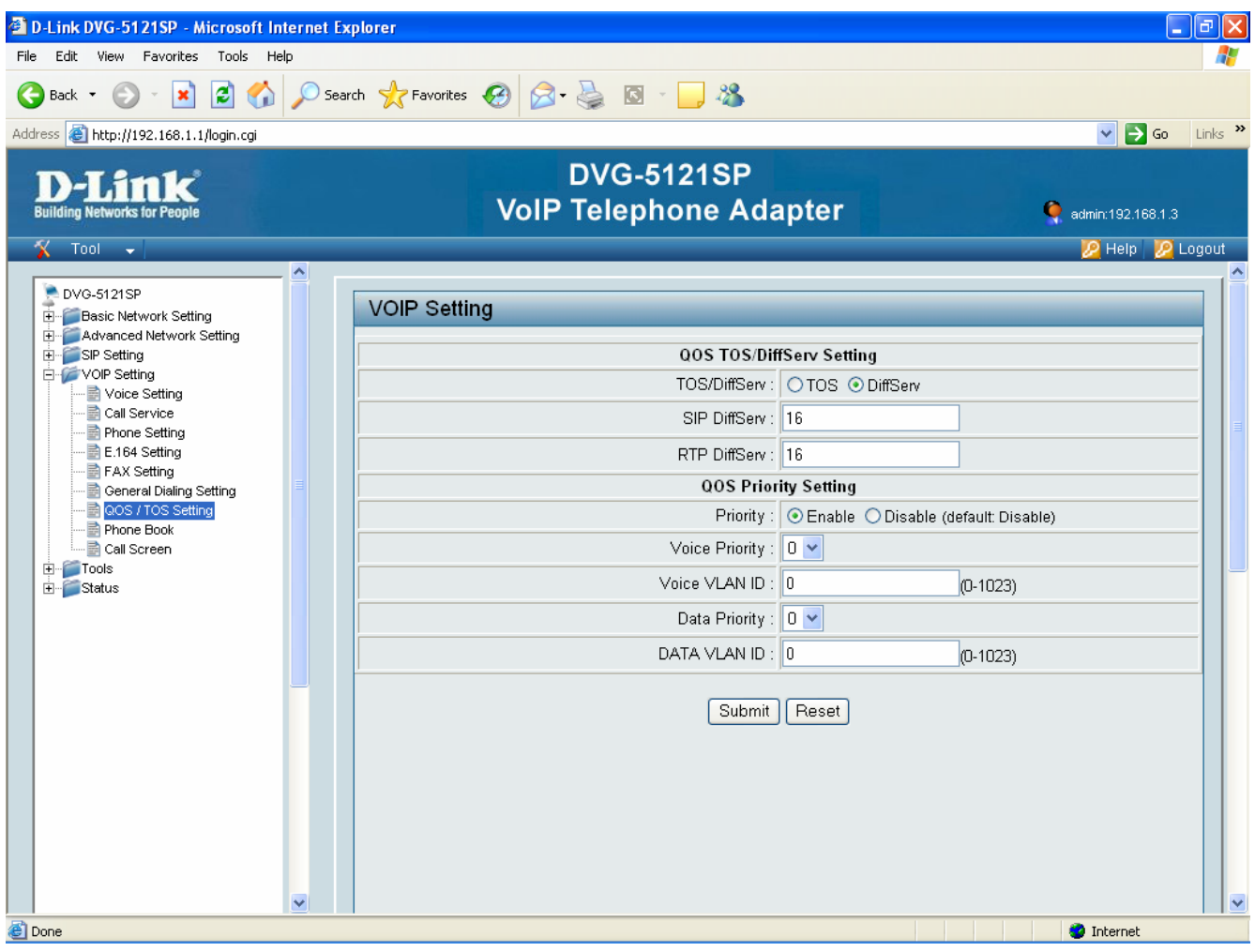

VoIP Setting > QOS/TOS Setting > DiffServ

DiffServ is a class of service (COS) model that marks packets so that they receive specific per-hop treatment. In addition, applications do not have to request a particular service or give advanced notice of whether traffic is going.

**SIP DiffServ:** Enter a value for SIP DiffServ. The default value is 16.

**RTP DiffServ:** Enter a value for RTP DiffServ. The default value is 16.

#### **QoS Priority Setting**

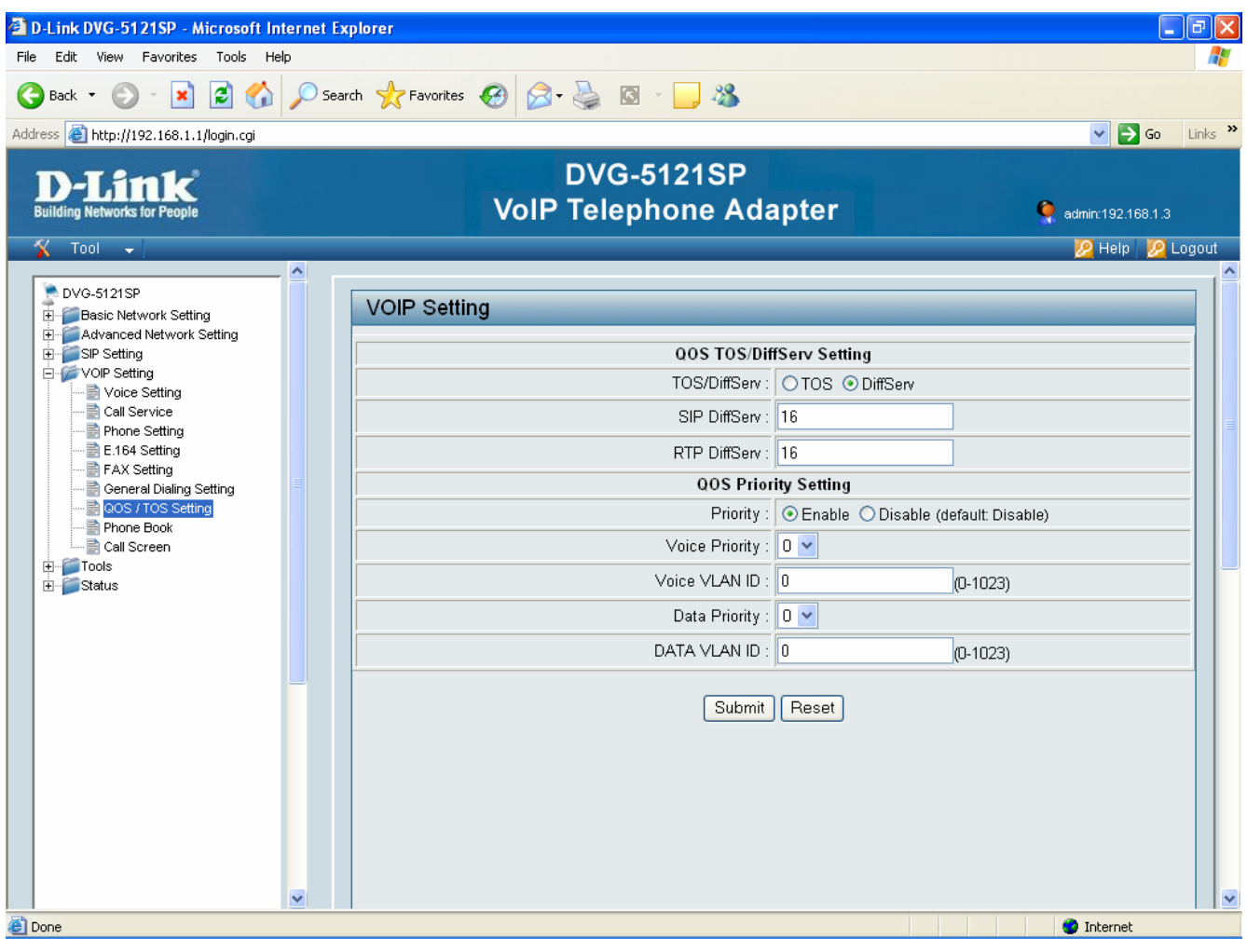

VoIP Setting > QOS/TOS Setting > QOS Priority Setting

Quality of Service (QoS) refers to a network's ability to deliver data with minimum delay and the networking method used to provide bandwidth for real-time multimedia applications.

**Priority:** Select Enable or Disable.

**Voice Priority:** Select a value from the drop-down menu.

**Voice VLAN ID:** Enter a value for the voice VLAN ID.

**Data Priority:** Select a value from the drop-down menu.

64 D-Link Corporation **DATA VLAN ID:** Enter a value for the data VLAN ID.

### **7-8. Phone Book**

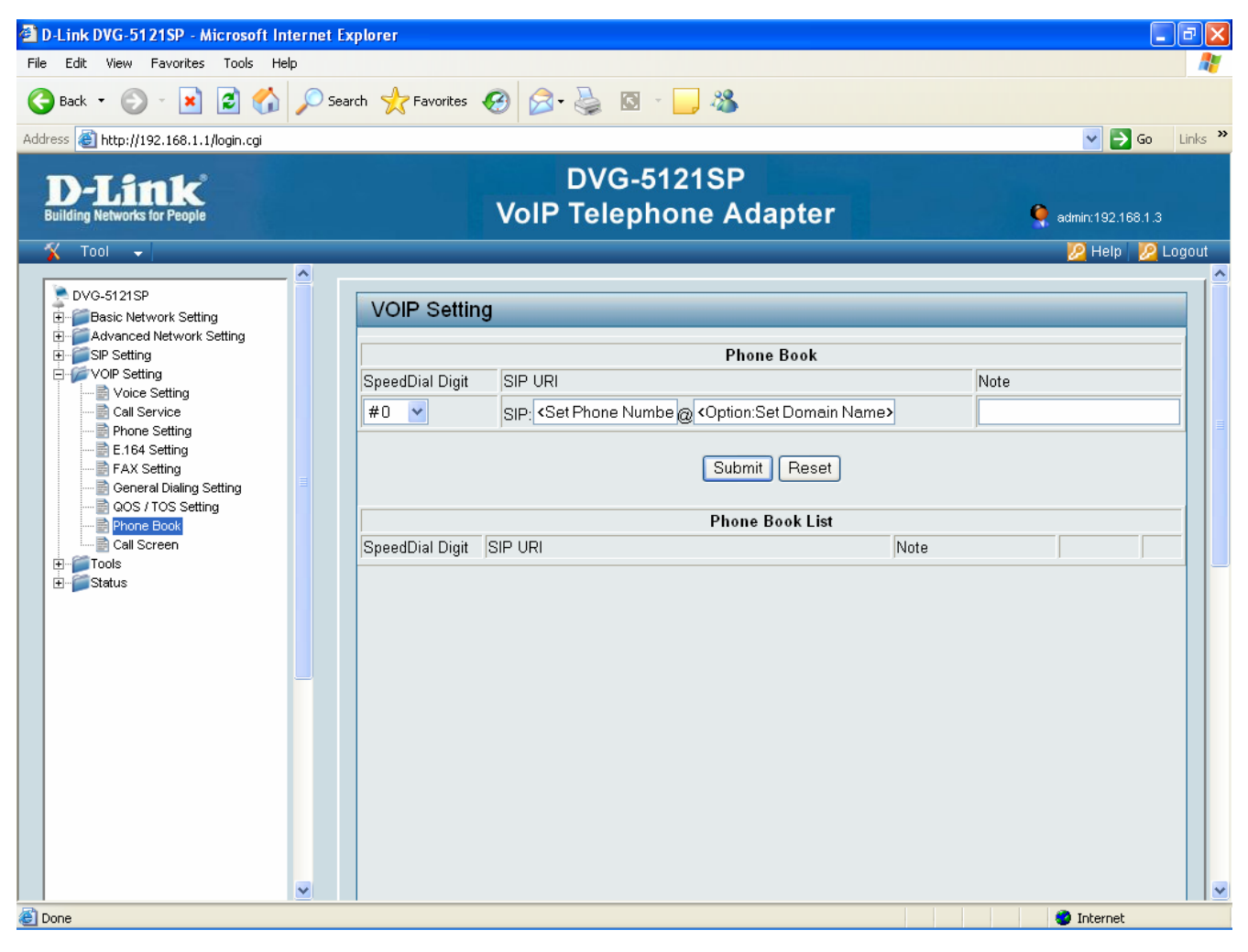

VoIP Setting > Phone Book

Up to 50 phone numbers can be stored in the phone book. SpeedDial Digit provides shortcuts (#0 to #9) for dialing frequently used VoIP phones.

### **7-9. Call Screen**

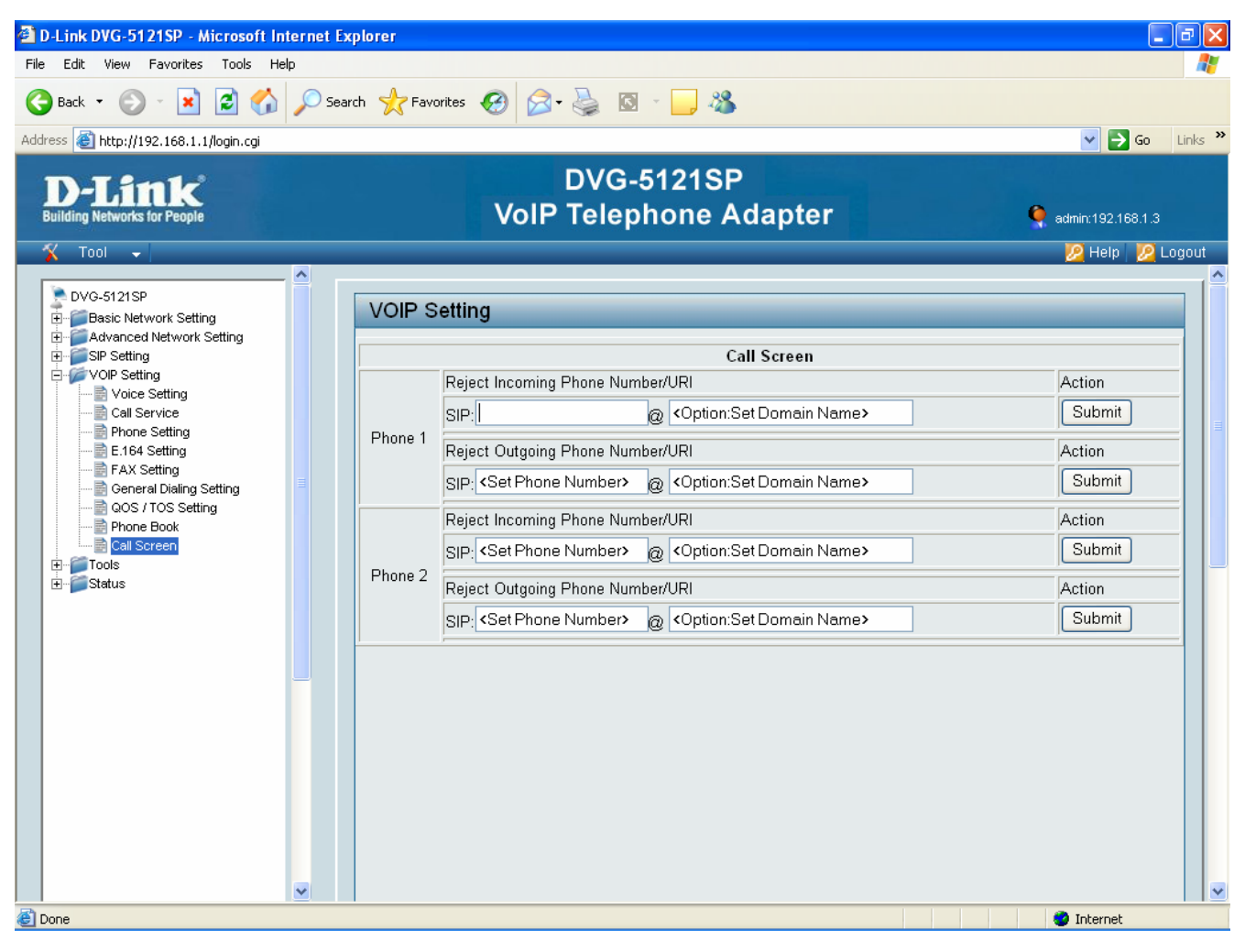

VoIP Setting > Call Screen

Use the Call Screen page to enter phone numbers you want to reject. Incoming calls and outgoing calls can be rejected. Enter the phone number, click the Submit button, and the phone number that was just entered will be displayed on the page.

# **8. Tools**

# **8-1. Admin**

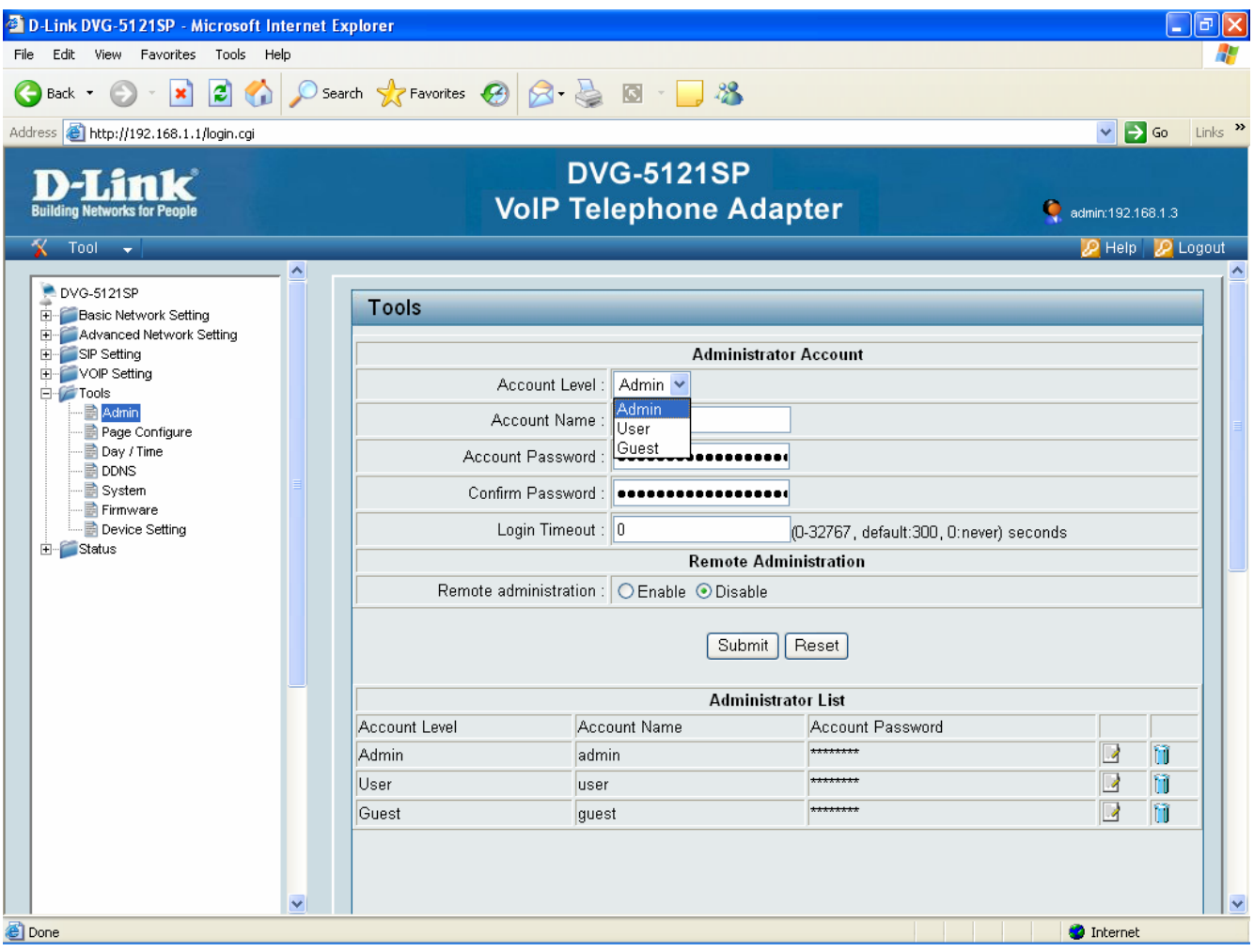

Tools > Admin

**Account Level:** Select Admin, User, or Guest for the account level.

**Account Name:** Enter the account name.

**Account Password:** Enter the password to be used for authentication.

**Confirm Password:** Reenter the password to be used for authentication.

**Login Timeout:** Enter a value for the login timeout.

**Remote administration:** Select Enable or Disable.

# **8-2. Page Configure**

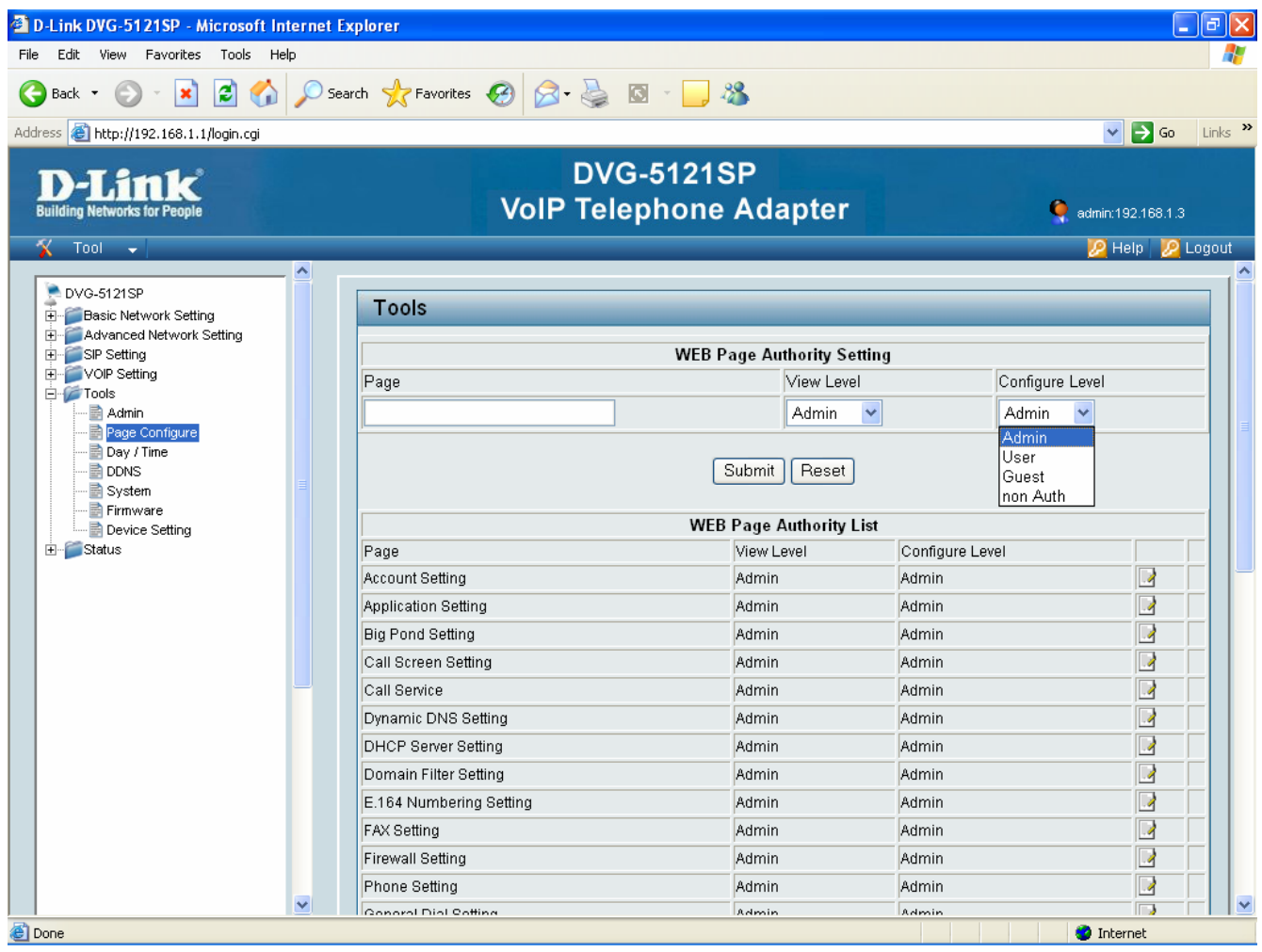

Tools > Page Configure

**WEB Page Authority Setting:** Choose one of the pages from the WEB Page Authority List to change the view level and configure level as Admin, User, Guest, or non Authority.

### **8-3. Day/Time**

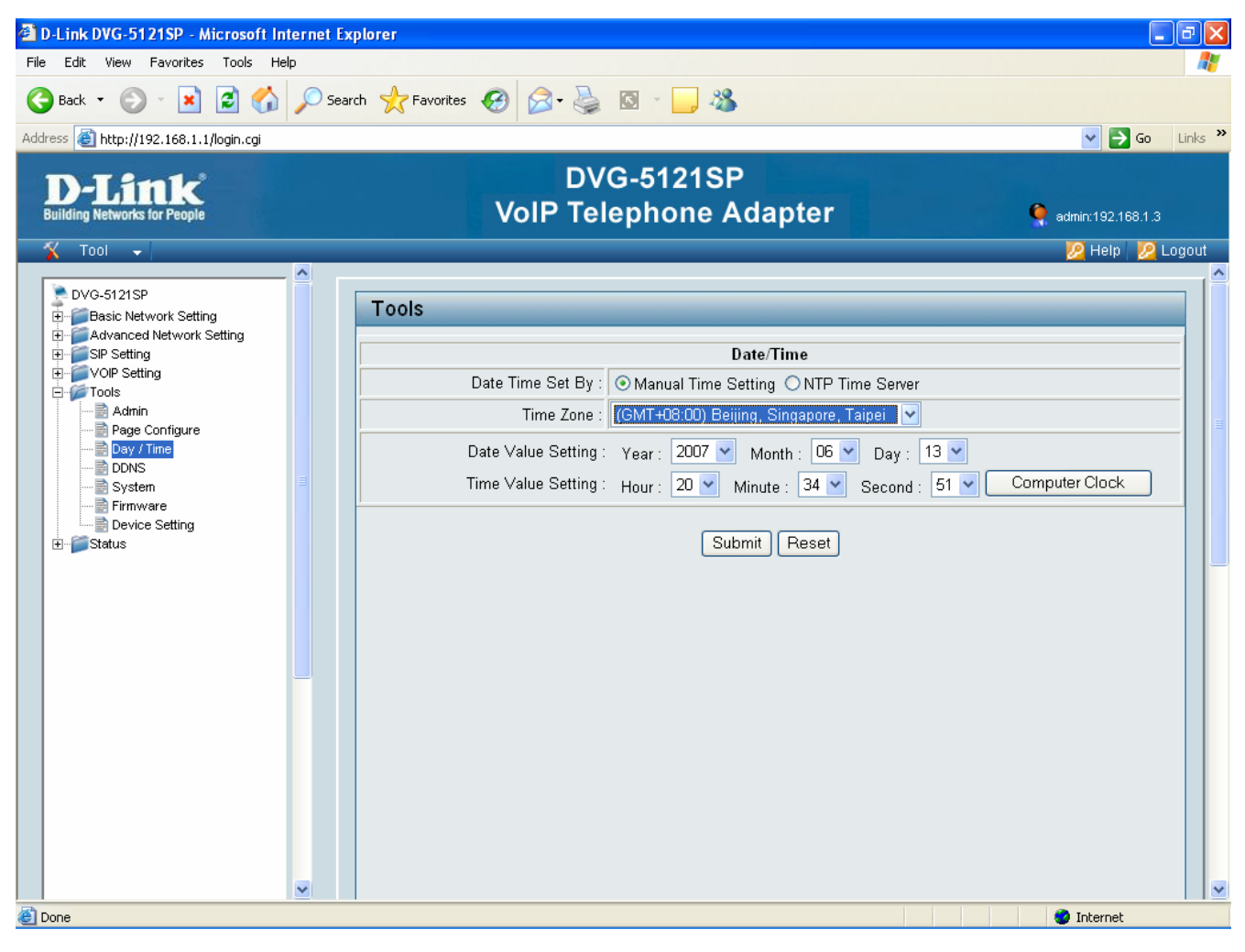

Tools > Day / Time > Manual Time Setting

**Manual Time Setting:** Select manual time setting to manually input the time by entering the values for the Year, Month, Day, Hour, Minute, and Second. Click the Computer Clock button to copy your computer's time.

**NTP Time Server:** NTP (Network Time Protocol) synchronizes computer clock times in a network of computers. Enter the IP address of the NTP server in the box for NTP Server Address (see the screen shot on the following page).

**Time Zone:** Select the time zone.

### **Daylight Saving Settings**

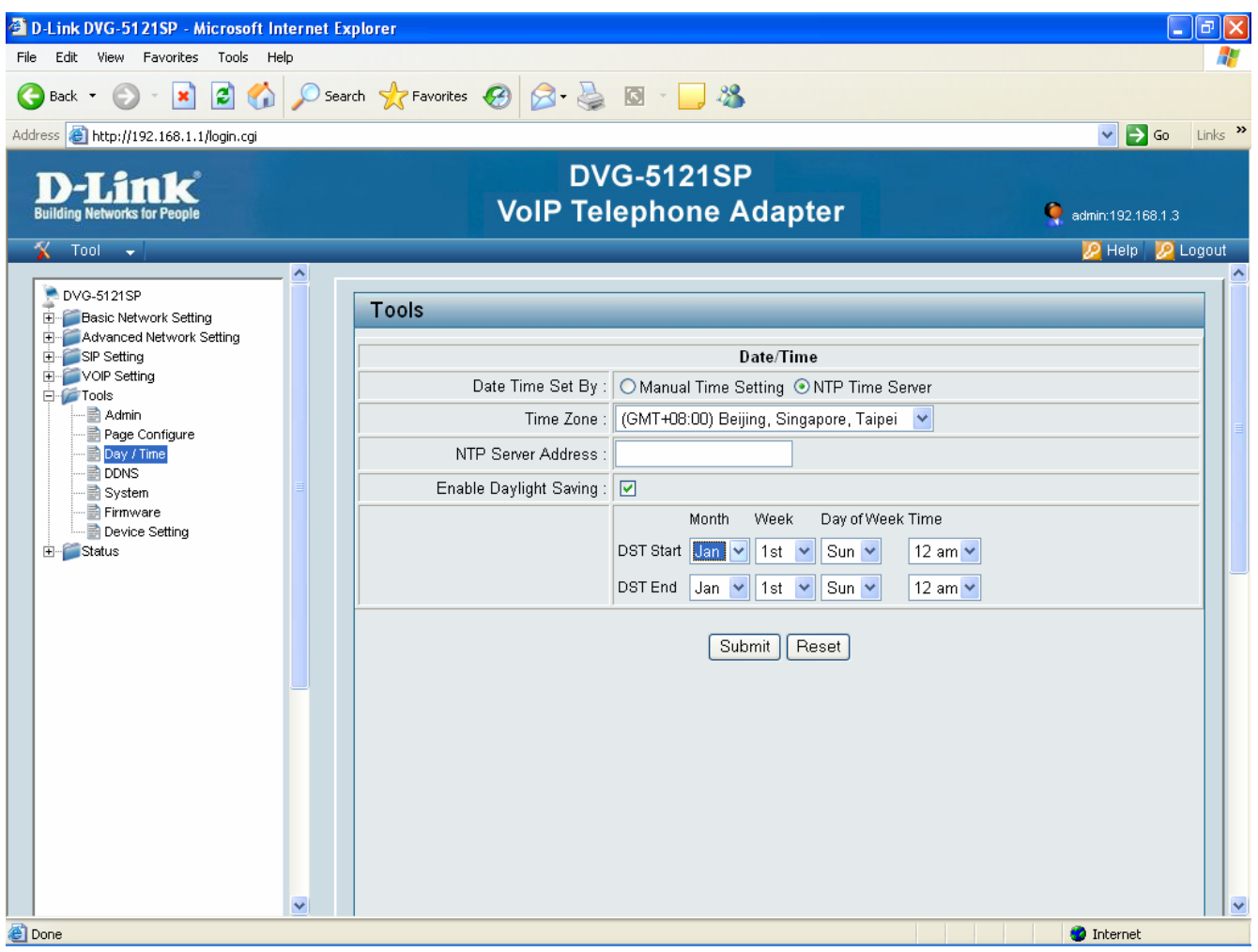

Tools > Day / Time > NTP Time Server

**Enable Daylight Saving:** Check the box to enable the Daylight saving function. Select the DST start and end time from the drop-down menus.

Please refer to the DST setting area and duration below.

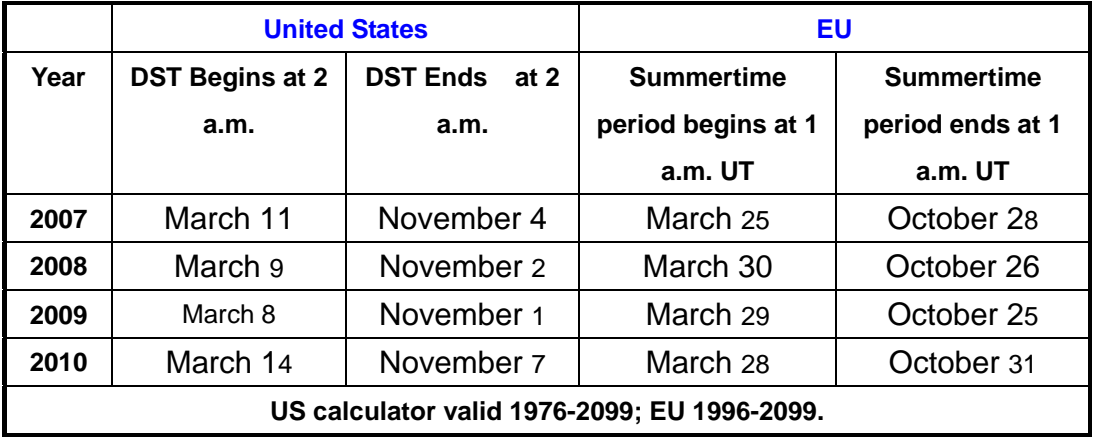

### **8-4. DDNS**

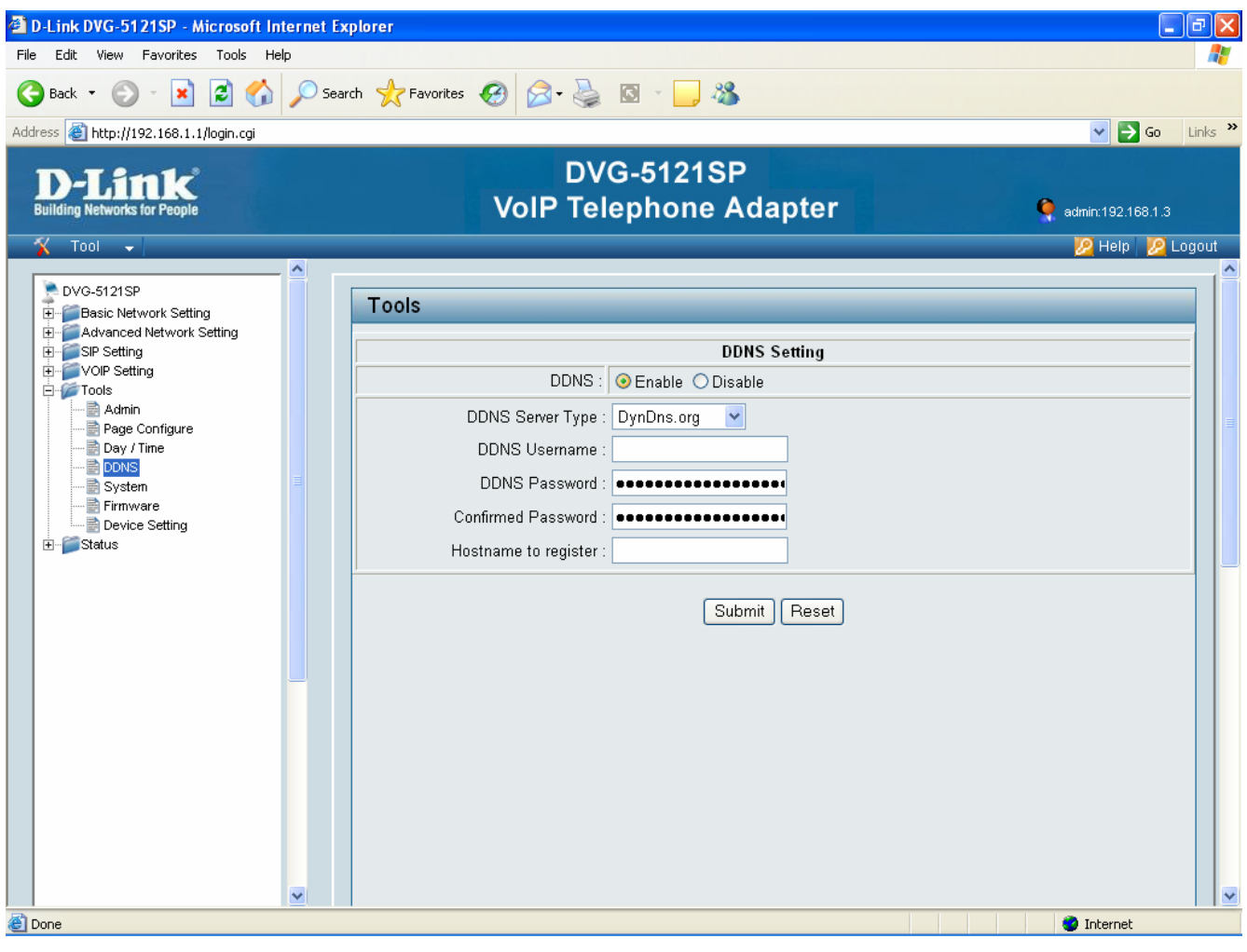

Tools > DDNS

DDNS (Dynamic Domain Name System) is a method of keeping a domain name linked to a changing IP Address. This is a useful feature since many computers do not use a static IP addresses.

**DDNS: Select Enable or Disable.** 

**DDNS Server Type:** Select a DDNS server type from the drop-down menu.

**DDNS Username:** Enter the DDNS username.

**DDNS Password:** Enter the DDNS password and reenter it in the next box to confirm.

**Hostname to register:** Enter another domain name to replace the selected DDNS server (optional).

71 D-Link Corporation

### **8-5. System**

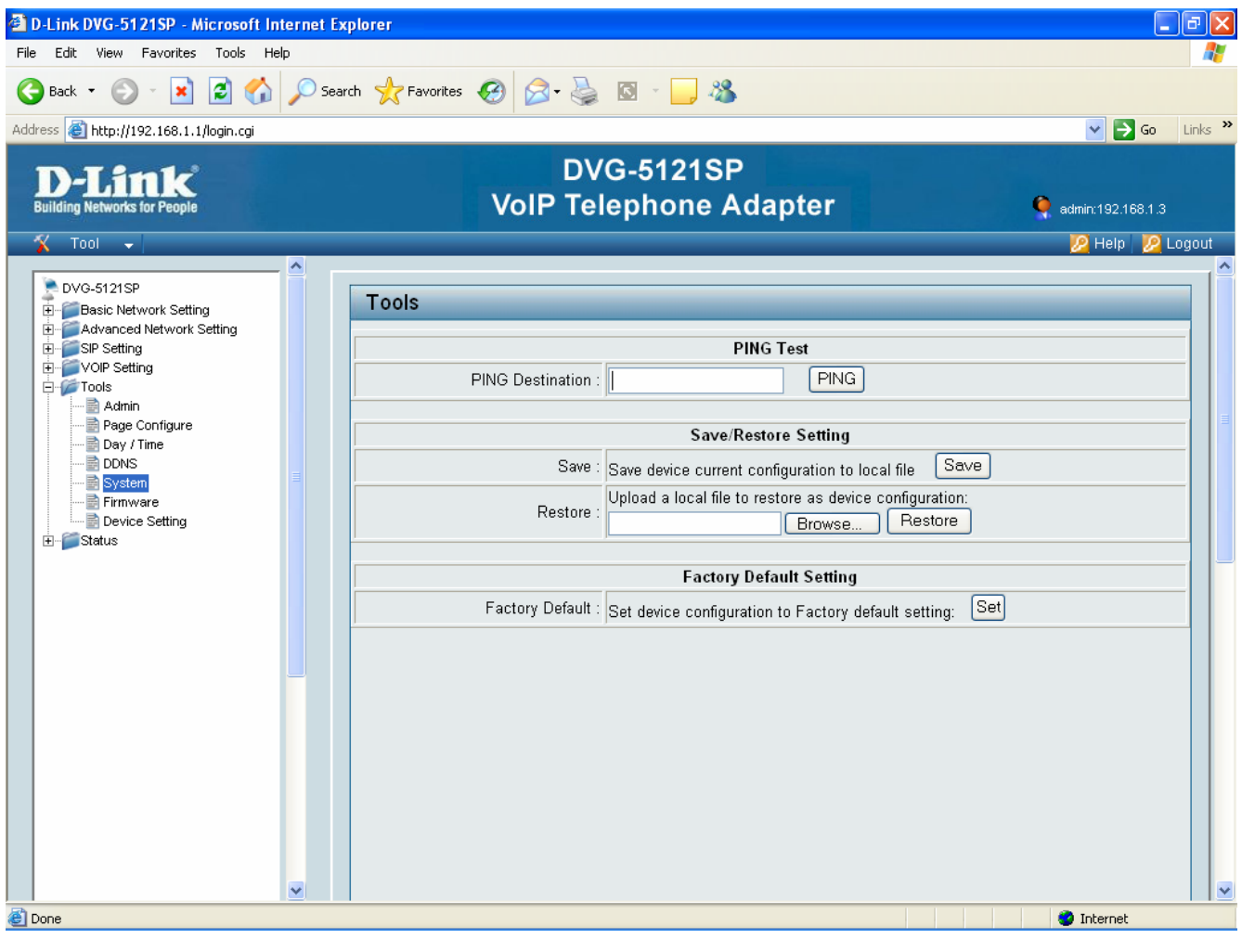

Tools > System

**PING Test:** Enter the host name or an IP address then click the PING button.

**Save/ Restore Setting:** Click the Save button to save the current settings to the local hard drive. To restore previously saved settings, click the Browse button, find the saved settings file on your computer, and click the Restore button to upload the settings.

**Factory Default Setting:** Click the Set button to restore the factory default settings.
#### DVG-5121SP User's Manual

### **8-6. Firmware**

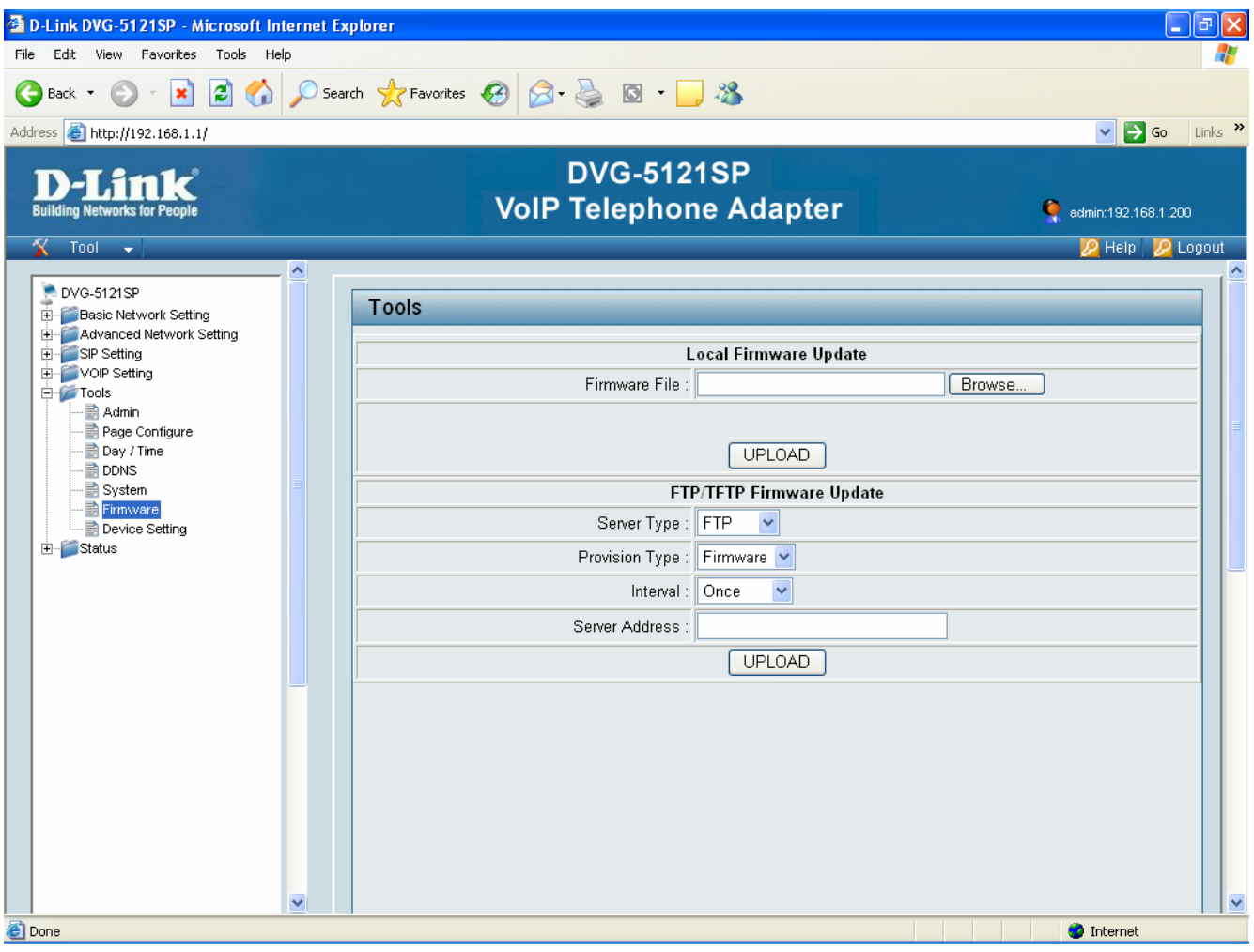

#### Tools > Firmware

You can upgrade the firmware of the VoIP telephone adapter here. Make sure the firmware you want to use is on the local hard drive of the computer. Please check the D-Link Support site for firmware updates at http://support.dlink.com. You can download firmware upgrades to your hard drive from the D-Link support site.

**Firmware File:** Check the D-Link support web site to find out if there is updated firmware; if so, download the new firmware to your hard drive, then click the UPLOAD button.

**Server Type:** Select FTP or TFTP from the drop-down menu.

**Provision Type:** Select the provision type from the drop-down menu.

**Interval:** Select the interval from the drop-down menu.

**Server Address:** Enter the IP address of your FTP, TFTP or HTTPS server then click UPLOAD.

73 D-Link Corporation

### **8-7. Device Setting**

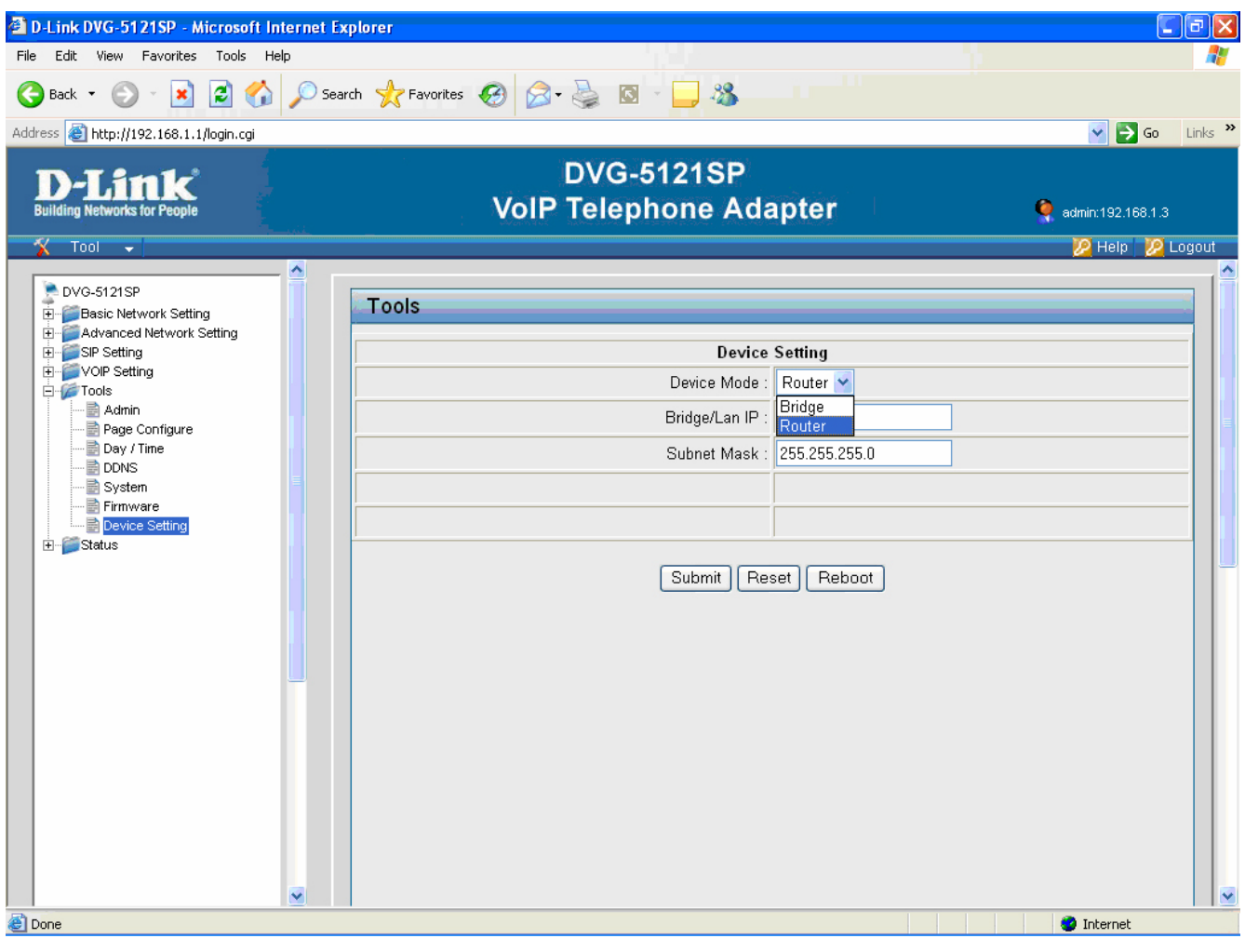

Tools > Device Setting

**Device Mode:** Select Router or Bridge mode from the drop-down menu.

**Bridge/Lan IP:** Enter the bridge/Lan IP address.

**Subnet Mask:** Enter the subnet mask.

DVG-5121SP User's Manual

### **8-8. TR-069 Setting (only for TR-069 firmware version)**

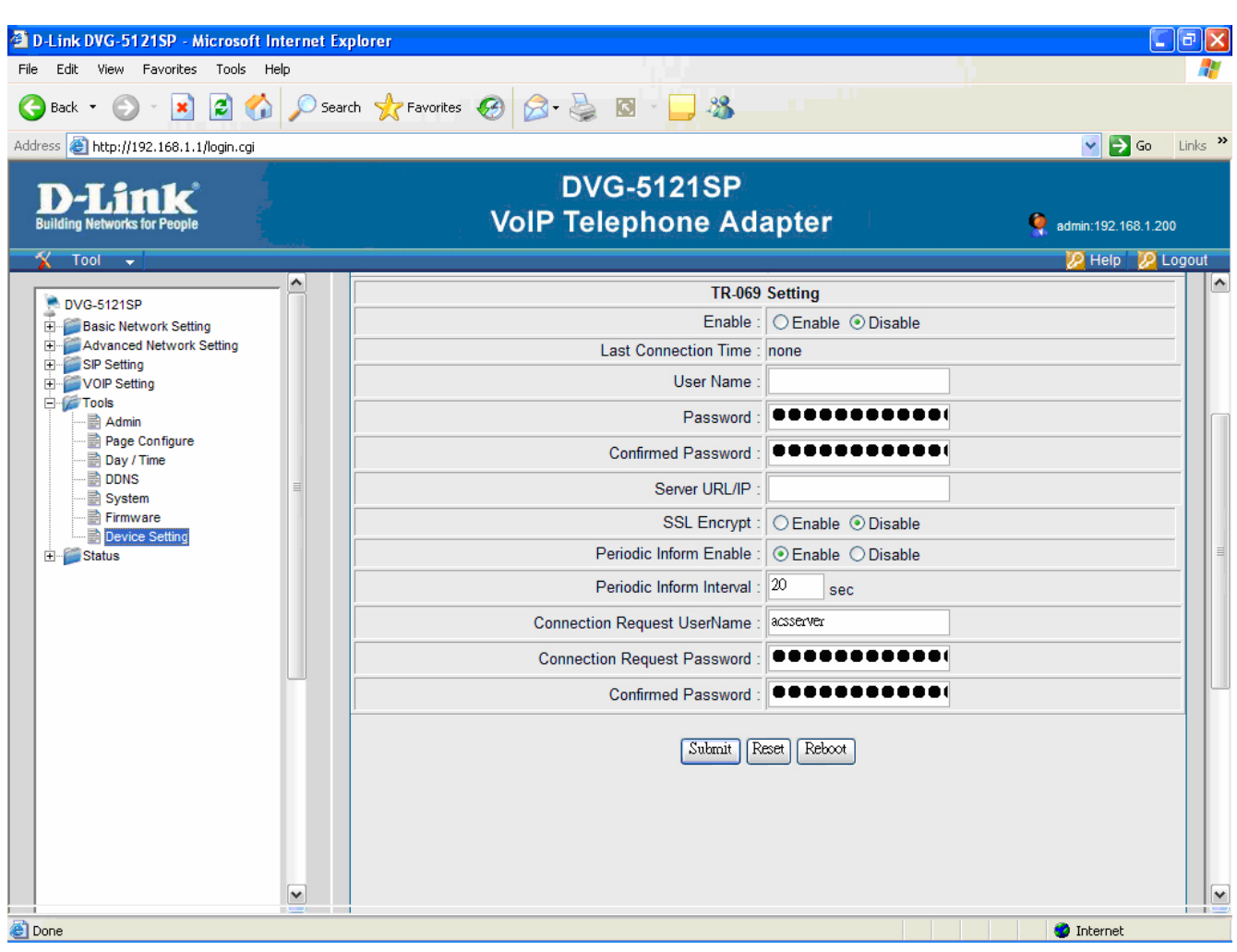

Tools > Device Setting > TR-069 Setting

TR-069 is a CPE WAN Management Protocol and it provides the communication between CPEs and ACS. It includes both a safe auto configuration and the control of other CPE management functions within an integrated framework.

**TR-069 Enable:** Select Enable or Disable.

**SSL Encrypt: Select Enable or Disable.** 

**Note:** Please check with your ISP or ACS provider for the necessary setting information.

# **9. Status**

### **9-1. Device Information**

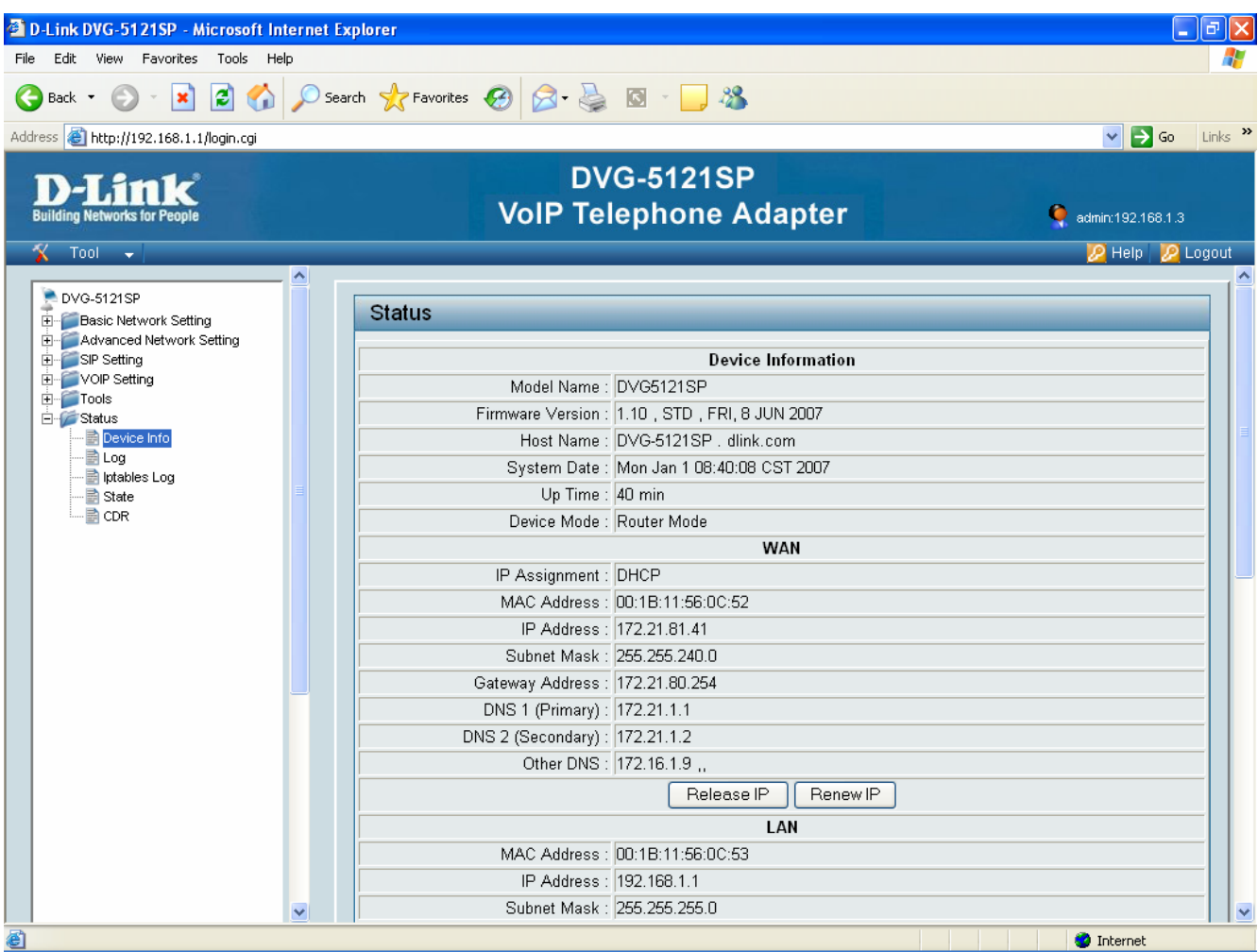

Status > Device Info

This page displays the current device information for the DVG-5121SP.

## **9-2. System Log**

| <sup>2</sup> D-Link DVG-5121SP - Microsoft Internet Explorer                                                                                                    |                |                         |                                                                | a<br>$\sim$                                      |  |
|----------------------------------------------------------------------------------------------------|----------------|-------------------------|----------------------------------------------------------------|--------------------------------------------------|--|
| Tools Help<br>Edit<br>View<br>Favorites<br>File                                                                                                    |                |                         |                                                                |                                                  |  |
| ○ Search ☆ Favorites ④ 2 - 3 回 - 3<br>20<br>$ \boldsymbol{\mathsf{x}} $<br>Back *                                                                                                    |                |                         |                                                                |                                                  |  |
| Address 1.1/login.cgi                                                                                                    |                |                         |                                                                | Links $\rightarrow$<br>$\Box$ Go<br>$\checkmark$ |  |
| <b>Building Networks for People</b>                                                                                                    |                |                         | <b>DVG-5121SP</b><br><b>VolP Telephone Adapter</b>             | admin:192.168.1.3                                |  |
| $\mathsf{\Omega}$ Help<br>P Logout<br>Tool<br>$\overline{\phantom{a}}$                                                                                                    |                |                         |                                                                |                                                  |  |
| ᄎ<br>DVG-5121SP<br>中<br><b>Basic Network Setting</b><br>Advanced Network Setting<br>田<br>SIP Setting<br>÷<br>VOIP Setting<br>Ė<br><b>Tools</b><br>E-C Status<br>Device Info<br>量 Log<br>ptables Log<br><b>n</b> State<br><b>D</b> CDR | <b>Status</b>  |                         |                                                                |                                                  |  |
|                                                                                                    | System Log     |                         |                                                                |                                                  |  |
|                                                                                                    |                | next<br>prev<br>of $ 1$ |                                                                |                                                  |  |
|                                                                                                    | Date/Time      | Log Level               | Information                                                    |                                                  |  |
|                                                                                                    | Jan 1 08:40:14 | daemon.info             | using nameserver 172.21.1.1#53                                 |                                                  |  |
|                                                                                                    | Jan 1 08:40:14 | daemon.info             | using nameserver 172.21.1.1#53                                 |                                                  |  |
|                                                                                                    | Jan 1 08:40:14 | daemon.info             | using nameserver 172.21.1.2#53                                 |                                                  |  |
|                                                                                                    | Jan 1 08:40:14 | daemon.info             | using nameserver 172.16.1.9#53                                 |                                                  |  |
|                                                                                                    | Jan 1 08:40:14 | daemon.info             | reading /etc/resolv.conf                                       |                                                  |  |
|                                                                                                    | Jan 1 08:40:14 | daemon.info             | read /etc/hosts - 4 addresses                                  |                                                  |  |
|                                                                                                    | Jan 1 08:40:14 | daemon.warn             | running as root                                                |                                                  |  |
|                                                                                                    | Jan 1 08:40:14 | daemon.info             | compile time options: no-IPv6 GNU-getopt ISC-leasefile no-DBus |                                                  |  |
|                                                                                                    | Jan 1 08:40:14 | daemon.info             | started, version 2.24 cachesize 150                            |                                                  |  |
|                                                                                                    | Jan 1 08:40:04 | user.info               | UPNPD: wan status change to Connected                          |                                                  |  |
|                                                                                                    | Jan 1 08:20:03 | luser.notice            | User Login admin: 192.168.1.3                                  |                                                  |  |
|                                                                                                    | Jan 1 00:00:14 | daemon.info             | AMStarting pid 449, console /dev/tts/0: '/sbin/agetty'         |                                                  |  |
|                                                                                                    | Jan 1 00:00:11 | luser.info              | UPnP Internet Gateway Device start up!                         |                                                  |  |
|                                                                                                    | Jan 1 00:00:07 | user.notice             | klogd started: BusyBox v1.01 (2007.06.07-08:40+0000)           |                                                  |  |
| v                                                                                                    |                |                         |                                                                | ×                                                |  |
| <b>Done</b><br><b>D</b> Internet                                                                                                    |                |                         |                                                                |                                                  |  |

Status > Log

The VoIP telephone adapter keeps a running log of events and activities occurring on the device. If the device is rebooted, the logs are automatically cleared.

### **9-3. IP tables Log**

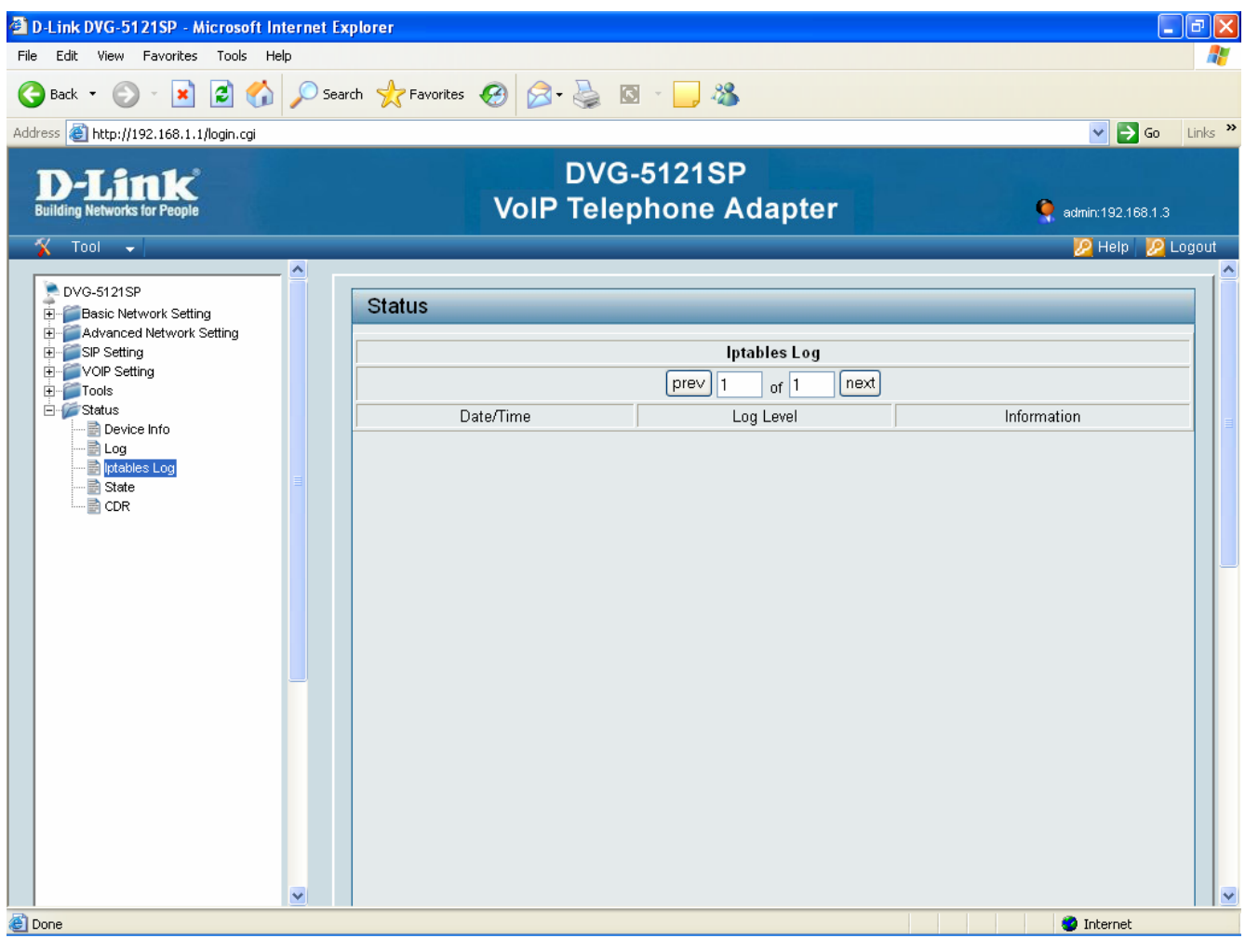

Status > Iptables Log

This page shows the MAC Filter, IP Filter, URL Filter, Domain Filter, and Firewall information.

### **9-4. Line Status**

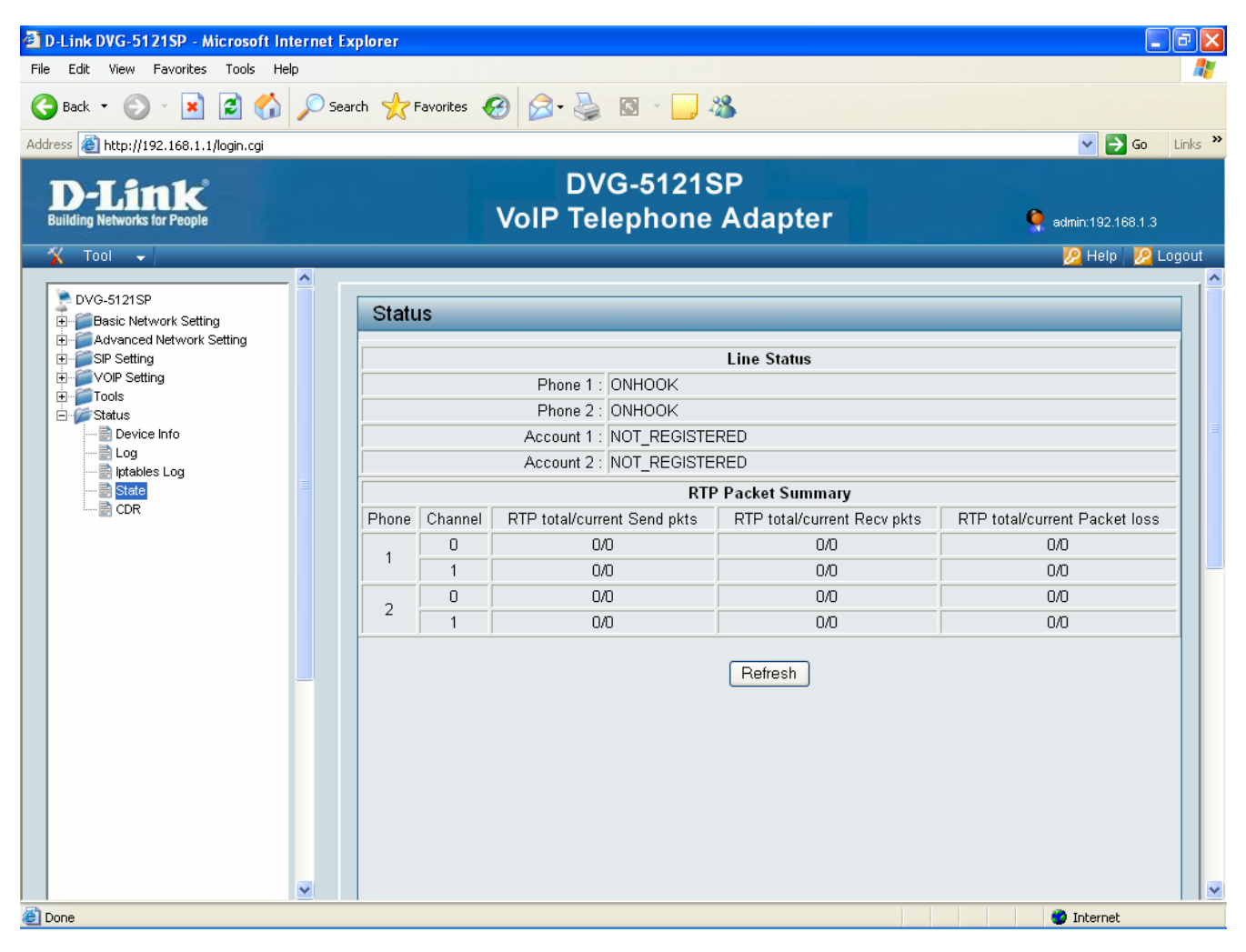

Status > State

This page displays the current information for the Line status and the RTP Packet summary.

### **9-5. CDR**

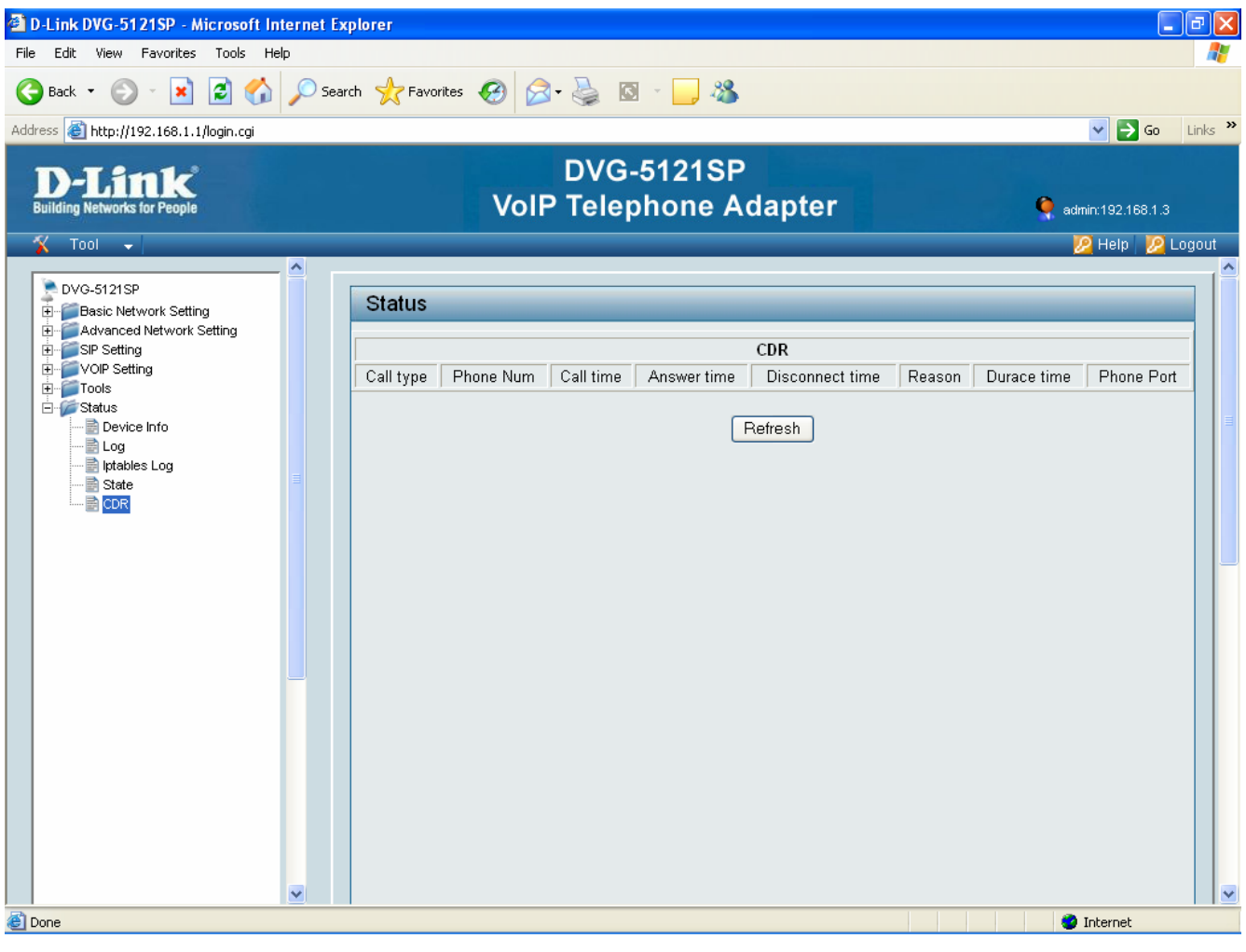

Status > CDR

The CDR (Call Detail Record) contains information about recent system usage, including the identities of sources (points of origin), the identities of destinations (endpoints), the duration of each call, the amount billed for each call, the total usage time in the billing period, the total free time remaining in the billing period, and the running total charged during the billing period. The format of the CDR varies among VoIP providers or programs. Some programs allow CDRs to be configured by the user.

# **10. Telnet**

**Run Telnet:** In Windows, go to the start menu and select Run. Enter "telnet 192.168.1.1" in the box.

When you want to use the telnet interface to change the settings, it's necessary to totally log out from the Web page control because the server doesn't allow 2 users to be logged in at the same time.

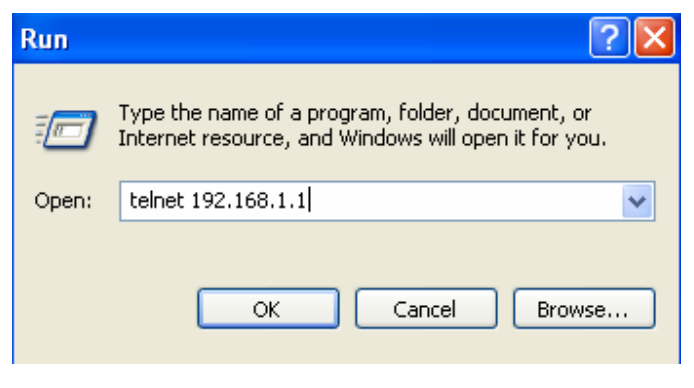

Start > Run

**Authentication:** Enter "admin" for the username and leave the password blank to login to the Telnet control interface. Select the item number to change the settings or type "q" to quit and exit the program.

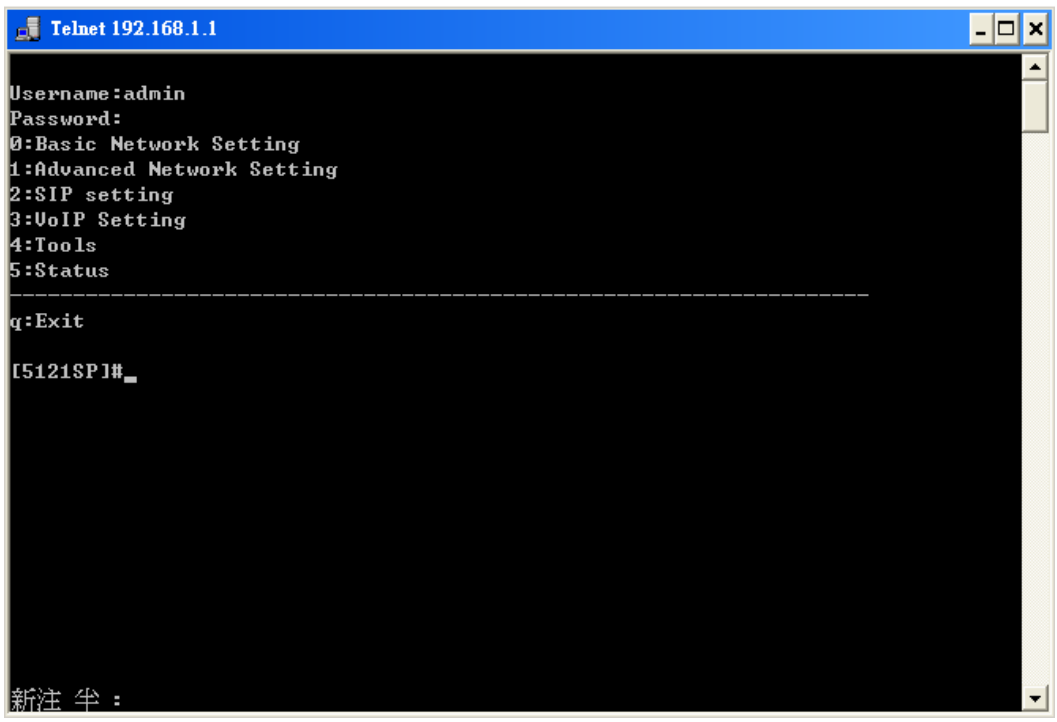